#### ЗАТВЕРДЖУЮ

Тимчасово виконуючий обов'язки начальника військ зв'язку Збройних Сил України начальника Головного упрадління зв'язку та інформаційних систем Генерального штабу Збройних Сил України полковник **B.B.PAIIKO** " $\underline{10}$ " вересня 201

#### ІНСТРУКЦІЯ щодо експлуатації та програмування комплекту транкінгового зв'язку MOTOTRBO

ПОГОДЖЕНО

виконуючий обов'язки Тимчасово першого заступника начальника військ зв'язку Збройних Сил України

полковник " <u>(О</u>" вередня 2014 р.

A.A.COTHИК

ПОГОДЖЕНО Заступник начальника військ зв'язку Збройних Сил України полковник Ю.А.ПЛУГОВИЙ

вересня 2014 р.

### **РОЗДІЛ І**

### **Інструкція**

### **щодо експлуатації комплекту транкінгового зв'язку MOTOTRBO**

### **1. Загальні відомості**

### *Склад комплекту:*

ретранслятор DR3000 – 1комплект;

автомобільна радіостанція DM4600 – 2 комплекти;

портативна радіостанція з дисплеєм та клавіатурою DP4800 – 10 комплектів;

портативна радіостанція без дисплею та клавіатури DP4400 – 40 комплектів;

блок живлення (10-27В) – 10 комплектів;

флеш-накопичувач з програмним забезпеченням генерації ключів –1 шт.;

*Увага! Запис будь-якої інформації на зазначений флеш-накопичувач заборонено.*

флеш-накопичувач з інсталяційним пакетом програмного забезпечення CPS (MOTOTRBO Customer Programming Software) –1 шт;

нетбук для програмування з ліцензійною операційною системою Windows 8 (Lenovo) – 1 комплект.

*Увага! Встановлення іншого неліцензійного спеціального програмного забезпечення на нетбук заборонено.*

**Важливо!** Приймальна антена довше антени на передачу – звернути увагу під час розгортання ретранслятору.

Оригінали ліцензійних угод щодо використання спеціального програмного забезпечення, яке поставляється, знаходяться у Головному управлінні зв'язку та інформаційних систем Генерального штабу Збройних Сил України.

### **2. Перелік каналів зв'язку, які використовуються в комплекті транкінгового зв'язку MOTOTRBO.**

### *Канали ретранслятору*

**Канал 1:** ретранслятор (Глобальний канал для встановлення зв'язку через ретранслятор, який поєднується з мережею за допомогою супутникового каналу зв'язку. Використовується для встановлення зв'язку з радіоабонентами, які знаходяться у зонах покриття інших ретрансляторів). Дальність зв'язку необмежена. Ключ К1 діючий

**Канал 2:** ретранслятор (локальний ретрансляційний канал. Використовується для ретрансляції радіовикликів та повідомлень у межах зони покриття ретранслятору. Дальність зв'язку з використанням ретранслятору для портативних радіостанцій складає у середньому 20 км, для автомобільних близько 40 км) через ППУ. Ключ К2 діючий

Дальність прямого зв'язку для портативних станцій до 7 км, для автомобільних до 20 км.

**Канал 3:** канал для ретранслятору без дуплексеру.

**Канал 4:** канал для ретранслятору без дуплексеру.

**Канал 5, Канал 6, Канал 7, Канал 8 –** програмуються безпосередньо в зоні проведення операції в інтересах бойових підрозділів

*(при запрограмованій кнопці 4(тривале нажаття на неї) радіостанцій DP4400(DP4800) та кнопці P4 радіостанції DM4600 вищевказані канали переходять в режим прямих каналів)*

**Канал 9** – канал взаємодії, частота діюча

**Канал 10** – аналоговий канал, частоти діючі.

Дані канали є каналами прямого зв'язку (радіостанція-радіостанція) без використання ретранслятору.

**Програмування каналів зв'язку** здійснюється відповідним підрозділом (підрозділом зв'язку). Для негайного реагування на придушення частот ретранслятору та прямих каналів мають бути заздалегідь передбачені запасні частоти для ретрансляторів та прямих каналів зв'язку.

Для ретрансляторів використовувати частоти *передачі та прийому діючі*.

При програмуванні частот ретрансляторів необхідно узгоджувати номінали частот сусідніх ретрансляторів. Частоти прийому та частоти передачі сусідніх ретрансляторів мають відрізнятися не менш, як на 50 кГц відповідно.

Для визначення радіоабонентом каналу радіостанції, який використовується при його переключенні, налагоджено відповідні голосові повідомлення. При переключенні каналів радіостанцією повідомляється англійською мовою, на який канал переключено радіостанцію (наприклад: "Channel one" (Канал один), "Channel two" (Канал два)… "Channel nine" (Канал дев'ять).

Примітка. Деактивація функції голосового повідомлення здійснюється за допомогою програмного забезпечення CPS, яка установлена на нетбуку, що входить в комплект поставки, в меню «Голосовое объявление».

### **Сканування каналів зв'язку.**

Сканування можливо включити за допомогою клавіатури, а саме натискається кнопка **OK** клавіатури, на дисплеї за допомогою клавіш навігації вибрати функцію **Скан**., та натиснути кнопку **ОК** клавіатури

Примітка. За допомогою програмного забезпечення CPS, яка установлена на нетбуку, що входить в комплект поставки, можна налаштовувати режим сканування іншим чином (В меню «Сканирование» добавляються (або видаляються) нові списки каналів для сканування. Після створення необхідних списків сканування в меню «Каналы» окремо для кожного каналу призначається необхідний список сканування).

### **3. Класифікація радіостанцій транкінгового зв'язку.**

Класифікація радіостанцій по їх функціональному призначенню для застосування відповідними посадовими особам та признаки їх ідентифікації доводяться відповідним командирам (начальникам) безпосередньо в районі проведення операції.

Увага! ID-номер радіостанції в комплекті наклеюється на тиловій стороні кожної радіостанції під акумуляторною батареєю, а також він визначається при тривалому натисканні кнопки Р2 портативної радіостанції DP4800 чи в меню «Утилиты»-«Информация о радиостанции»-«Мой ID» автомобільної радіостанції .

### **4. Експлуатація комплекту транкінгового зв'язку.**

Перед використанням все обладнання зв'язку має бути попередньо перевірено на працездатність та запрограмоване, акумулятори заряджені.

Примітка. Інформація про налагодження радіостанцій визначається за допомогою програмного забезпечення CPS (у верхній панелі навігації вибрати "Файл" – "Отчеты…" та вибрати необхідний звіт, який можливо зберегти на нетбуці або роздрукувати).

Для навчання радіоабонентів мережі з питання використання запрограмованих кнопок радіостанцій (використання в якості пам'ятки тощо) доцільно роздрукувати звіт "Расширенные клиентские материалы".

Увага! Друк звіту "Детальный отчет" та надання його радіоабонентам мережі (у тому числі в електронному вигляді) заборонено.

### **4.1. Ретранслятор DR3000.**

Робота виробу здійснюється в автоматичному режимі. Потрібна конфігурація задається завчасно (програмується фахівцями підрозділів зв'язку). За потреби роботу виробу можна перевірити шляхом спостереження за станом світлодіодів на передній панелі або перевіркою радіозв'язку (таблиця. 1).

# **Опис стану світлодіодних індикаторів**

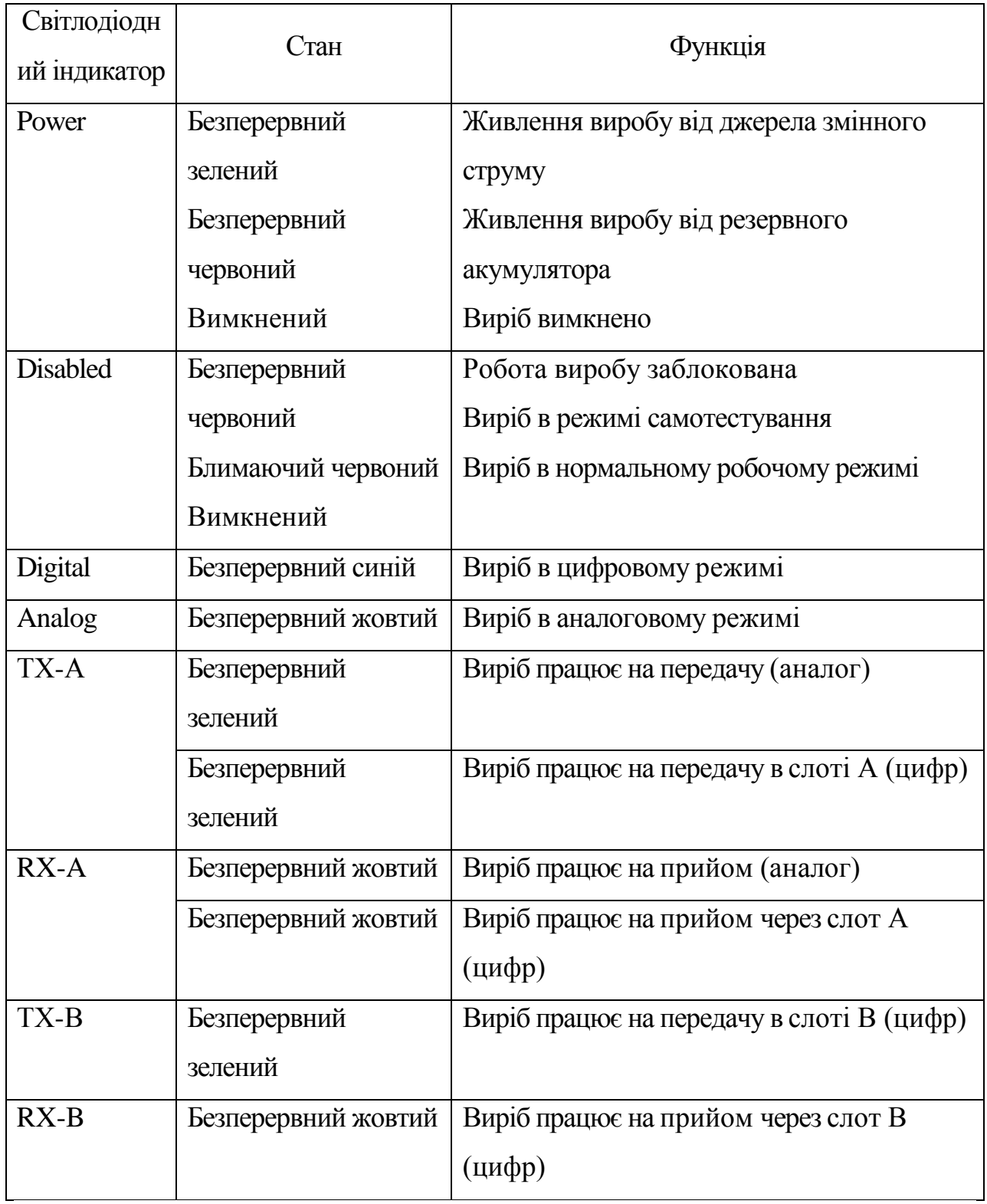

Примітка. За умови роботи виробу в динамічному змішаному режимі, динамічний статус виробу відображають як цифрові, так і аналогові світлодіодні індикатори.

За умови роботи виробу в режимі очікування, цифровий світлодіодний індикатор світиться постійним жовтим.

За умови роботи виробу в аналоговому режимі аналоговий світлодіодний індикатор світиться постійним жовтим, а цифровий світлодіодний індикатор вимкнений.

При роботі в цифровому режимі світлодіодний індикатор світиться постійним синім, а аналоговий світлодіодний індикатор вимкнений.

### **4.2. Автомобільна радіостанція DM4600**.

*Елементи управління радіостанції згідно рис.1, рис. 2*

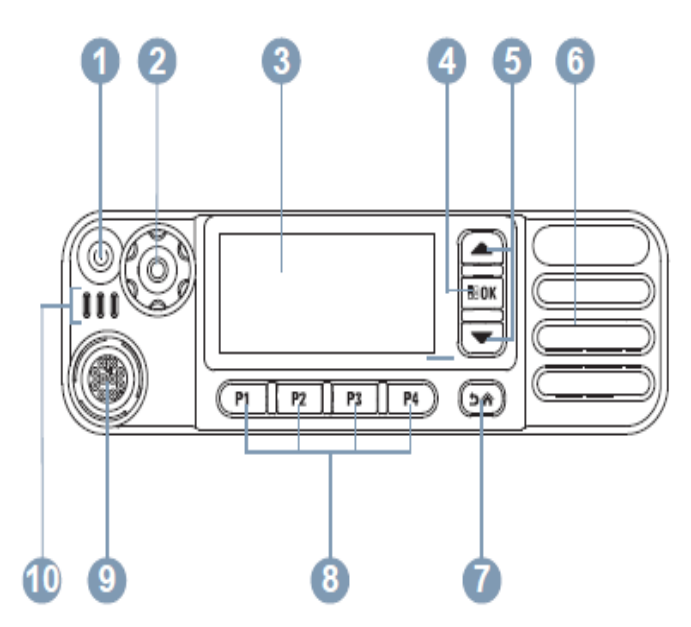

Рис. 1 Автомобільна радіостанція Motorola DM4600

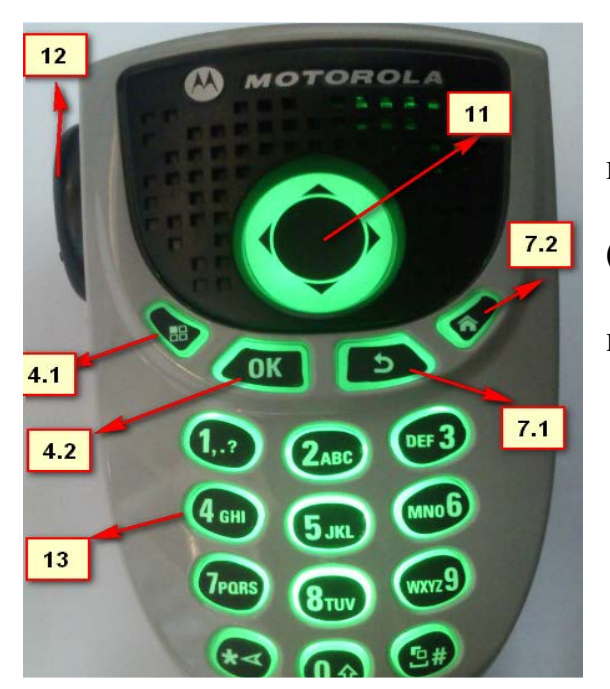

**Рис. 2 Мобільний мікрофон - маніпулятор RNM5127 автомобільної радіостанції Motorola DM4600**

1. Кнопка "Вкл. / Викл."

- 2. Ручка регулювання гучності
- 3. Дисплей
- 4. Кнопка OK / Меню
- 4.1. Кнопка меню
- 4.2 Кнопка OK
- 5. Прокрутка вгору/ вниз
- 6. Динамік
- 7. Кнопка повернення/
- Головний екран
- 7.1 Кнопка повернення
- 7.2 Головний екран
- 8. Передні програмувальні кнопки
- 9. Роз'єм для підключення аксесуарів

10. Світлодіодні індикатори

11. 4-х стороння кнопка

навігації

12. Кнопка прийому-передачі (Тангента РТТ)

13. Цифровий (буквений) набірник.

*Вмикання* автомобільної радіостанції DM4600*.* Підготуйте кабель живлення - зніміть ізоляцію 1,2 см. При наявності промислової мережі 220 В 50 Гц підключіть шнур живлення до вихідних клем Uout 13,8 блока живлення "PULSE" IPS 13,8V/20A ВМ. При відсутності промислової мережі до шнура живлення закріпити клеми для живлення від АКБ транспортного засобу. Червоний шнур підключається до гнізда «+», чорний до гнізда «-». При розміщенні на транспортному засобі де 24 В, потрібно використовувати прилад ИПН 24 – 12/20А. Коротко натисніть кнопку **«**Вмикання/вимикання». На дисплеї з'явиться напис MOTOTRBO (TM), яка одразу зміниться вітальним повідомленням або зображенням. Засвітиться зелений світлодіодний індикатор та засвітиться головний екран. Зазвучить короткий тональний сигнал, який означає, що тестування, яке здійснюється при включенні живлення, пройшло успішно.

*Регулювання гучності.* Для збільшення гучності поверніть ручку «Выбор каналов» та «Регулирование громкости» за годинниковою стрілкою.

*Вибір каналу.* Оберіть канал за допомогою: Кнопки прокрутки догори/вниз або «Выбор каналов» та «Регулирование громкости»**.**

*Здійснення виклику.* З радіостанції можна здійснити груповий, індивідуальний або загальний виклик. Обравши тип виклику, натиснути на тангенту (кнопка РТТ) та дочекавшись тонального сигналу дозволу розмови почати говорити. Для прослуховування каналу відпустити кнопку РТТ. При наявності відповіді абонента почне мигати зелений світлодіодний індикатор. Для відповіді на вхідний виклик натисніть кнопку РТТ.

## **Дії користувача при прийомі різних типів викликів** *Прийом радіовиклику і відповідь на нього*

Коли канал, ідентифікатор або псевдонім абонента, або ідентифікатор або псевдонім групи відображаються на дисплеї, це означає, що радіостанція готова до прийому викликів.

Зелений світлодіодний індикатор постійно горить, коли радіостанція веде передачу, і блимає, коли радіостанція веде прийом.

ПРИМІТКА. Зелений світлодіодний індикатор постійно горить, коли радіостанція веде передачу, і блимає подвійними спалахами зеленого кольору, коли радіостанція приймає зашифрований виклик.

### *Прийом групового виклику і відповідь на нього*

Для прийому виклику від групи користувачів необхідно, щоб радіостанція була налаштована як учасник цієї групи.

Процедура.

При надходженні групового виклику (на головному екрані):

1. Світлодіодний індикатор заблимає зеленим.

2. У верхньому правому куті з'явиться значок групового виклику. У першому рядку на дисплеї відобразиться псевдонім абонента. У другому рядку відобразиться псевдонім групового виклику. Радіостанція активує звукові сигнали і звук вхідного дзвінка пролунає в динаміку радіостанції.

3. Якщо включена функція індикації вільного каналу, то в момент відпускання кнопки PTT на передавальній радіостанції, ви почуєте короткий сигнал, який повідомляє про те, що канал вільний і можна відповідати. Натисніть кнопку PTT для відповіді на виклик.

АБО

Якщо включена функція переривання голосом, натисніть кнопку РТТ, щоб перервати поточний виклик з радіостанції, яка працює на передачу, і звільнити канал для того, щоб ви могли говорити / відповісти.

4. Заблимає зелений світлодіодний індикатор .

5. Дочекайтеся закінчення тонального сигналу дозволу розмови (якщо він включений), а потім чітко говоріть в мікрофон.

АБО

Дочекайтеся закінчення допоміжного тонального сигналу PTT (якщо він включений), а потім чітко говоріть в мікрофон.

6. Для прослуховування відпустіть кнопку PTT .

7. Якщо голосова активність відсутня протягом запрограмованого періоду часу, виклик буде завершено.

#### *Прийом приватного виклику і відповідь на нього*

Приватний виклик – це виклик однієї радіостанції іншою радіостанцією.

Процедура.

При надходженні приватного виклику:

1. Світлодіодний індикатор заблимає зеленим.

2. У верхньому правому куті з'явиться значок приватного виклику. У першому рядку на дисплеї відобразиться псевдонім абонента. Радіостанція активує звукові сигнали і звук вхідного дзвінка пролунає в динаміку радіостанції.

3. Якщо включена функція індикації вільного каналу, то в момент відпускання кнопки PTT на передавальній радіостанції ви почуєте короткий сигнал, який повідомляє про те, що канал вільний і можна відповідати.

Натисніть кнопку PTT для відповіді на виклик.

АБО

Якщо включена функція переривання голосом, натисніть кнопку РТТ, щоб перервати поточний виклик з передавальної радіостанції і звільнити канал для того, щоб ви могли говорити / відповісти.

4. Замигає зелений світлодіодний індикатор.

5. Дочекайтеся закінчення тонального сигналу дозволу розмови (якщо він включений), а потім чітко говоріть в мікрофон.

6. Для прослуховування відпустіть кнопку PTT.

7. Якщо голосова активність відсутня протягом запрограмованого періоду часу, виклик буде завершено.

8. Прозвучить короткий тональний сигнал. На дисплеї з'явиться

повідомлення «Вызов окончен».

#### *Прийом загального виклику*

Загальний виклик – це виклик однією радіостанцією всіх радіостанцій, що працюють на даному каналі. Він використовується для передачі важливих оголошень, які потребують особливої уваги користувачів.

Процедура.

При надходженні загального виклику:

1. Прозвучить тональний сигнал і почне блимати зелений світлодіодний індикатор.

2. У верхньому правому куті з'явиться значок групового виклику. У першому рядку на дисплеї відобразиться псевдонім абонента. У другому рядку з'явиться повідомлення «Общий вызов». Радіостанція активує звукові сигнали і звук вхідного дзвінка пролунає в динаміку радіостанції.

3. Після закінчення загального виклику радіостанція повернеться до екрану, який відображався до прийняття виклику.

Загальний виклик закінчується без встановленого періоду очікування. Якщо включена функція індикації вільного каналу, то в момент відпускання кнопки PTT на передавальній радіостанції ви почуєте короткий сигнал, який повідомляє про те, що канал вільний для використання.

Відповідь на загальний виклик не передбачена.

Примітка. Радіостанція припинить прийом загального виклику, якщо під час надходження виклику користувач переключиться на інший канал.

Під час загального виклику ви не можете користуватися навігацією по меню або редагувати будь-що до завершення.

### *Прийом вибіркового виклику*

Вибірковий виклик – це виклик однією радіостанцією іншої радіостанції. Це приватний виклик, що виконується в аналоговій системі.

Процедура.

При надходженні вибіркового виклику:

1. Світлодіодний індикатор замигає зеленим.

2. У верхньому правому куті з'явиться значок приватного виклику. У першому рядку на дисплеї відобразиться псевдонім абонента, «Избирательный вызов» або **«**Оповещение с звон**».** Радіостанція активує звукові сигнали і звук вхідного дзвінка пролунає у динаміку радіостанції.

3. Якщо включена функція індикації вільного каналу, то в момент відпускання кнопки PTT на передавальній радіостанції ви почуєте короткий сигнал, який повідомляє про те, що канал вільний і можна відповідати.

Натисніть кнопку PTT для відповіді на виклик.

4. Замигає зелений світлодіодний індикатор.

5. Дочекайтеся закінчення тонального сигналу дозволу розмови (якщо він включений), а потім чітко говоріть в мікрофон.

6. Для прослуховування відпустіть кнопку PTT.

7. Якщо голосова активність відсутня протягом запрограмованого

періоду часу, виклик буде завершено.

8. Прозвучить короткий тональний сигнал. На дисплеї з'явиться повідомлення «Вызов окончен».

## **Дії користувача при виконанні різних типів викликів** *Виконання радіовиклику*

Вибравши канал, ви можете вибрати псевдонім або ідентифікатор абонента, або псевдонім або ідентифікатор групи за допомогою таких засобів.

• Список контактів

• Запрограмована кнопка доступу одним натисненням.

• Запрограмовані цифрові клавіші. Цей спосіб призначений тільки для виконання групових приватних і спільних викликів; він має на увазі набір за допомогою мікрофона з клавіатурою.

• Ручний набір (через Список контактів). Цей спосіб призначений тільки для виконання приватних і телефонних викликів; він має на увазі набір з допомогою мікрофона з клавіатурою.

• Програмована кнопка – цей метод призначений для виконання тільки телефонних викликів.

Функція доступу одним натисканням дозволяє легко виконувати груповий або приватний виклик на попередньо заданий ідентифікатор. Для цієї функції можна призначити коротке або тривале натискання програмованої кнопки. Тільки один ідентифікатор можна призначити для кнопки доступу одним натисненням. Радіостанція підтримує програмування декількох кнопок доступу одним натисненням.

### *Виконання групового виклику*

Для виконання виклику групи користувачів необхідно, щоб радіостанція була налаштована як учасник цієї групи.

Процедура.

1. Виберіть канал з активним псевдонімом або ідентифікатором групи. АБО

Натисніть запрограмовану кнопку доступу одним натисненням.

2. Натисніть кнопку PTT для виконання виклику. Загориться зелений світлодіодний індикатор. У верхньому правому куті з'явиться значок групового виклику. У першому рядку на дисплеї відобразиться псевдонім групового виклику.

3. Дочекайтеся закінчення тонального сигналу дозволу розмови (якщо він включений), а потім чітко говоріть в мікрофон.

АБО

Дочекайтеся закінчення допоміжного тонального сигналу PTT (якщо він включений), а потім чітко говоріть у мікрофон.

4. Для прослуховування відпустіть кнопку PTT. При відповіді радіостанції, що викликається, почне блимати зелений світлодіодний

індикатор. Значок групового виклику, псевдонім або ідентифікатор групи, а також псевдонім або ідентифікатор передавальної радіостанції з'являться на дисплеї.

5. Якщо функція індикації вільного каналу включена, то в момент відпускання кнопки PTT на цій радіостанції, ви почуєте короткий сигнал, який повідомляє про те, що канал вільний і можна відповідати. Натисніть кнопку PTT для відповіді на виклик.

АБО

Якщо голосова активність відсутня протягом запрограмованого періоду часу, виклик буде завершено.

6. На дисплеї радіостанції з'явиться вікно, яке відображалося до виконання виклику.

Груповий виклик також можна виконати через список контактів.

### *Виконання приватного виклику*

Радіостанція може приймати та / або відповідати на приватні виклики окремих авторизованих радіостанцій, але для виконання приватного виклику радіостанція повинна бути відповідним чином запрограмована.

Існує два типи приватних викликів. У першому типі перед виконанням виклику проводиться перевірка доступності радіостанції, а в другому типі виклик виконується негайно.

Для зв'язку з окремими радіостанціями використовуйте текстові повідомлення або оповіщення про виклик.

Процедура.

1. Виберіть канал з активним псевдонімом або ідентифікатором абонента.

АБО

Натисніть запрограмовану кнопку доступу одним натисненням.

2. Натисніть кнопку PTT для виконання виклику. Загориться зелений світлодіодний індикатор. У верхньому правому куті з'явиться значок приватного виклику. У першому рядку на дисплеї відобразиться псевдонім абонента. У другому рядку відобразиться стан виклику.

3. Дочекайтеся закінчення тонального сигналу дозволу розмови (якщо він включений), а потім чітко говоріть в мікрофон.

4. Для прослуховування відпустіть кнопку PTT. При відповіді викликається радіостанції почне блимати зелений світлодіодний індикатор.

5. Якщо функція індикації вільного каналу включена, то в момент відпускання кнопки PTT на радіостанції ви почуєте короткий сигнал, який повідомляє про те, що канал вільний і можна відповідати. Натисніть кнопку PTT для відповіді на виклик.

АБО

Якщо голосова активність відсутня протягом запрограмованого періоду часу, виклик буде завершено.

6. Прозвучить короткий тональний сигнал. На дисплеї з'явиться

повідомлення «Вызов окончен»**.**

### *Виконання загального виклику*

Ця функція дозволяє викликати всіх користувачів, що працюють на даному каналі. Щоб використовувати дану функцію, радіостанція повинна бути запрограмована відповідним чином.

Процедура.

1. Виберіть канал з активним псевдонімом або ідентифікатором групи загального виклику.

2. Натисніть кнопку PTT для виконання виклику. Загориться зелений світлодіодний індикатор. У верхньому правому куті з'явиться значок групового виклику. У першому рядку на дисплеї з'явиться повідомлення «Общий вызов».

3. Дочекайтесь закінчення тонального сигналу дозволу розмови (якщо він включений), а потім чітко говоріть в мікрофон.

АБО

Дочекайтесь закінчення допоміжного тонального сигналу PTT (якщо він включений), а потім чітко говоріть в мікрофон.

Користувачі каналу не можуть відповісти на загальний виклик.

### *Виконання вибіркового виклику*

Як і у випадку з приватним викликом, радіостанція може приймати і / або відповідати на вибіркові виклики, що їх окремими авторизованими радіостанціями, але для виконання вибіркового виклику радіостанція повинна бути відповідним чином запрограмована.

Процедура.

1. Виберіть канал з активним псевдонімом або ідентифікатором абонента.

2. Натисніть кнопку PTT для виконання виклику. Засвітиться зелений світлодіодний індикатор. У верхньому правому куті з'явиться значок приватного виклику. У першому рядку на дисплеї відобразиться псевдонім абонента. У другому рядку відобразиться стан виклику.

3. Дочекайтеся закінчення тонального сигналу дозволу розмови (якщо він включений), а потім чітко говоріть в мікрофон.

4. Для прослуховування відпустіть кнопку PTT. При відповіді викликається радіостанції почне блимати зелений світлодіодний індикатор.

5. Якщо функція індикації вільного каналу включена, то в момент відпускання кнопки PTT на цільовий радіостанції ви почуєте короткий сигнал, який повідомляє про те, що канал вільний і можна відповідати. Натисніть кнопку PTT для відповіді на виклик.

АБО

Якщо голосова активність відсутня протягом запрограмованого періоду часу, виклик буде завершено.

6. Прозвучить короткий тональний сигнал. На дисплеї з'явиться повідомлення «Вызов окончен»**.**

### *Припинення виклику з радіостанції*

Ця функція дозволяє зупинити поточний груповий або приватний виклик, щоб звільнити канал для передачі. Наприклад, це можна зробити в ситуації "залипання" мікрофона, коли кнопка PTT випадково натиснута користувачем. Щоб використовувати дану функцію, радіостанція повинна бути запрограмована відповідним чином.

Процедура.

Перебуваючи на потрібному каналі, виконайте такі дії:

1. Натисніть запрограмовану кнопку **Відключення віддаленого переривання передачі**.

2. На дисплеї з'явиться повідомлення «Дист. прерыв. перед»**.**

3. Дочекайтесь підтвердження.

4. Прозвучить тональний сигнал успішної дії і на дисплеї з'явиться повідомлення «Удаление прервыв. передачи успешно», показуючи, що канал вільний.

АБО

Прозвучить тональний сигнал неуспішної дії і на дисплеї з'явиться повідомлення «Удаление прервыв. передачи не успешно».

### *Прямий зв'язок*

Функція "прямого зв'язку" дозволяє підтримувати зв'язок, коли ваш ретранслятор не працює або ваша радіостанція знаходиться за межами радіусу дії ретранслятора, але в зоні прийому інших радіостанцій.

Процедура.

Натисніть запрограмовану кнопку Ретранслятор / Прямий зв'язок для перемикання між режимами ретранслятора і прямого зв'язку.

АБО

Виконайте описану далі процедуру.

1. Натисніть <sup>ток</sup> для доступу до меню.

2. Натисніть **• або • щоб виділити елемент Утиліти**, потім натисніть для вибору.

3. Натисніть або , щоб виділити елемент **Параметри р/с**, потім натисніть для вибору.

4. Натисніть **•** або **•**, щоб виділити елемент **Пр. зв'язок**, потім натисніть для вибору.

5. Натисніть **ЕФК**, щоб включити прямий зв'язок. На дисплеї поруч з повідомленням "Активувати" з'явиться значок .

АБО

Натисніть <sup>10</sup>, щоб відключити прямий зв'язок. Значок у поруч з повідомленням "Активувати" зникне.

6. На екрані автоматично відобразиться попереднє меню.

При виключенні живлення задане налаштування прямого зв'язку зберігається.

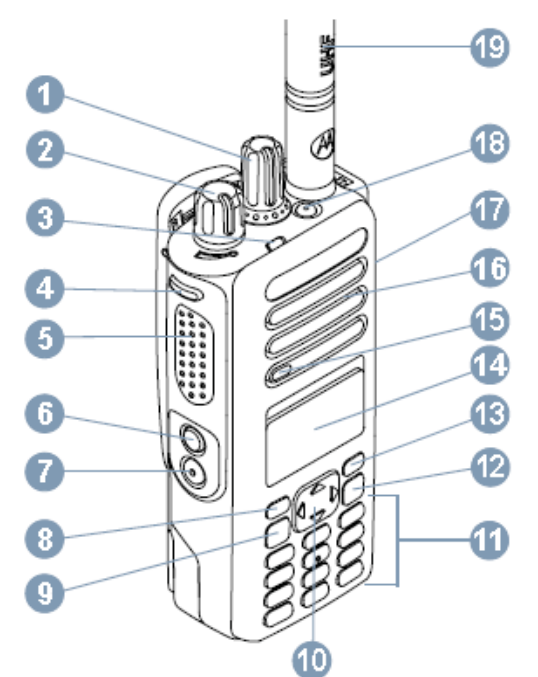

#### **Рис. 3 Портативна радіостанція Motorola DP4800**

- 1. Ручка вибору каналів і регулювання гучності
- 2. Ручка "Вкл. / Викл./Гучність"
- 3. Світлодіодні індикатори
- 4. Бокова кнопка 1\*\*
- 5. Кнопка прийому-передачі (Тангента РТТ)
- 6. Бокова кнопка 2\*\*
- 7. Бокова кнопка 3\*\*
- 8. Передня кнопка Р1\*\*
- 9. Кнопка OK / Меню
- 10. 4-х стороння кнопка навігації
- 11.Клавіатура
- 12.Кнопка повернення
- 13.Передня кнопка Р2\*\*
- 14.Дисплей
- 15.Мікрофон
- 16. Динамік
- 17. Універсальний аксесуарний роз'єм
- 18. Екстрена кнопка
- 19. Антена

Примітка. \*В радіостанціях з

дисплеєм є ручка вибору каналів з безперервним поворотом.

\*\* Ці кнопки є такими, що програмуються.

Для вмикання радіостанції поверніть **ручку Вкл./Викл./Гучність за годинниковою стрілкою** до клацання.

На дисплеї на короткий час з'явиться напис MOTOTRBO (TM), потім відкриється привітальне повідомлення або зображення.

Світлодіодні індикатори засвітяться безперервним зеленим кольором і засвітиться головний екран, якщо для підсвічування встановлено автоматичне включення.

Для радіостанцій з ІD ХХ01(02) можлива функція індивідуального виклику будь-кого з абонентів (1…52). Для цього необхідно:

- нажати клавішу Р1 (із затримкою) – позиція 8 на рисунку;

- ввести 4-х значний номер абонента;

- нажати тангенту для виклику (розмови).

Примітка!

При розмові з абонентом у якого радіостанція безклавіатурна потрібно пам'ятати, що при індивідуальному виклику затримка зворотного посилання сигналу становить 4 секунди (до звукового сигналу). Тобто, коли абонент з клавіатурною радіостанцією викликав індивідуально абонента з безклавіатурною радіостанцією (в індивідуальному виклику – розмова іде тільки між 2 абонентами), то останньому ДЛЯ ПРОДОВЖЕННЯ ІНДИВІДУАЛЬНОГО ВИКЛИКУ необхідно в межах 4 секунд до звукового сигналу радіостанції, нажавши тангенту продовжити розмову. Після звукового сигналу іде виклик груповий.

## **4.4 Портативна радіостанція без дисплею та клавіатури DP4400.** *Елементи управління радіостанції*

В портативній радіостанції DP4400 (на відміну від портативної радіостанції DP4800) використовуються такі елементи управління:

1. Ручка вибору каналів і регулювання гучності.

2. Ручка "Вкл. / Викл. / Гучність".

3. Світлодіодний індикатор.

4. Бокова кнопка 1\*\*.

5. Кнопка прийому-передачі (Тангента РТТ).

6. Бокова кнопка 2\*\*.

8. Бокова кнопка 3\*\*.

15. Мікрофон.

16. Динамік.

17. Універсальний аксесуарний роз'єм.

18. Екстрена кнопка.

19. Антена.

*Вмикання.* Для вмикання радіостанції поверніть **ручку Вкл./Викл./Гучність за годинниковою стрілкою** до клацання.

*Регулювання гучності.* Для збільшення гучності поверніть **ручку вибору каналів та регулювання гучності** за годинниковою стрілкою.

*Вибір каналу.* Поворотом ручки вибору каналів оберіть необхідний канал.

*Здійснення виклику.* З радіостанції можна здійснити груповий, індивідуальний або загальний виклик. Обравши заздалегідь запрограмований відповідний канал, натиснути на тангенту (кнопка РТТ), яка розташована на боковій стороні радіостанції та дочекавшись тонального сигналу дозволу розмови почати говорити. Для прослуховування каналу відпустити кнопку РТТ. При наявності відповіді абонента почне мигати зелений світлодіодний індикатор. Для відповіді на вхідний виклик натисніть кнопку РТТ.

### **РОЗДІЛ ІІ**

#### **Інструкція**

### **з проведення віддалененого блокування та моніторингу комплекту транкінгового зв'язку MOTOTRBO**

Абонентське обладнання комплекту транкінгового зв'язку MOTOTRBO підтримує функцію віддаленого блокування та моніторингу втрачених або перехоплених радіостанцій з метою недопущення використання таких радіостанцій для моніторингу або навмисному блокуванню переговорів в мережі.

Можливість застосування функції віддаленого блокування налаштовується за допомогою програмного забезпечення CPS, яке встановлено на нетбуці, що входить в комплект поставки.

Віддалене блокування втрачених або перехоплених радіостанцій можливо здійснити з портативних радіостанцій з дисплеєм і клавіатурою DP4800 та автомобільних радіостанцій DM4600 з використанням мікрофонуманіпулятору з клавіатурою (чи без неї) та попередньо здійсненим відповідним програмним налаштуванням. Для цього відповідальні особи підрозділу зв'язку визначають певну кількість радіостанцій DP4800 і DM4600 з яких буде здійснюватись віддалене блокування.

*Примітка: при начальному програмуванні абонентського обладнання комплекту транкінгового зв'язку MOTOTRBO можливість доступу до меню застосування команди на віддалене блокування не активувалося. У той же час, при начальному програмуванні все абонентське обладнання програмувалося з передбаченням можливості його блокування та віддаленого прослуховування. Про це свідчать активовані у пункті «Системы сигналинга» підпункти «Декодирование деактивации радиостанции» та «Декодирование дистанционного мониторинга» (рис. 4).* 

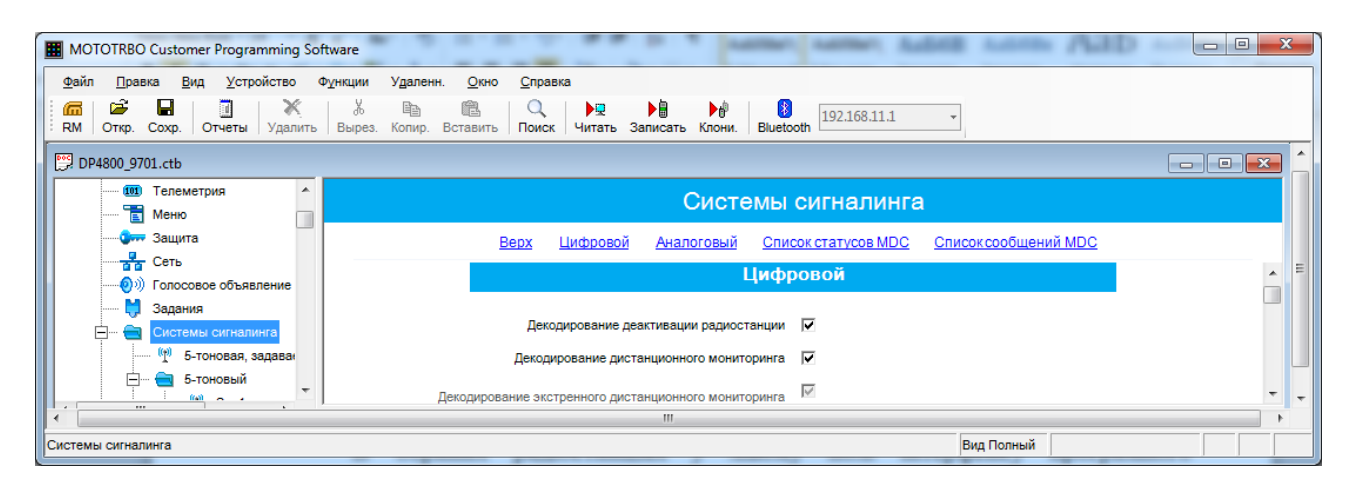

Рис. 4 Меню вікна системи сигналінга

В обраних для здійснення процедури блокування радіостанціях у лівому полі інтерфейсу програмного забезпечення CPS необхідно обрати пункт «Меню», у правому полі відмітити галочками пункти «Проверка радиостанции», «Дистанционный мониторинг», «Разблокировка радиостанции» та «Деактивация радиостанции» (рис. 5). Такі налаштування дозволять забезпечити розширення рівня доступу користувача до цих пунктів у меню радіостанції, з якої здійснюються управління

| MOTOTRBO Customer Programming Software                                     | $\Box$<br>$\blacksquare$                                                                                                    | $\overline{\mathbf{x}}$ |
|----------------------------------------------------------------------------|----------------------------------------------------------------------------------------------------|-------------------------|
| <u>Ф</u> айл<br>Устройство<br>Правка<br>Вид                                | Удаленн.<br>Функции<br>Окно<br>Справка                                                                                                    |                         |
| Ê<br>П<br>X<br>孟<br>E.<br><b>RM</b><br>Отчеты<br>Откр.<br>Coxp.<br>Удалить | š<br>e,<br>D₿<br>厘<br>$\ast$<br>D₽<br>鷉<br>Ч<br>192.168.11.1<br>Копир. Вставить<br>Поиск<br>Читать Записать<br>Вырез.<br>Клони.<br><b>Bluetooth</b> |                         |
| DP4800_9701.ctb                                                            | $\begin{array}{c c c c c c} \hline \multicolumn{3}{c }{\mathbf{C}} & \multicolumn{3}{c }{\mathbf{X}} \end{array}$                                   |                         |
| a.<br>$\Box$<br><b>DP4800</b><br><b>SETM</b> Общие настройки               | Меню                                                                                                    |                         |
| Ξ<br>Аксессуары<br>П Кнопки                                                | Адаптивный список приема<br>Контакты<br>Статус<br>Дополнительные функции<br><b>Bepx</b><br>Сканирование<br>Журнал вызовов                           |                         |
| Текстовые сообщения<br>ᢂ                                                   | Проверка радиостанции П                                                                                                    |                         |
| Телеметрия<br>(101)<br><b>E</b> MeH <sub>RO</sub>                          | Дистанционный мониторинг $\nabla$                                                                                                    |                         |
| <b>Онн</b> Защита                                                          | Разблокировка радиостанции $\nabla$                                                                                                    |                         |
| $\frac{1}{\sqrt{2}}$ Сеть<br>$\triangle A =$<br>$\epsilon$<br>$\cdots$     | Блокировка радиостанции $\nabla$                                                                                                    | ٠                       |
|                                                                            | m.                                                                                                    |                         |
| Меню                                                                       | Вид Полный                                                                                                    |                         |

Рис. 5 Інтерактивне меню програми СРS

При програмуванні функції «Удаленный мониторинг» є можливість виставити час ведення моніторингу від 10 до 120 сек. Час виставляється в під меню «Длительность удаленного мониторинга» для кожної радіостанції окремо. (рис. 6).

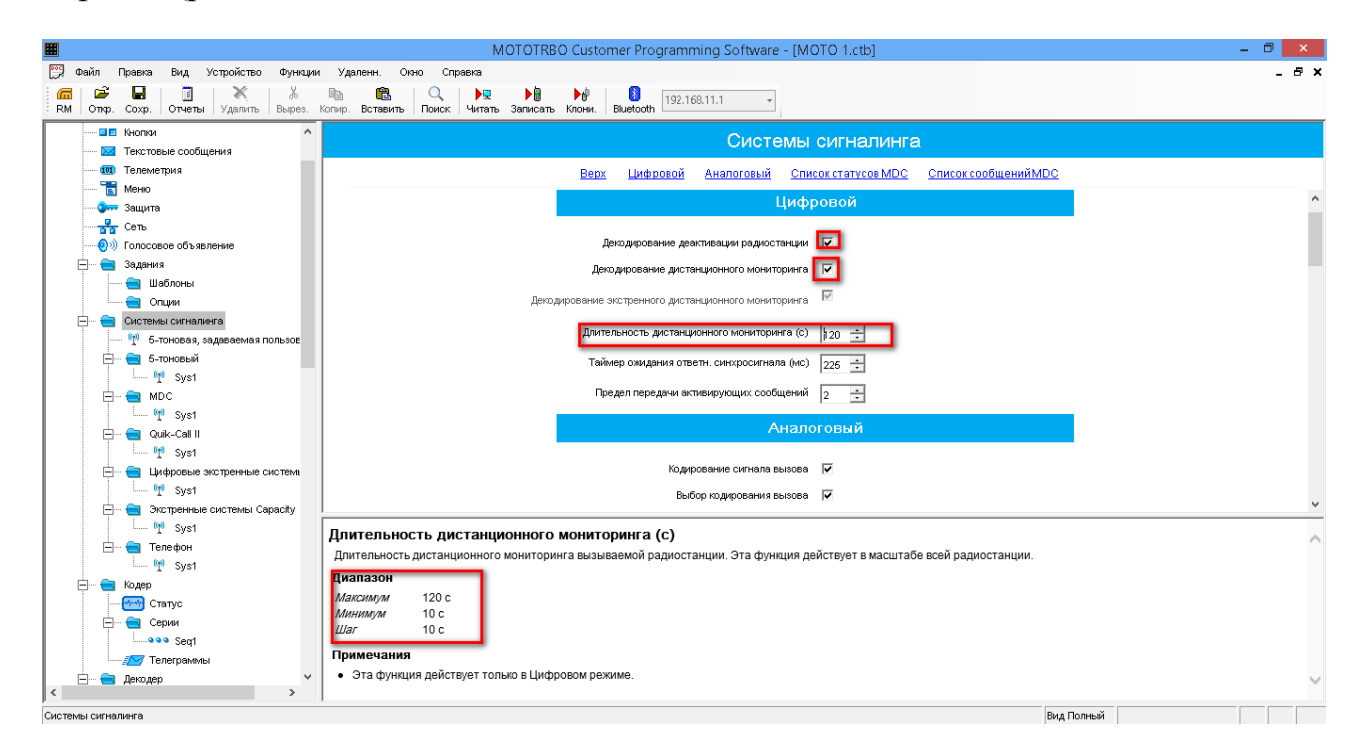

Рис. 6 Меню вікна системи сигналінга

Для блокування втрачених або перехоплених радіостанцій з портативної радіостанції з дисплеєм і клавіатурою DP4800, яка налаштована вищевказаним чином для можливості застосування команди на віддалене блокування, необхідно спочатку впевнитись, що втрачена або перехоплена радіостанція знаходиться у зоні радіодоступності. Для цього необхідно тривало натиснути клавішу Р1, ввести ID радіостанції, яку треба перевірити на предмет наявності у зоні радіодоступності, та натиснути кнопку OK/Меню. У пунктах меню, що з'являться, за допомогою 4-х сторонньої кнопки навігації вибрати «Проверка радиостанции» та знову натиснути кнопку OK/Меню. При наявності іншої радіостанції у зоні радіодоступності на дисплеї з'явиться велика зелена галочка. У разі відсутності – червоний знак «**!**». У цьому випадку треба повторити вказану процедуру на кожному з запрограмованих каналів.

Впевнившись, що радіостанція яку треба заблокувати, знаходиться у зоні радіодоступності, за допомогою 4-х сторонньої кнопки навігації вибрати «Деактивация радиостанции» та знову натиснути кнопку OK/Меню. Про успішне виконання команди блокування свідчитиме поява на дисплеї великої зеленої галочки.

*Примітка: після застосування команди на блокування, заблокована радіостанція повністю блокується для передачі та приймання голосової інформації, процес блокування супроводжується відключенням дисплею та всіх індикаторів. Разом з цим, заблоковану радіостанцію можна перевірити на наявність у радіомережі та дистанційно прослухати оперативну обстановку навколо неї. У цьому випадку на такій радіостанції приховано активується мікрофон та передавач, що передає інформацію щодо оперативної обстановки на радіостанцію з якої була ініційована команда на дистанційне прослуховування (Удаленный мониторинг).*

При використанні автомобільних радіостанцій DМ4600 з дисплеєм та з мікрофоном-маніпулятором з клавіатурою, на мікрофоні-маніпуляторі натиснути кнопку «Меню». Вибрати меню «Контакти» та за допомогою 4-х сторонньої кнопки навігації вибрати «Ручной набор», натиснути кнопку ОК, за допомогою цифрового наборника набрати номер (ID) радіостанції, з якою будуть проводитись певні дії та натиснути кнопку ОК.

У пунктах меню, що з'являться, за допомогою 4-х сторонньої кнопки навігації вибрати «Проверка радиостанции» та знову натиснути кнопку OK. При наявності іншої радіостанції у зоні радіодоступності на дисплеї з'явиться велика зелена галочка. У разі відсутності – червоний знак «**!**». У цьому випадку треба повторити вказану процедуру на кожному з запрограмованих каналів.

Для дистанційного прослуховування радіостанцію на предмет оперативної обстановки навколо неї або (та) заблокування, за допомогою 4-х сторонньої кнопки навігації вибрати пункти меню «Удаленный мониторинг» або (та) «Деактивация радиостанции» та натиснути кнопку OK. Про успішне виконання команди блокування свідчитиме поява на дисплеї великої зеленої галочки. При відсутності радіостанції в мережі, на одному з каналів, застосування вищевказаних пунктів меню не призведе до виконання вказаних команд, при цьому на дисплеї з'явиться червоний знак «**!**».

Радіостанцію можливо також дистанційно активувати (розблокувати) за допомогою меню «Активировать радиостанцию».

При використанні автомобільних радіостанцій з дисплеєм DМ4600 без клавіатури на мікрофоні-маніпуляторі відсутня можливість ручного введення ID радіостанцій, які потрібно заблокувати. Для цього необхідно попередньо створити в такій радіостанції список контактів, які міститимуть ID відповідних радіостанцій, та будуть доступні через інтерфейс меню автомобільної радіостанції. Для цього у пункті «Контакти» програми CPS натисканням лівої кнопки миші вибрати підкатегорію «Цифровой» та натиснути праву кнопку миші. У підменю, що з'явилися, послідовно вибрати «Добавить» та «Частный вызов». Після цього перейменувати новий контакт та присвоїти необхідний ID (рис. 7).

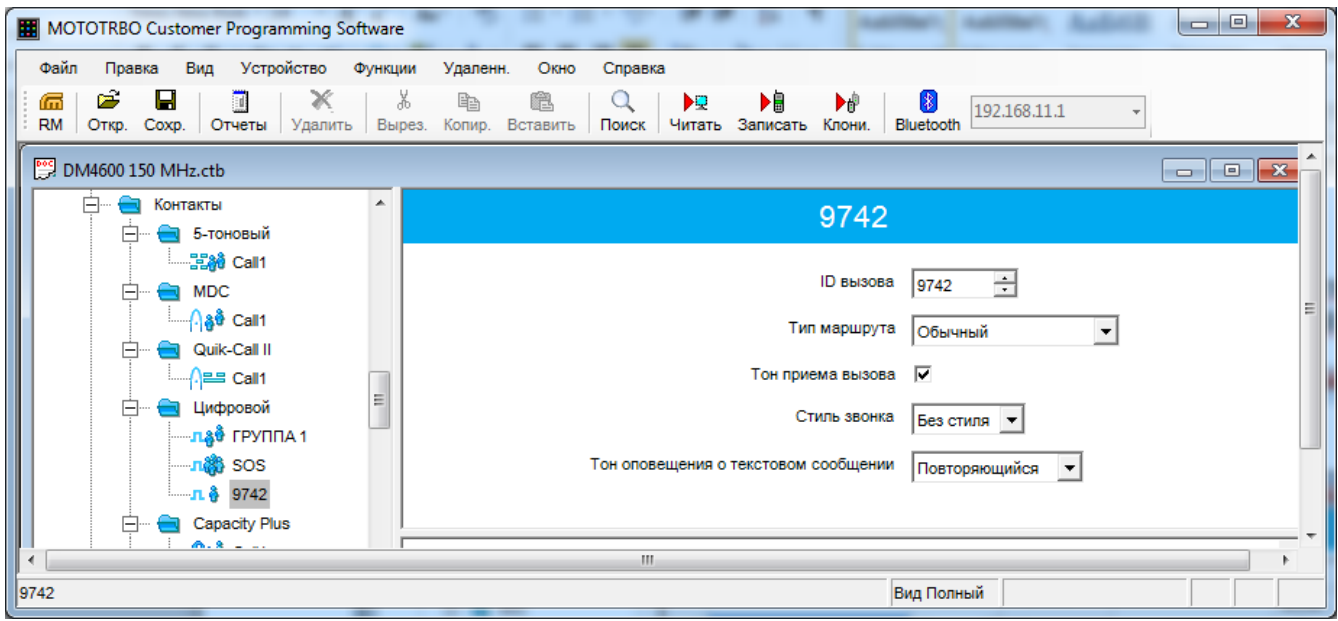

Рис. 7 Меню контактів

Після створення контактів з'явиться можливість шляхом натискання кнопки OK/Меню на автомобільній радіостанції та кнопок прокрутки вгору/вниз вибрати підпункт меню «Контакти», знову натиснути OK/Меню та вибрати шляхом прокрутки необхідний запис та вищевказаним для портативної радіостанції шляхом здійснити процедуру блокування.

Заблоковану радіостанцію можна активувати (розблокувати) шляхом застосування команди на активацію з меню чином, аналогічним процедурі блокування.

### **РОЗДІЛ ІІІ**

### **Інструкція щодо програмування радіостанцій MOTOTRBO**

#### **Програмування стандартних функцій**

Для здійснення програмування (конфігурування, налаштування) радіостанції здійсніть її підключення відповідно до інструкції по експлуатації. Після цього підключіть кабель для програмування **HKN6184C** (для програмування з передньої панелі)**,** що входить в комплект автомобільної радіостанції DM4600 **або PMKN4010B** (для програмування через задній аксесуарний роз'єм), що входить в комплект ретранслятора, чи кабель **PMKN4012B,** що входить в комплект портативної радіостанції DP4400 (DP4800).

На комп'ютері повинна бути встановлена програма «MOTOTRBO CPS» версії 7.6 і вище.

Як варіант, на нетбуках Lenovo S110, що входять в комплект встановлено програмне забезпечення зі значно розширеним функціоналом СPS\_10DOT5\_BUIld551.

*Примітка:* 

*1. При першому підключенні радіостанції після установки програми «MOTOTRBO CPS» дочекайтеся встановлення драйвера, про що свідчить відповідне спливаюче повідомлення в області повідомлень панелі завдань Windows.*

*2. Після під'єднання радіостанції до комп'ютера впевнитесь, що у вкладці «Мережеве оточення» з'явилося віртуальне мережеве підключення відповідно до рис. 8.*

*При цьому слід звернути увагу на відключення брандмауера Windows та відповідних фаєрволів (брадмауерів) встановленого антивірусного захисту ПК.*

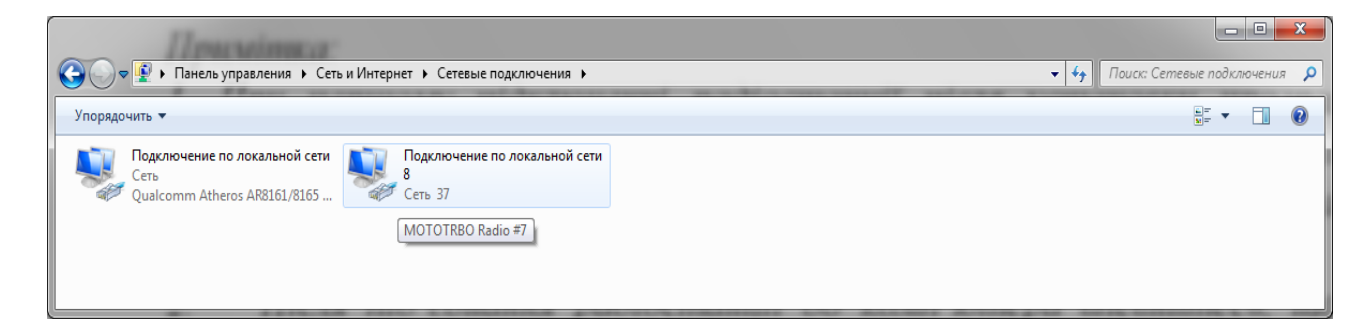

Рисунок 8. Віртуальне мережеве підключення радіостанції

### **Клонування раніше підготовленого конфігураційного файлу (кодплагу) на інші радіостанції**

*Для виконання операції клонування раніше підготовленого конфігураційного файлу (кодплагу) (отриманого наприклад через засоби АСУ ПД «Дніпро», через ФПЗ) на інші радіостанції як портативні DP4800 (DP4400) так і автомобільні типу DM4600 потрібно використовувати наявне інстальоване програмне забезпечення зі значно розширеним функціоналом СPS\_10DOT5\_BUIld55 (далі - «MOTOTRBO CPS» )*

Запуск програми «MOTOTRBO CPS» здійснюється виключно з правами адміністратора подвійним натисканням відповідного ярлика на робочому столі монітора комп'ютера. На екрані з'явиться основне вікно програми відповідно до рис.9.

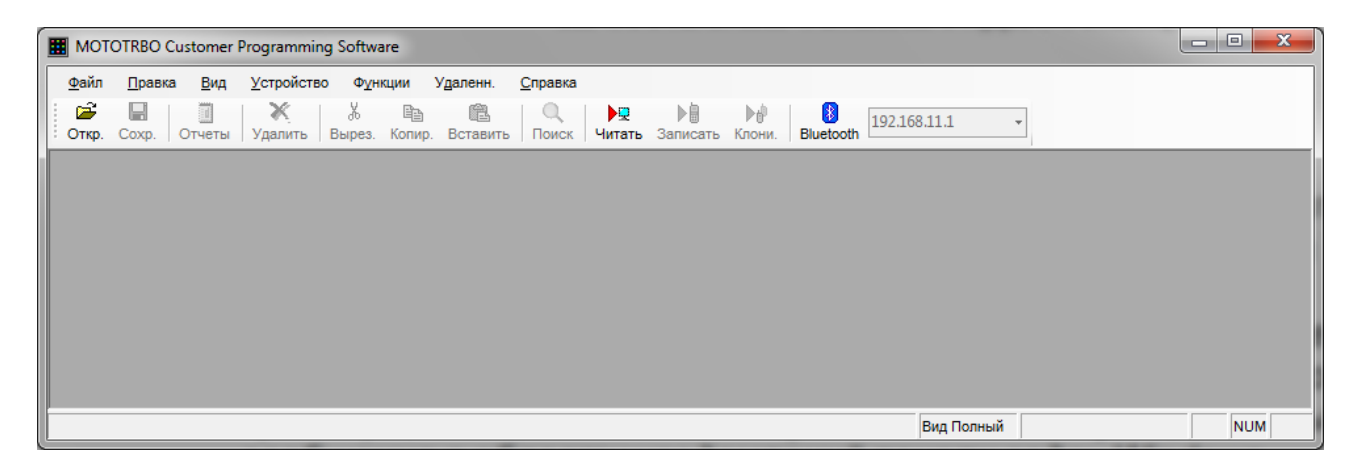

Рис. 9 Основне вікно програми MOTOTRBO CPS

## Проводим першочергове налаштування програми «MOTOTRBO CPS». **В ОБОВЯЗКОВОМУ ПОРЯДКУ ЗДІЙСНЮЄМО НИЖЧЕВКАЗАНІ ОПЕРАЦІЇ:**

Відкриваємо вкладку «Правка» та вибираємо опцію «Предпочтение». Активуємо пункт «Идентификатор радиостанции-клона (имя или ID радиостанции)» рис.10.

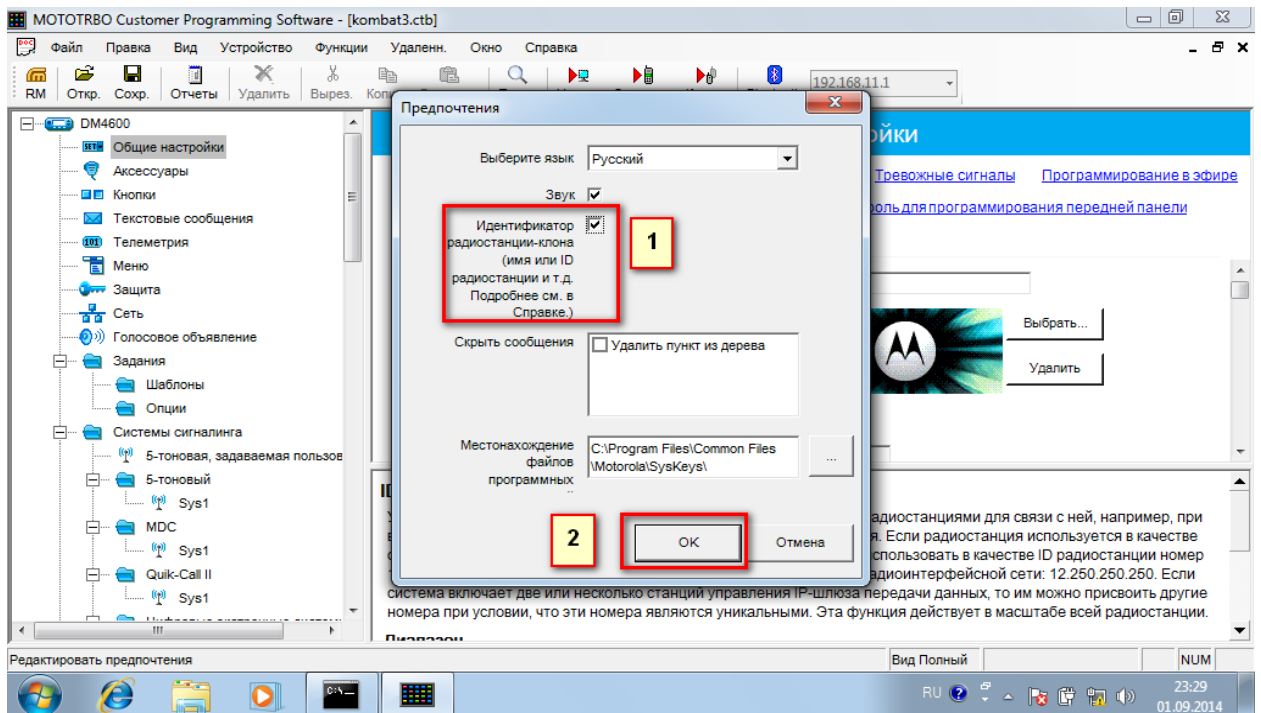

Рис. 10 Активація ідентифікатору радіостанції клону

Застосовуємо дану опцію та натискаємо ОК.

Відкриваємо вкладку «Вид» та вибираємо опцію «Полный» та активуємо її, відмічаючи галкою. рис.11.

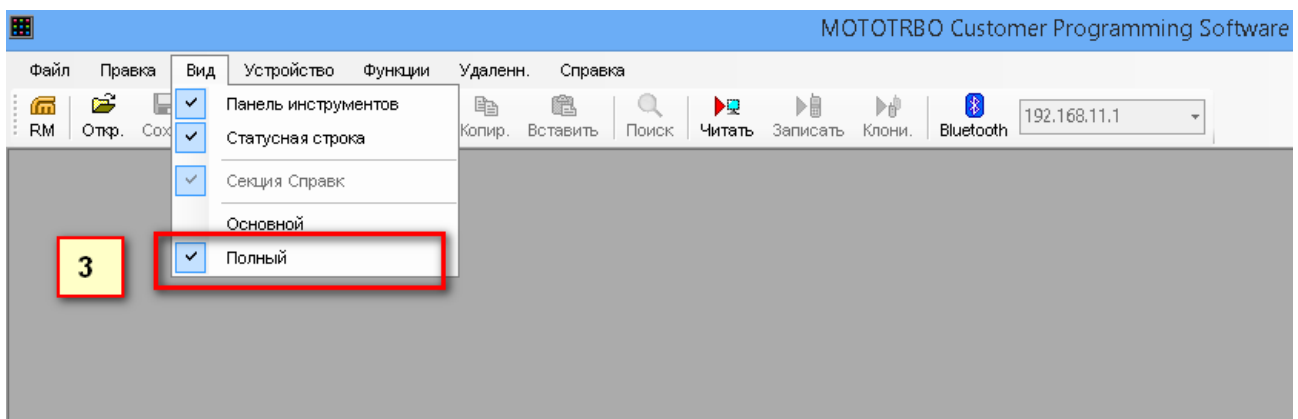

Рис. 11 Меню виду програми MOTOTRBO CPS

Вибираємо раніше підготовлений конфігураційний файл (кодплаг) в заданній директорії ПК через вкладку «Открыть». При цьому звертаємо увагу, що розширення данного файлу повинно бути **\*.ctb**. рис.12.

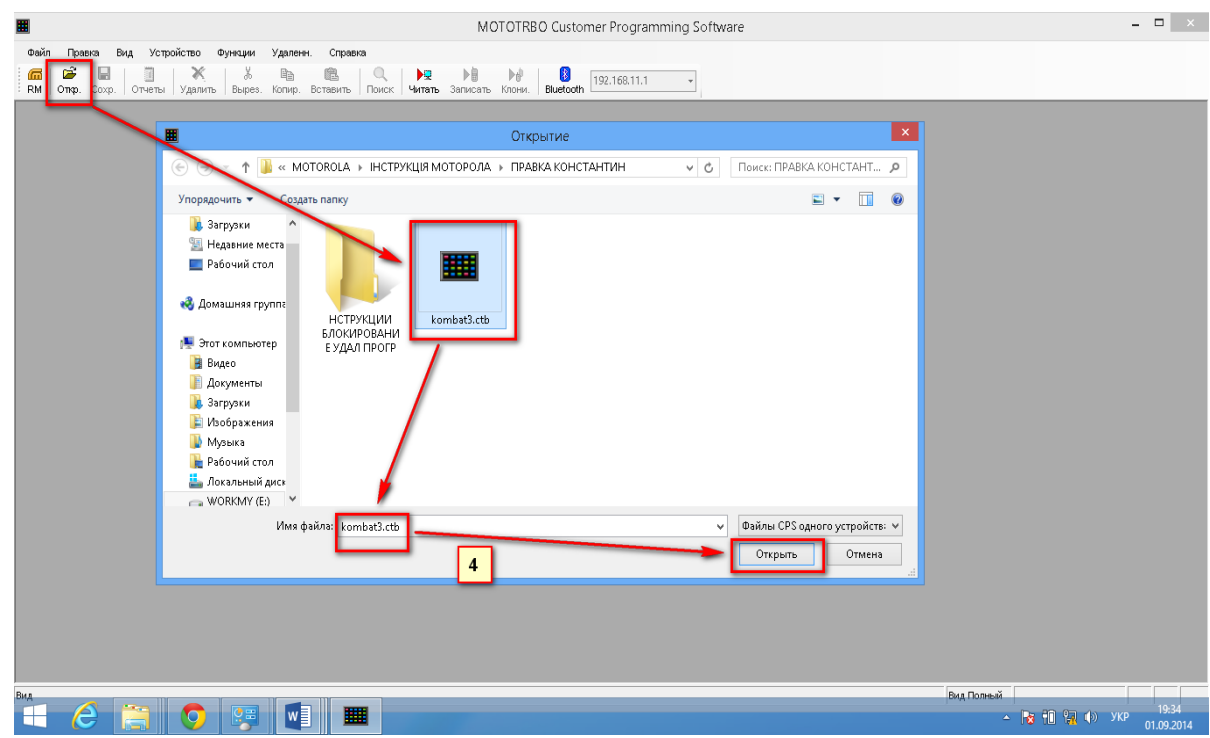

Рис. 12 Вибір конфігураційного файлу

При отриманні «кодплагу» з встановленому на ньому паролі (*здійснено для виключення несанкціонованого його застосування, при цьому пароль завчасно доводиться до адміністратора системи)* прописуємо пароль в інтерактивному віконці «Пароль» в опції «Ввод пароля блока параметров» та натискаємо ОК. При цьому ми завантажуємо визначений конфігураційний файл (кодплаг) (в даному випадку **kombat3.ctb**) лише в програму «MOTOTRBO CPS» рис.13.

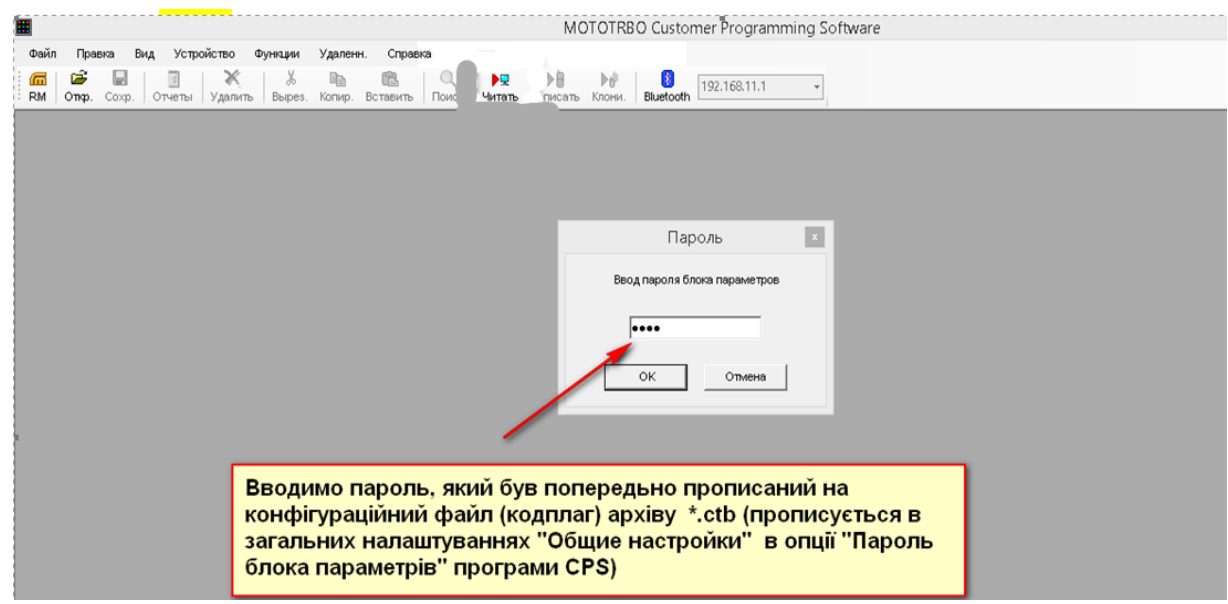

Рис. 13 Введення паролю

Заходимо на вкладку «Общие настройки» програми «MOTOTRBO CPS» заданого кодплагу **kombat3.ctb** та прописуємо **ID** (ідентифікатор) своєї радіостанції, чи радіостанції інших посадових осіб в які заданний кодплаг потрібно клонувати, простіше кажучи «копіювати».

*Слід пам'ятати, що при використанні способу клонування конфігураційного файлу (кодплагу) прив'язка до серійного номеру радіостанції не здійснюється. Таким способом, наприклад, можливо клонувати кодплаг зі зміненими ключами, частотами та визначеним розподілом каналів на інші радіостанції.*

При здійсненні клонування вибрати вкладку «Клонирование» та в опції «Подключенные устройства» натискаємо ОК рис.14.

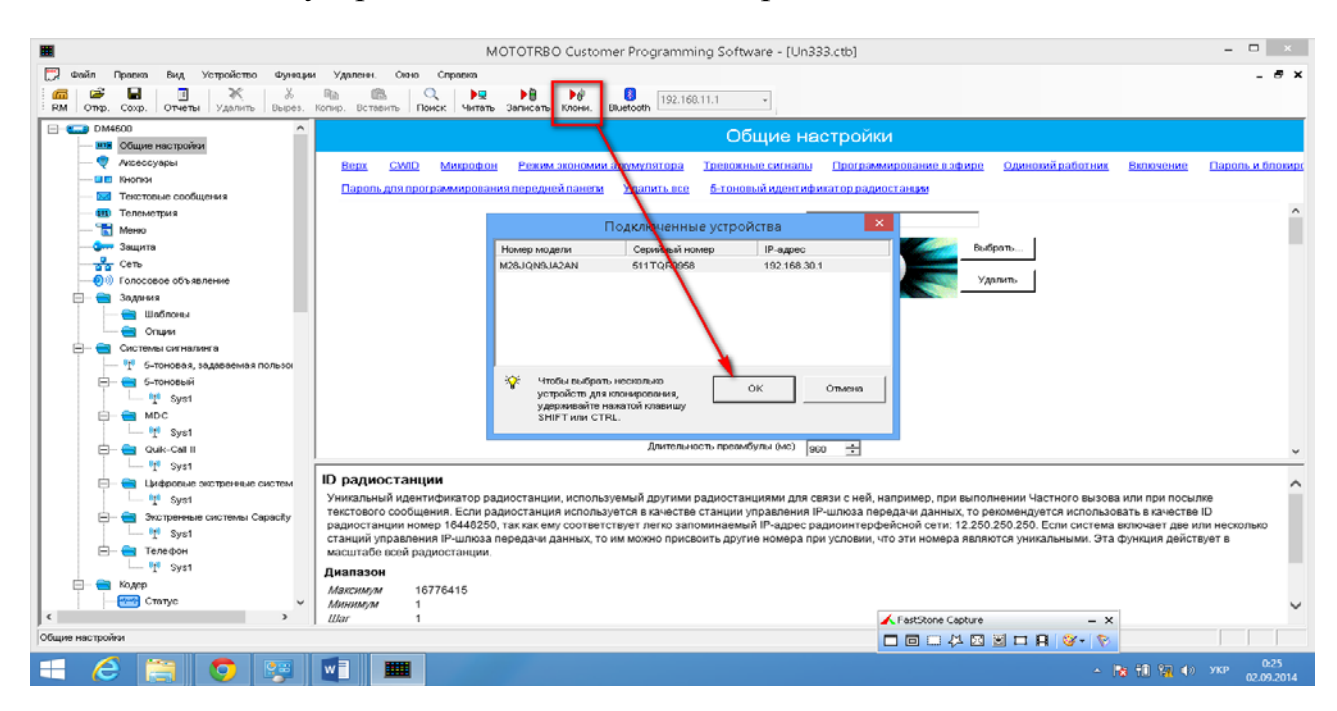

Рис.14 Клонування конфігураційного файлу

При неможливості нездійснення даної операції (клонування) та появі інтерактивного вікна попередження системи захисту програми «MOTOTRBO CPS» в меню «Защита» ввести дійсні значення ключа базової конфіденціальності та ключа RAS1 – обмеження доступа до системи рис.15.

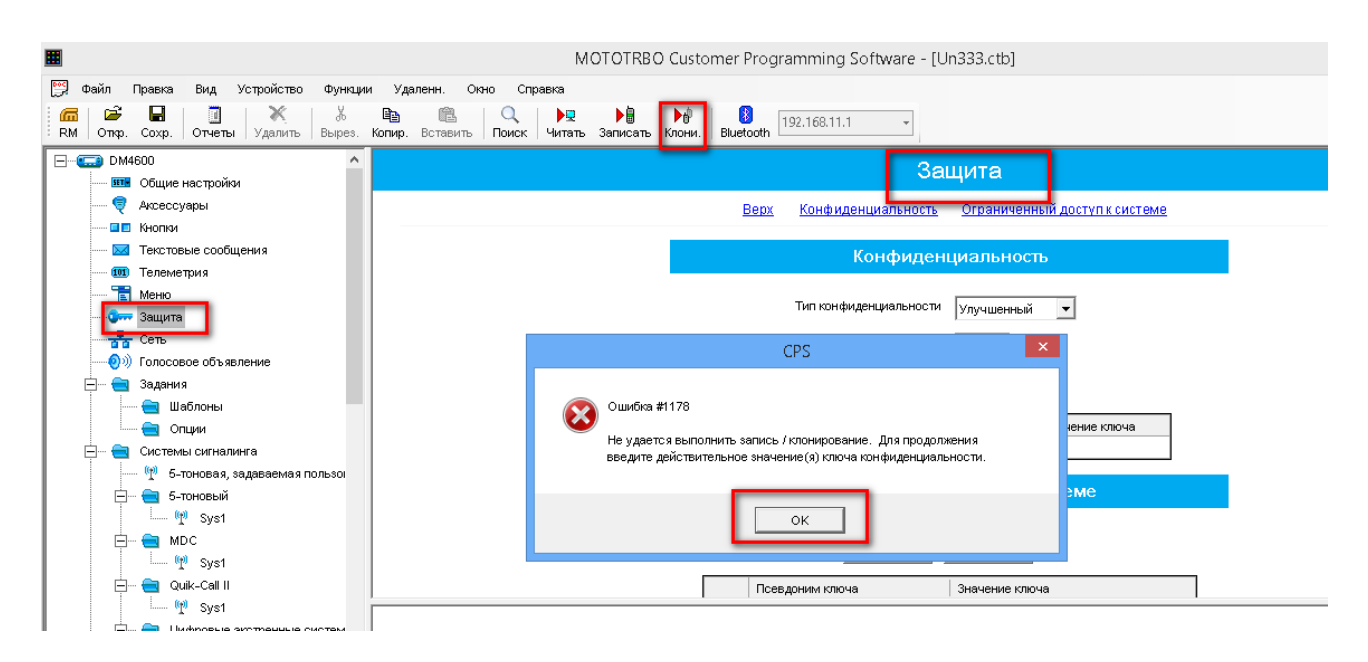

Рис. 15 Введення дійсних значень ключа базової конфіденціальності та ключа RAS1 – обмеження доступу до системи

При введенні дійсних ключа базової конфіденціальності та ключа RAS1 – обмеження доступа до системи клонування кодплагу відновлюється та завершується. рис.16.

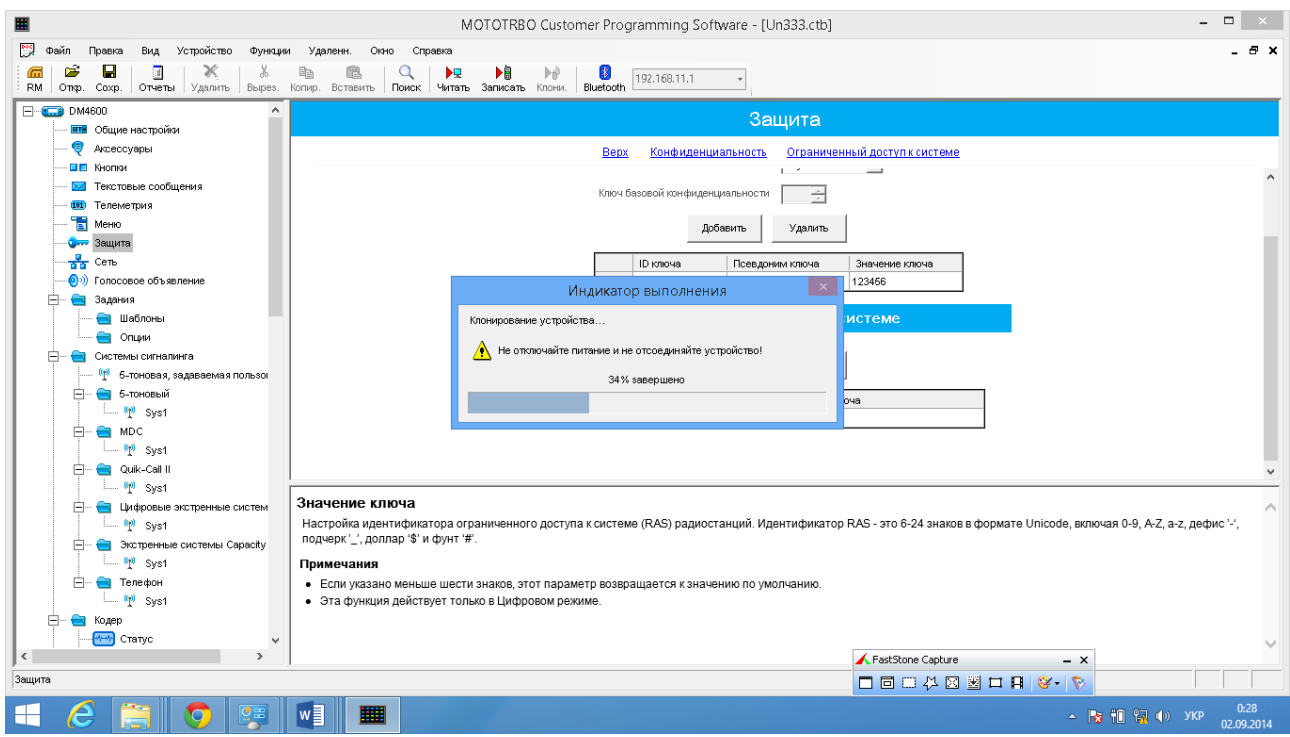

Рис. 16 Меню вікна після введення ключів

Про успішне виконання клонування свідчить поява інтерактивного вікна «CPS» з написом «Клонирование устройств выполнено» рис.17.

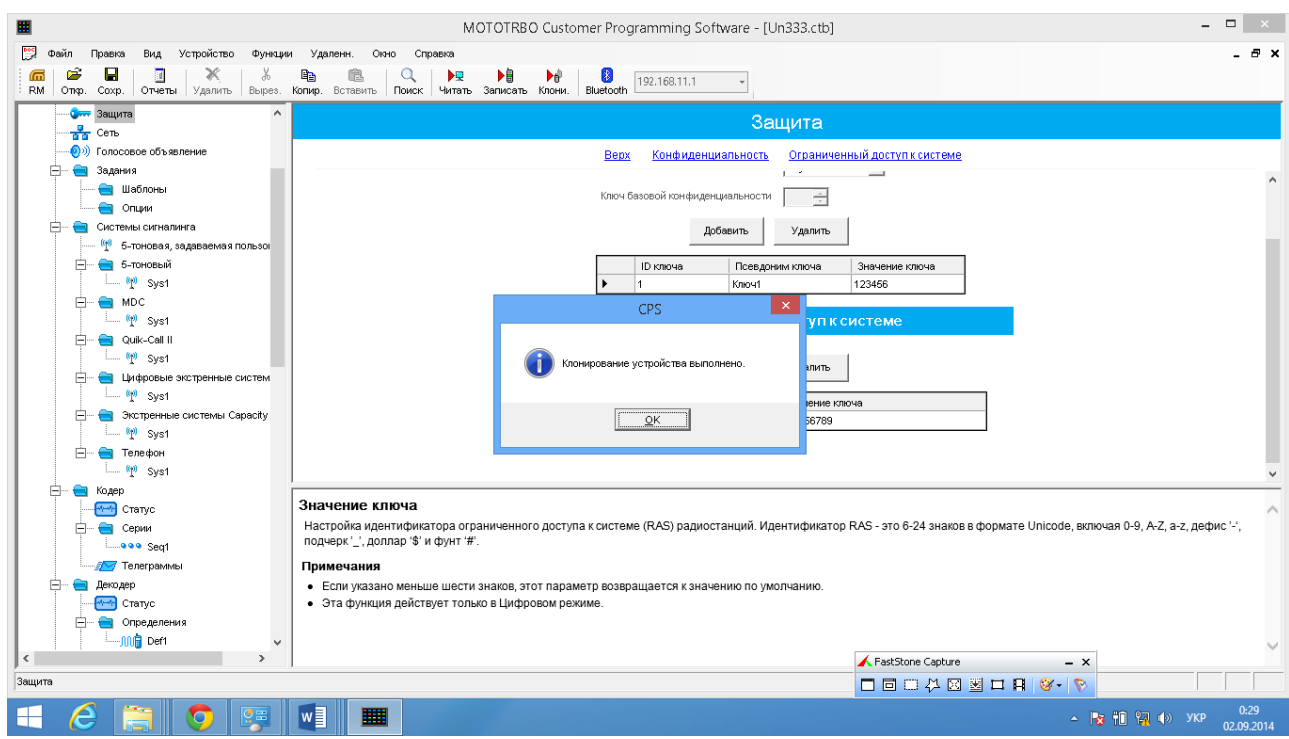

Рис.17 Вид результату успішного клонування

Для завантаження даних з радіостанції в комп'ютер і подальшого конфігурування виберіть в рядку меню «Пристрій» пункт «Читати». При цьому відкривається вікно «Індикатор виконання» з відображенням процентного заповнення процесу читання даних відповідно до рис. 18.

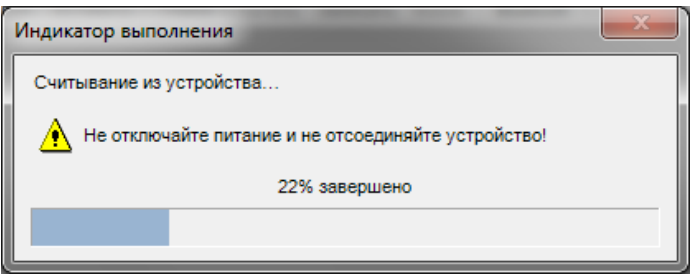

Рис.18 Індикатор виконання зчитування

Після успішного завантаження даних у вікні програми відкривається головна вкладка у вигляді двох полів. У лівому полі відображається блок параметрів у вигляді деревовидного списку, а в правому полі - масив параметрів, відповідний вибраному пункту відповідно до рис. 19.

| MOTOTRBO Customer Programming Software - [Untitled3]                                                                                                    | e                                                                                                    |
|----------------------------------------------------------------------------------------------------|----------------------------------------------------------------------------------------------------|
| 뼎<br>Файл<br>Устройство<br>Правка<br>Функции<br>Вид<br>Ж<br>r.<br>×<br>Be<br>н<br>뻬<br>Вырез.<br>Копир.<br>Coxp.<br>Отчеты<br>Удалить<br>Вставить<br>Откр.                                        | Ð<br>Удаленн.<br>Справка<br>×<br>Окно<br>ÞŪ<br>$\left  \cdot \right\rangle$<br>Q<br>ÞQ<br>ÞФ<br>192.168.11.1<br>Читать Записать Клони.<br>Поиск<br>Bluetooth                                                                                                    |
| F-<br>SL4000<br><b>SET<sup>W</sup> Общие настройки</b>                                                                                                    | Общие настройки                                                                                                    |
| Аксессуары<br>ПП Кнопки<br>Текстовые сообщения<br>Меню<br>El<br>Зашита<br>풂<br>Сеть<br>ை<br>Голосовое объявление<br>Задания<br>Системы сигналинга<br>Цифровые экстренные системы<br>$\overline{}$ | Bepx<br>Микрофон<br>Режим экономии аккумулятора<br>Тревожные сигналы<br>Программирование в эф<br>Одинокий работник<br>Пароль и блокировка<br>Включение<br>Пароль для программирования передней<br>Имя радиостанции<br>Лес 105<br>Приветственный экран<br>Выбрать<br>Удалить                                                                                                    |
| $\mathbb{H}$ $\mathbb{W}$ Sys1<br>Экстренные системы Capacity Plus<br><sup>(p)</sup> Sys1                                                                                                    | ID радиостанции<br>$\epsilon$<br>m.                                                                                                    |
| Телефон<br><sub>……</sub> (ໆ) <sub>Sys1</sub><br>Контакты<br>Цифровой<br>⊹ <mark>ла∛</mark> Лес-1<br>-лаё Лес-2<br>$n \times 100044$                                                               | <b>ID радиостанции</b><br>Уникальный идентификатор радиостанции, используемый другими радиостанциями для связи с ней,<br>например, при выполнении Частного вызова или при посылке текстового сообщения. Если<br>радиостанция используется в качестве станции управления IP-шлюза передачи данных, то<br>рекомендуется использовать в качестве ID радиостанции номер 16448250, так как ему соответствует<br>легко запоминаемый IP-адрес радиоинтерфейсной сети: 12.250.250.250. Если система включает две<br>или несколько станций управления IP-шлюза передачи данных, то им можно присвоить другие<br>номера при условии, что эти номера являются уникальными. Эта функция лействует в масштабе. |
| Общие настройки                                                                                                    | <b>NUM</b><br>Вид Полный                                                                                                    |

Рис.19 Головна вкладка

Відкриття вкладки "Загальні налаштування" дозволяє задати «Ім'я радіостанції» (наприклад, «Motorola»), номер «ID радіостанції» (наприклад, 1), активувати прийом GPS сигналів. Відкрити вкладку «Вид» та встановити «Полный» відповідно до рис.20.

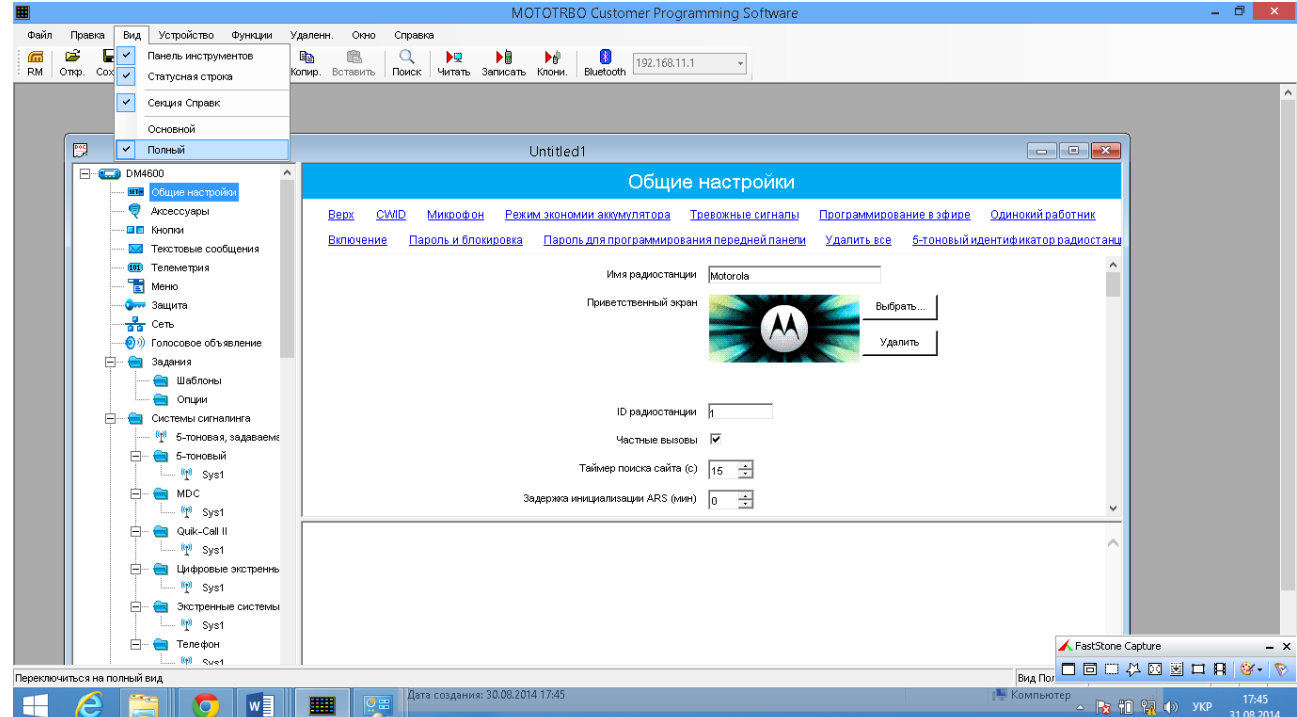

Рис. 20 Загальні налаштування

Відкриття вкладки «Кнопки» дозволяє запрограмувати відповідні програмуємі кнопки на виконання заданих функцій коротким або довгим натисканням відповідно до рис. 21 - для програмування автомобільної радіостанції DM4600 та рис 22- для програмування портативної радіостанції DР4400 (DР4800)

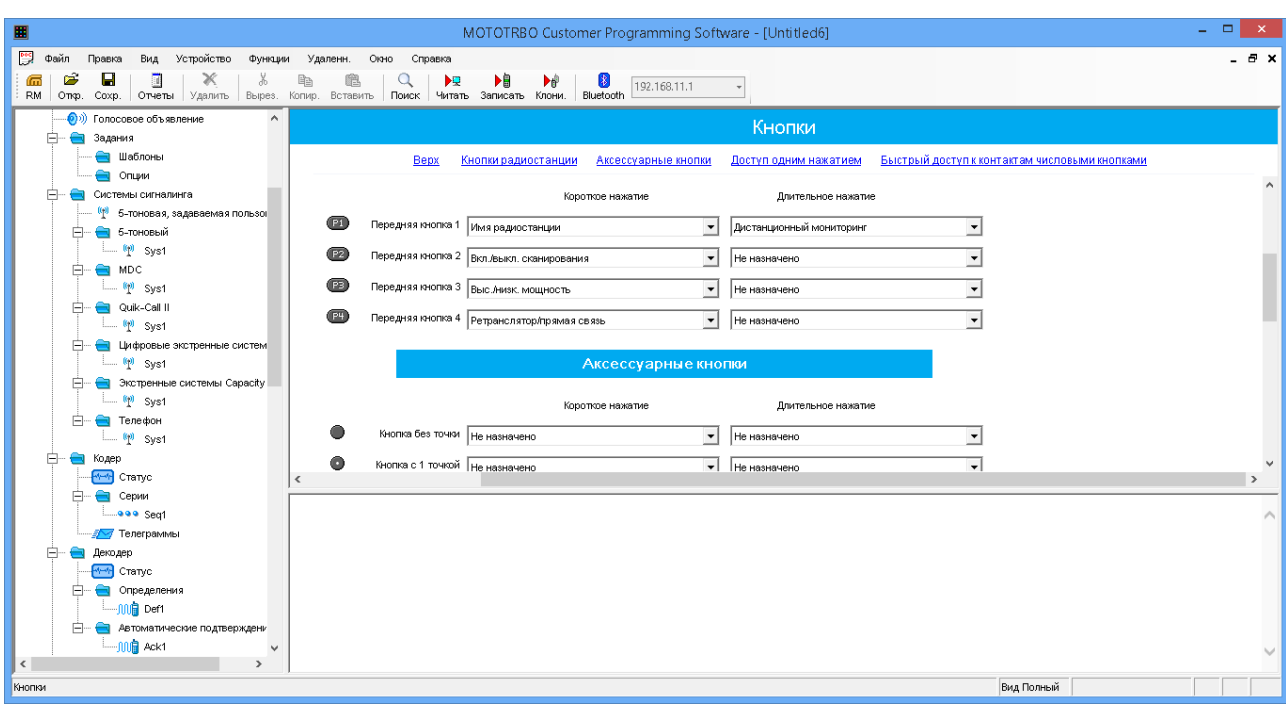

Рис. 21 Програмування автомобільної радіостанції DM4600

| MOTOTRBO Customer Programming Software - [DP4601 104.ctb]              |                                                                                                    | $\overline{\mathbf{x}}$<br>$\begin{array}{c c c c c} \hline \multicolumn{3}{c }{\mathbf{0}} & \multicolumn{3}{c }{\mathbf{0}} \end{array}$ |
|------------------------------------------------------------------------|----------------------------------------------------------------------------------------------------|----------------------------------------------------------------------------------------------------|
| <b>Poc</b><br>Файл<br>Вид Устройство Функции<br>Правка                 | Удаленн.<br>Окно<br>Справка                                                                                                    | - 8 x                                                                                                    |
| É<br>Ж<br>ū<br>X<br>н<br>Отчеты<br>Удалить<br>Вырез.<br>Откр.<br>Coxp. | 晒<br>隐<br>▶島<br>ÞQ<br>Q<br>ÞР<br>$\left 3\right\rangle$<br>192.168.11.1<br>Поиск Читать Записать Клони.<br>Копир. Вставить<br><b>Bluetooth</b>                                              |                                                                                                    |
| <b>SETM</b> Общие настройки<br>A.<br>e<br>Аксессуары                   | Кнопки                                                                                                    |                                                                                                    |
| E E<br>Кнопки<br>Текстовые сообщения<br>$\overline{\mathbf{X}}$        | Bepx<br>Кнопки радиостанции<br>Аксессуарные кнопки<br>Доступ одним нажатием<br>мороткое нажатие<br>длительное нажатие                                                                       | $\blacktriangle$                                                                                                    |
| 101 Телеметрия<br>Ħ<br>Меню                                            | Оранжевая кнопка<br>Не назначено<br>Не назначено<br>$\blacktriangledown$                                                                                                    |                                                                                                    |
| <b>Вити Защита</b><br>$\frac{1}{\sqrt{2}}$ Сеть                        | Боковая кнопка 1   Голосовые объявления вкл/выкл<br>Не назначено<br>$\blacktriangledown$                                                                                                    | 티                                                                                                    |
| (1)) Голосовое объявление<br>Системы сигналинга                        | Боковая кнопка 2   Вкл./выкл. VOX<br>Не назначено<br>$\overline{\phantom{a}}$<br>o<br>Боковая кнопка 3 Не назначено<br>Не назначено<br>$\overline{\phantom{a}}$<br>$\overline{\phantom{a}}$ |                                                                                                    |
| (1) 5-тоновая, задаваемая пог<br>5-тоновый<br>F.<br>$(p)$ Sys1         | [P1]<br>Передняя кнопка 1 Вкл./выкл. сканирования<br>Не назначено<br>$\blacktriangledown$<br>$\blacktriangledown$                                                                           |                                                                                                    |
| $\rightarrow$ MDC<br>Fŀ<br>$(\theta)$ Sys1                             | P2<br>Передняя кнопка 2   Контакты<br>Не назначено<br>$\overline{\phantom{a}}$<br>$\overline{\phantom{a}}$                                                                                  |                                                                                                    |
| Quik-Call II<br>$(\theta)$ Sys1                                        | $\mathbf{H}_1$<br>$\overline{4}$                                                                                                    | ×.                                                                                                    |
| Цифровые экстренные сис<br>$\binom{[n]}{2}$ Sys1                       |                                                                                                    | $\blacktriangle$                                                                                                    |
| Экстренные системы Сара<br>$(p)$ Sys1                                  |                                                                                                    |                                                                                                    |
| Телефон<br><sub>—</sub> (φ) Sys1                                       |                                                                                                    |                                                                                                    |
| и Кодер<br>д.<br>$\left\langle \mathbf{H}\right\rangle$                |                                                                                                    |                                                                                                    |
| Кнопки                                                                 | Вид Полный                                                                                                    | <b>NUM</b>                                                                                                    |

Рис. 22 Програмування портативної радіостанції DP4400

Відкриття вкладки «Текстові повідомлення» дозволяє запрограмувати шаблони текстових повідомлень відповідно до рис.23

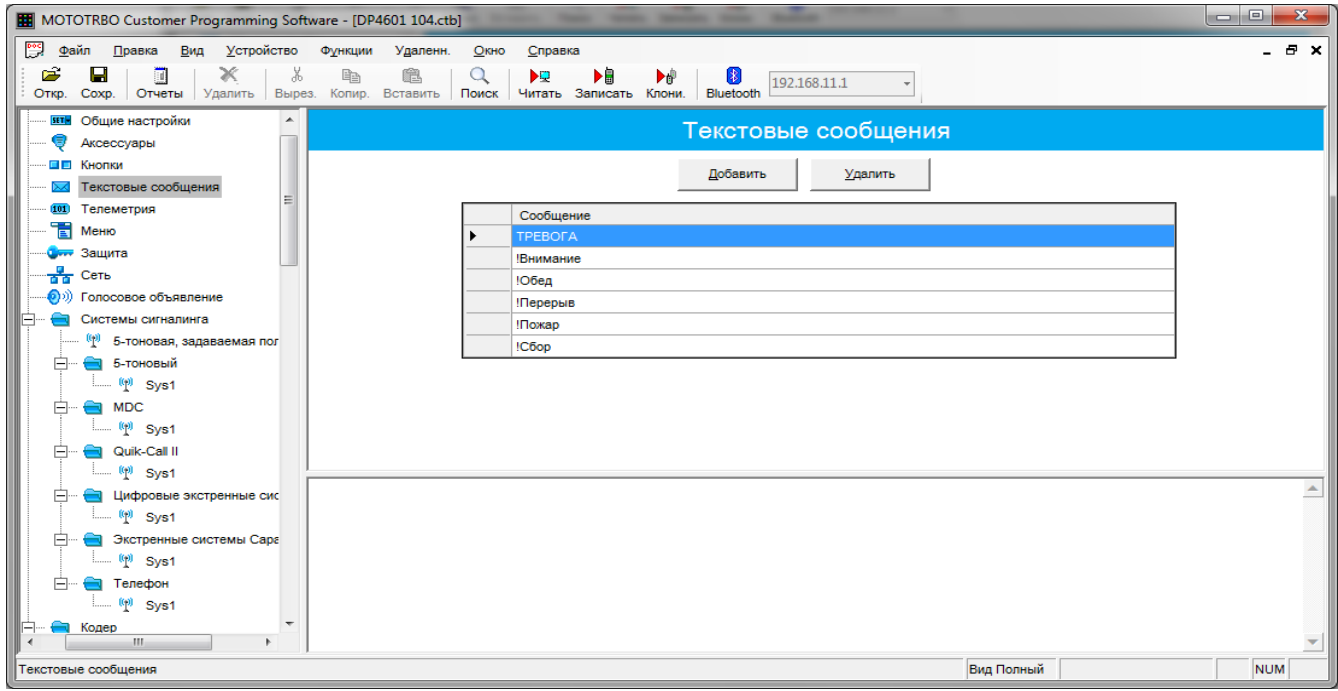

Рис. 23 Текстові повідомлення

Відкриття вкладки «Меню» дозволяє визначити до яких пунктів меню буде мати доступ користувач радіостанції, що, відповідно, впливатиме на його можливість корегувати порядок роботи радіостанції рис.24

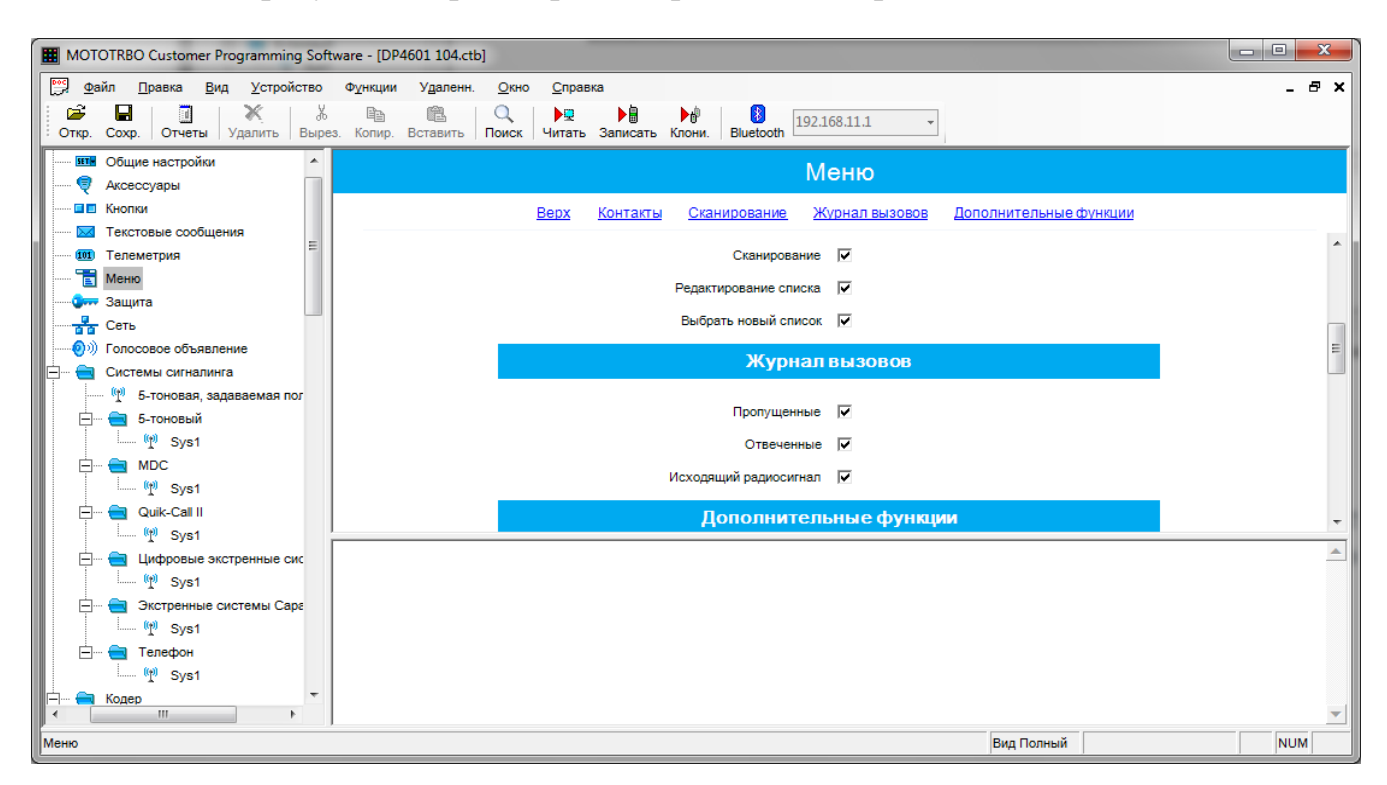

### Рис. 24 Вкладка «Меню»

Відкриття вкладки «Захист» дозволяє активувати/деактивувати функції базового чи покращеного шифрування, додати/видалити ключі шифрування, встановити ID ключа, назву (псевдонім) ключа та ввести відповідне значення ключа відповідно до рис. 25.

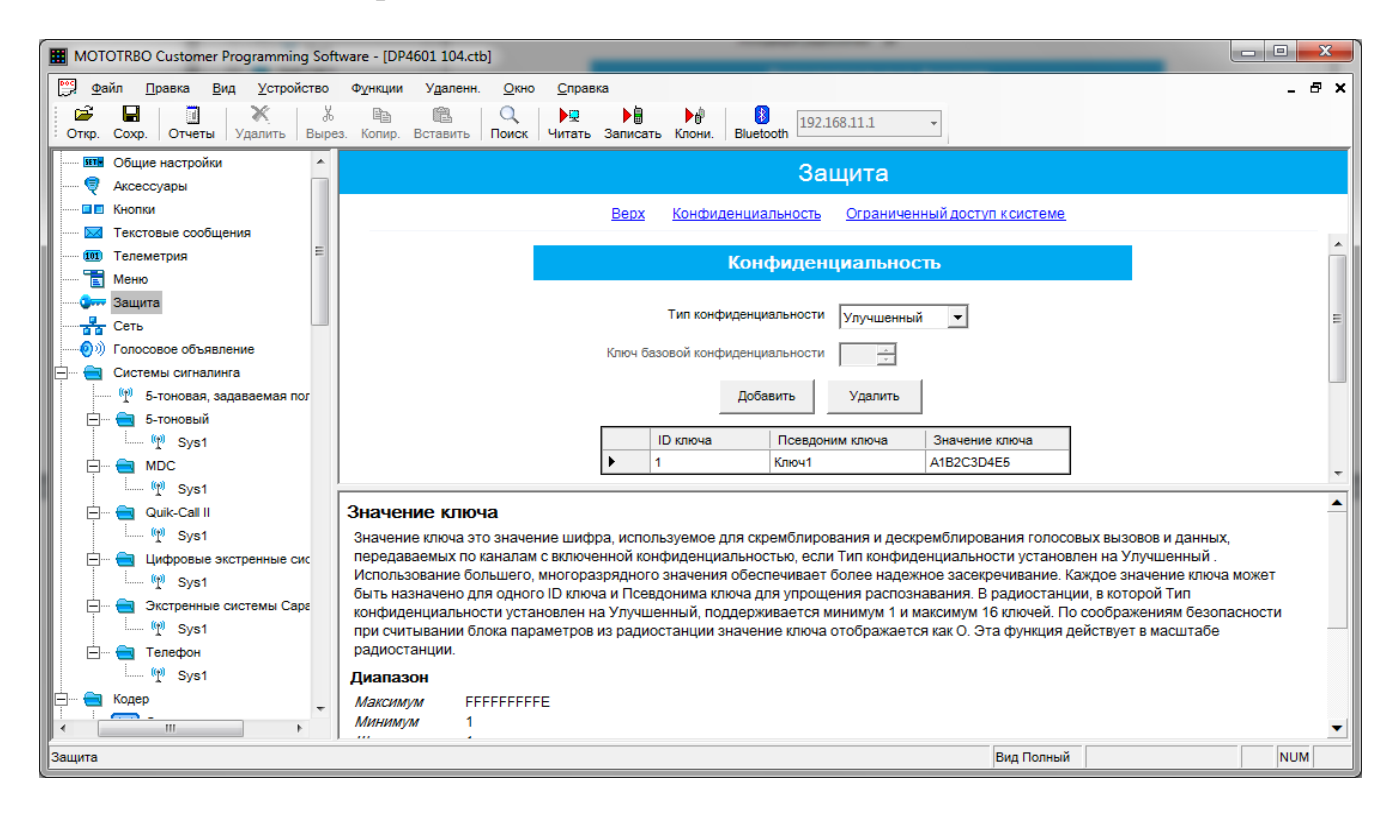

Рис.25 Вкладка «Захист»

Відкриття вкладки «Мережа» дозволяє задати мережеві настройки радіостанції (IP-адреса, наприклад 192.168.10.1), настройки радіомережі (номер «САI-мережа» рівний 12 і номер «САI-мережа групи» рівний 225), настройки служби (номер ідентифікатора «ID радіостанції (ARS) - довільне число) відповідно з рис. 26.

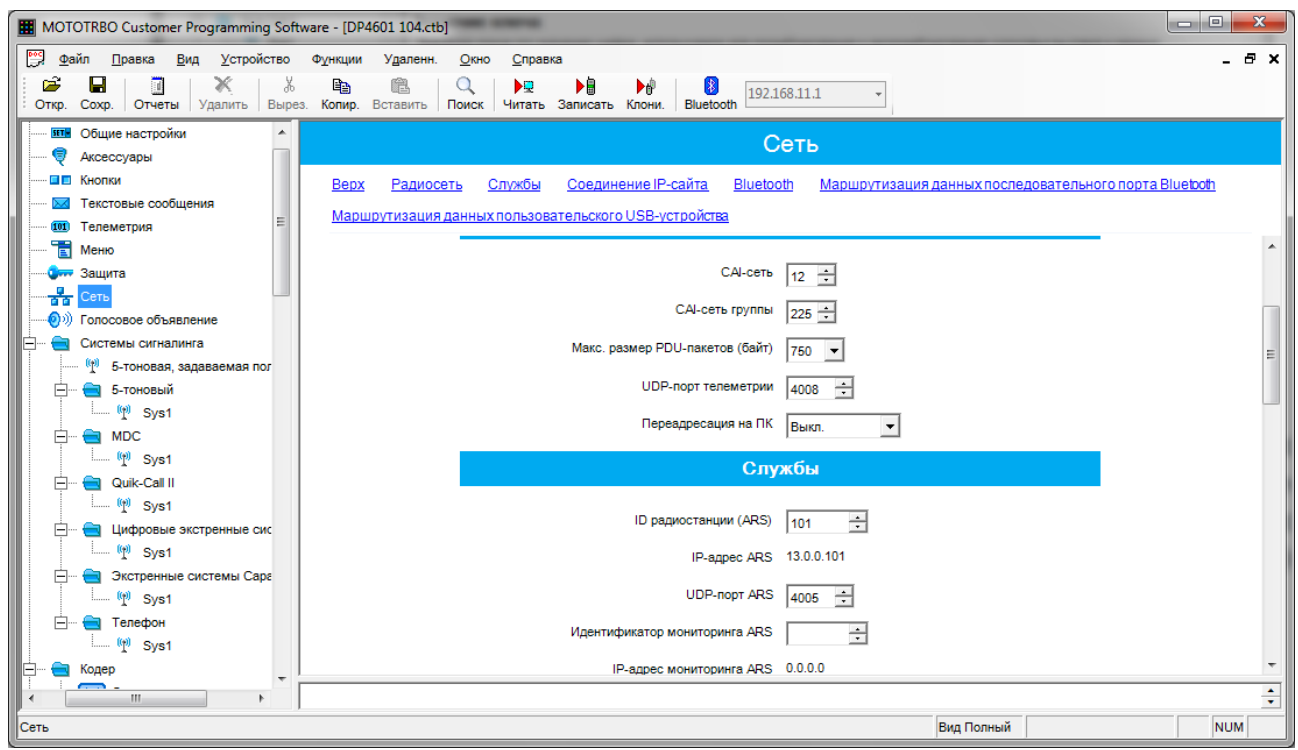

Рис.26 Вкладка «Мережа»

Відкриття вкладки «Системи сигналінгу» дозволяє шляхом активування відповідних полів «Декодування деактивації радіостанції» та «Декодування дистанційного моніторингу» активувати декодування команд віддаленого прослуховування та віддаленого блокування/розблокування радіостанції, що програмується, з визначенням тривалості віддаленого прослуховування відповідно до рис. 27.

| MOTOTRBO Customer Programming Software - [DP4601 104.ctb]                          |                                                                                                    | lo Di<br>$\mathbf{x}$                  |
|------------------------------------------------------------------------------------|----------------------------------------------------------------------------------------------------|----------------------------------------|
| <b>Pos</b><br>Файл<br>Устройство Функции<br>Вид<br>Правка<br>Ж<br>Ê<br>н<br>Ж<br>攌 | Удаленн.<br>Окно<br>Справка<br>Ba<br>饘<br>Q                                                                                            | . <i>8</i> x                           |
| Сохр. Отчеты<br>Откр.                                                              | ▶圓<br>ÞQ<br>ÞР<br>$\left  3 \right\rangle$<br>192.168.11.1<br>Удалить Вырез. Копир. Вставить Поиск Читать Записать Клони.<br>Bluetooth |                                        |
| Ħ<br>Меню<br><b>Сини Защита</b>                                                    | Системы сигналинга                                                                                                    |                                        |
| 놂<br>Сеть<br>ை<br>Голосовое объявление                                             | Список сообщений МDC<br>Цифровой<br>Список статусов МDC<br>Аналоговый<br><b>Bepx</b>                                                   |                                        |
| Системы сигналинга<br>$\binom{n}{k}$ 5-тоновая, задаваемая пог $=$                 | Цифровой                                                                                                    |                                        |
| 5-тоновый<br>$\Box$<br>$^{(n)}$ Sys1                                               | Декодирование деактивации радиостанции $\nabla$                                                                                        |                                        |
| <b>MDC</b><br>Fŀ<br>÷                                                              | Декодирование дистанционного мониторинга $\nabla$                                                                                      |                                        |
| $^{(n)}$ Sys1<br>Quik-Call II                                                      | ⊽<br>Декодирование экстренного дистанционного мониторинга                                                                              |                                        |
| $(\theta)$ Sys1<br>Цифровые экстренные сис                                         | Длительность дистанционного мониторинга (с)<br>÷<br>10                                                                                 |                                        |
| $(p)$ Sys1                                                                         | Таймер ожидания ответн. синхросигнала (мс)<br>÷<br>150                                                                                 |                                        |
| Экстренные системы Сара                                                            | 싂<br>Предел передачи активирующих сообщений<br>$\mathbf{z}$                                                                            |                                        |
| Tenedon<br>$\binom{n}{1}$ Sys1                                                     | <b>Аналоговый</b>                                                                                                    |                                        |
| Кодер                                                                              |                                                                                                    |                                        |
| Статус<br>Серии                                                                    | Выбор кодирования вызова $\nabla$                                                                                                    |                                        |
| ‱eee Sea1<br>Телеграммы                                                            | Всегда -<br>Тон/идентификатор выборочного вызова                                                                                       |                                        |
| Декодер                                                                            | ᆩ<br>Desire concerno e distinguista con la const                                                                                       | $\blacktriangle$                       |
| m.<br>Системы сигналинга                                                           | Вид Полный                                                                                                    | $\overline{\phantom{a}}$<br><b>NUM</b> |

Рис. 27 Вкладки «Системи сигналінгу»

Відкриття вкладки «Контакти» і далі вкладки «Цифровий» дозволяє задати ім'я контакту в голосовому режимі, наприклад, груповий виклик «Група 1» з номером ідентифікатора виклику «ID виклику» рівним, наприклад 11, загальний чи індивідуальний виклик, тон прийому виклику та оповіщення про тестове повідомлення, відповідно до рис. 28.

| MOTOTRBO Customer Programming Software - [DP4601 104.ctb]                 |                          |              |                                        |                       |    |                                                  |                                |              |                                            | $\mathbf{x}$<br>$\Box$ |
|---------------------------------------------------------------------------|--------------------------|--------------|----------------------------------------|-----------------------|----|--------------------------------------------------|--------------------------------|--------------|--------------------------------------------|------------------------|
| ಜ<br>Файл<br>Вид<br>Устройство<br>Правка                                  |                          | Функции      | Удаленн.<br>Окно<br>Справка            |                       |    |                                                  |                                |              |                                            | - 8 x                  |
| Ê<br>н<br>Ж<br>同<br>Отчеты<br>Удалить<br>Отко.<br>Coxp.                   | Ж<br>Вырез.              | lè<br>Копир. | ÞR<br>睢<br>Поиск<br>Вставить<br>Читать | ▶自<br>Записать Клони. | Þ₽ | $ \ast $<br>Bluetooth                            | 192.168.11.1                   |              |                                            |                        |
| --- JUI Ack1<br>Контакты                                                  | $\overline{\phantom{a}}$ |              |                                        |                       |    |                                                  | Цифровой                       |              |                                            |                        |
| A<br>5-тоновый<br>·記論 Call1<br><b>MDC</b><br>⊟                            |                          |              | Имя контакта                           | ID<br>вызова          |    | <b>T</b> <sub>M</sub> <sub>n</sub><br>соединения | <b>TOH</b><br>приема<br>вызова | Стиль звонка | Тон оповещения<br>о текстовом<br>сообщении |                        |
| <b>\aම Call1</b>                                                          |                          | л83          | Общий                                  | 16777215              | ÷  | <b>USB</b>                                       | ⊽                              | Без стиля    | Повторяющийся                              |                        |
| Quik-Call II                                                              |                          |              | лай Группа 1                           | 11                    | ÷  | <b>USB</b>                                       | п                              | Без стиля    | Повторяющийся                              |                        |
| <b>ES Call1</b>                                                           |                          |              | лай Группа 2                           | 12                    | ÷  | <b>USB</b>                                       | U.                             | Без стиля    | Повторяющийся                              |                        |
| <b>Цифрово</b>                                                            |                          |              | л. 8 Лес 101                           | 101                   | ÷  | <b>USB</b>                                       | ⊽                              | Без стиля    | Повторяющийся                              |                        |
| <b>лав</b> Общий<br>⊹ <mark>лаё</mark> Группа 1                           |                          |              | л $\frac{3}{2}$ Лес 102                | 102                   | ÷  | <b>USB</b>                                       | ⊽                              | Без стиля    | Повторяющийся                              |                        |
| ⊹ <mark>лао</mark> Группа 2                                               |                          | 工会           | Лес 103                                | 103                   | ÷  | <b>USB</b>                                       | ⊽                              | Без стиля    | Повторяющийся                              |                        |
| -- л. § Лес 101                                                           |                          | 고층           | Пес 104                                | 104                   | ÷  | <b>USB</b>                                       | $\overline{\mathbf{v}}$        | Без стиля    | Повторяющийся                              |                        |
| <b>--л ё</b> Лес 102                                                      |                          |              | л. 8 Лес 105                           | 105                   | ÷  | <b>USB</b>                                       | ⊽                              | Без стиля    | Повторяющийся                              |                        |
| -л. & Лес 103                                                             |                          |              | л. 8 Лес 106                           | 106                   | ÷  | <b>USB</b>                                       | ⊽                              | Без стиля    | Повторяющийся                              |                        |
| $\blacksquare$ Лес 104<br>$\bullet$ $\bullet$<br>$\overline{\phantom{a}}$ |                          |              | $\overline{AB}$                        | 100                   |    | $\sim$                                           | $\overline{1}$                 |              | <b>PERSONAL</b>                            |                        |
| an.                                                                       |                          |              |                                        |                       |    |                                                  |                                |              |                                            | ÷                      |
| <b>Цифровой</b>                                                           |                          |              |                                        |                       |    |                                                  |                                |              | Вид Полный                                 | <b>NUM</b>             |

Рис. 28 Вкладка «Цифровий»

Відкриття вкладки «Список груп прийому»/«Цифр»/«List» дозволяє задати список всіх цифрових груп, учасником яких є дана радіостанція на

каналах, для яких призначений даний список. Для цього, виділіть у колонці «Доступні» по черзі цифрові групи (в даному прикладі це дві цифрові групи Група 1 і Група 2) та шляхом натискання кнопки "Додати" перенесіть їх в колонку «Пункти» відповідно з рис. 29.

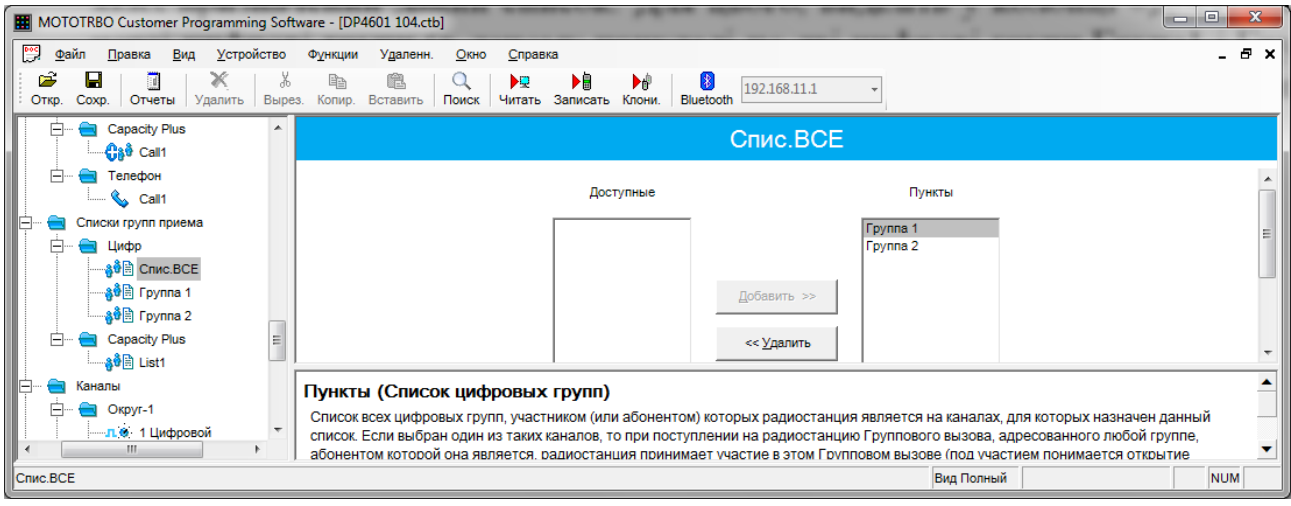

Рис. 29 Вкладки «Список груп прийому»/«Цифр»/«List»

Шляхом натискання правої кнопки маніпулятора типу "Миша" (далі миші) на вкладку «Канали» і далі натисканням кнопки «Додати» і «Зона» створіть необхідну кількість зон, у нашому прикладі одна зона (папка з назвою «Зона1») відповідно до рис. 30.

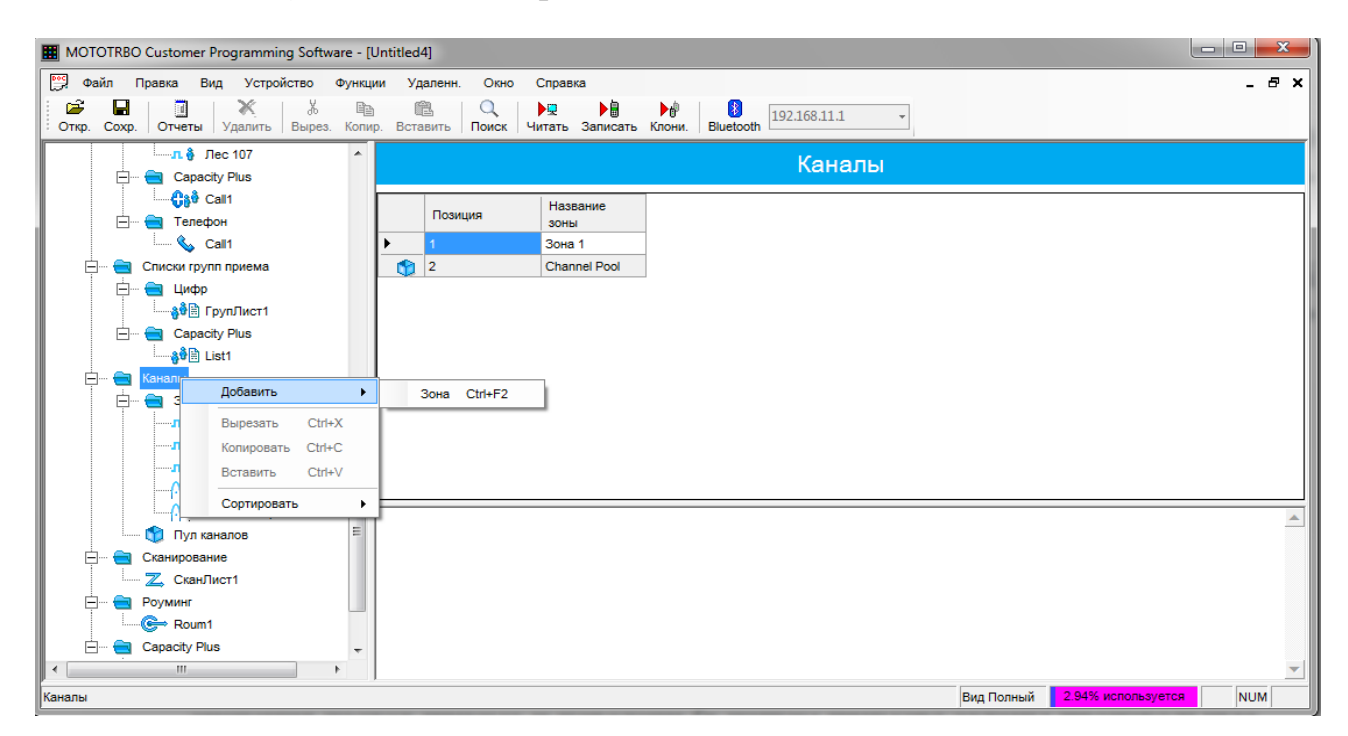

Рис. 30 Створення зони

Шляхом натискання правої кнопки миші на вкладці "Зона 1» і далі натисканням кнопки «Додати», «Цифровий канал» або «Аналоговий канал» створіть необхідну кількість відповідних цифрових чи аналогових каналів відповідно до рис. 31.

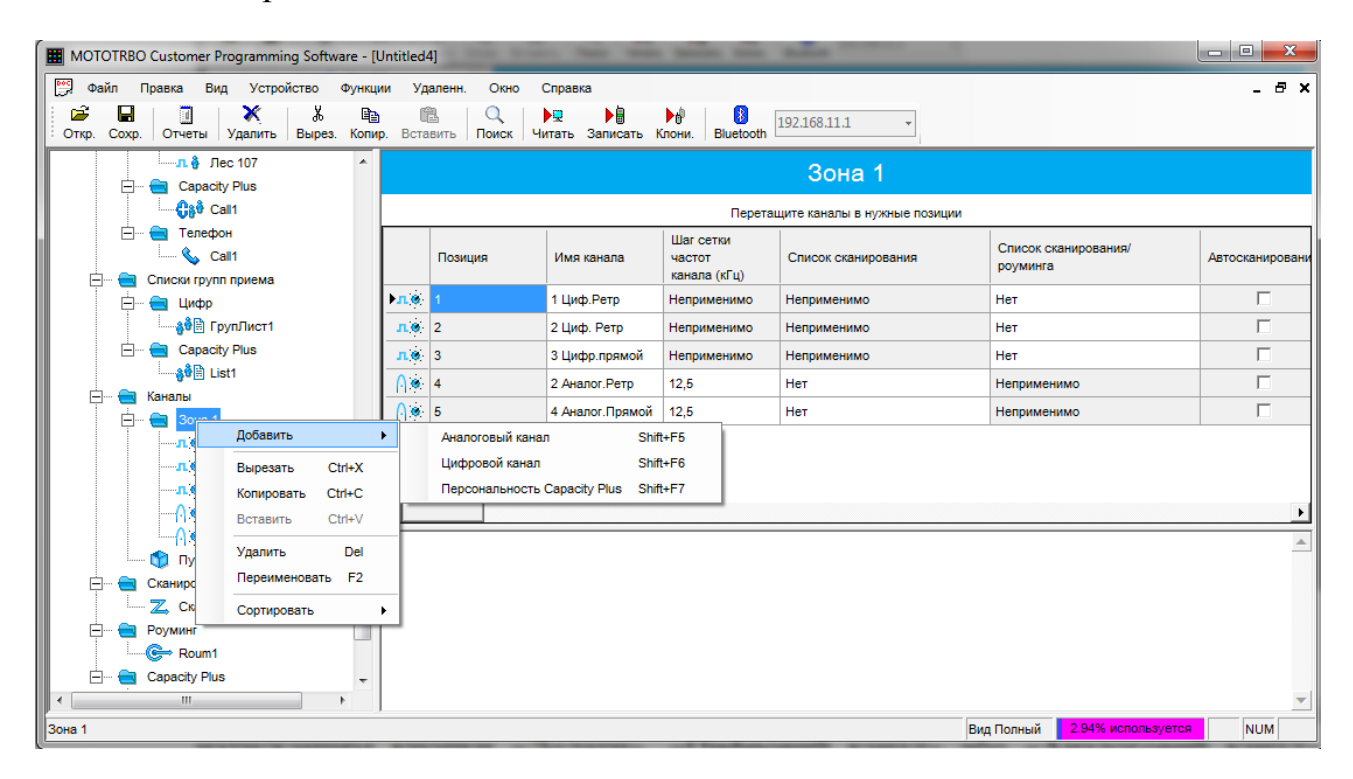

Рис. 31 Створення каналів

При натисканні лівої кнопки миші на певному каналі у правому вікні з'являться поля налаштування параметрів даного каналу рис. 32

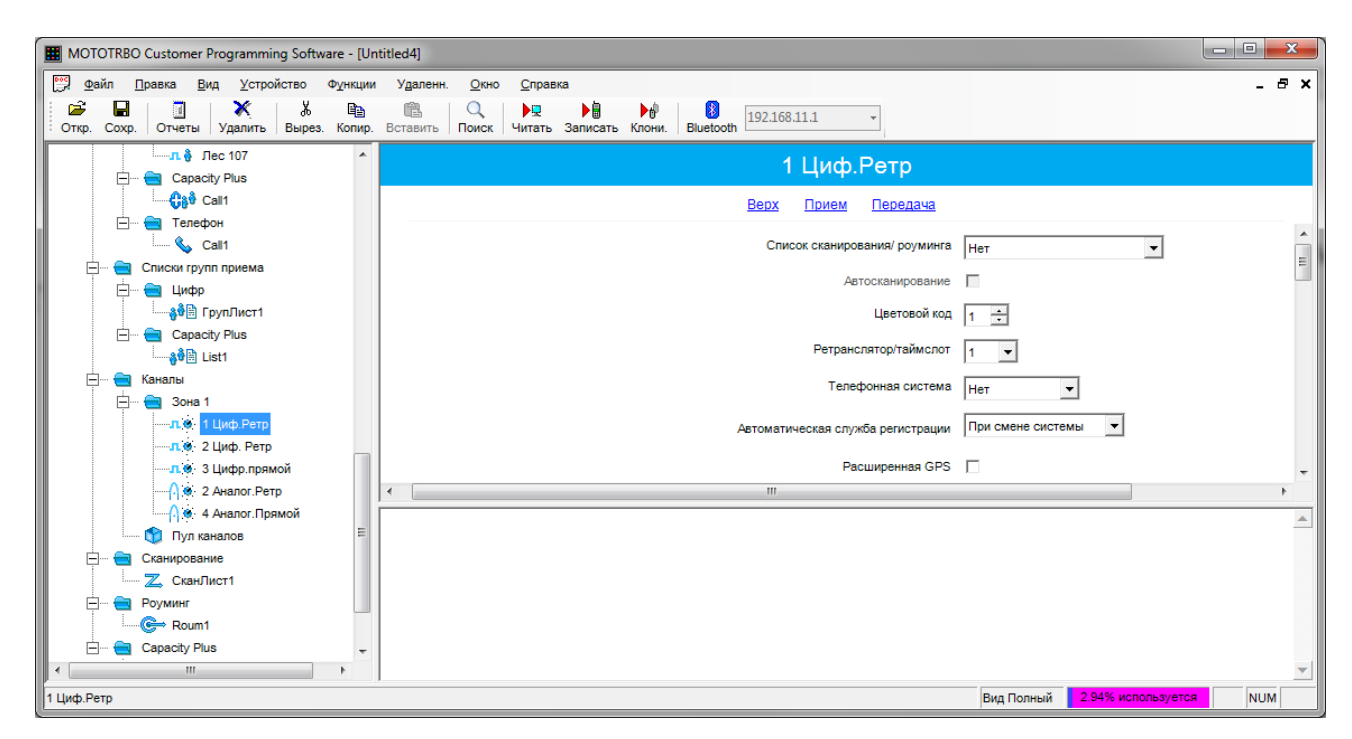

#### Рис. 32 Поля налаштування параметрів каналу

У вкладці «Список сканування/роумінгу» у разі необхідності можна активувати список сканування інших цифрових або аналогових каналів. Включення/виключення режиму сканування можна вивести на одну з програмуємих кнопок радіостанції.

У вкладці «Кольоровий код» встановлюється значення, яке повинно збігатись з налаштуваннями базового та іншого абонентського обладнання.

*Примітка:* 

*Кольоровий код дозволяє призначати відповідний код для каналу. Різні канали можуть мати однакові або різні колірні коди. Ретранслятор може мати тільки один колірний код. Кольоровий код служить для ідентифікації систем. Для ідентифікації різних систем використовуються різні колірні коди. Радіостанція переходить від однієї системи до іншої, перемикаючись між каналами з різними колірними кодами. Радіостанція сканує канали з різними колірними кодами і ігнорує активність на каналах за відсутності коректного колірного коду для даної системи. Ретранслятори, які використовують одну частоту, можуть мати різні колірні коди. Ця функція діє в масштабі одного каналу.*

*У разі роботи через один сайт або у прямому режимі (радіостанціярадіостанція) значення кольорового коду на каналі повинно збігатися для всього обладнання. При роботі у багатосайтовому режимі з повторенням робочих частот значення кольорового коду можуть бути виставлені відповідно до налаштувань мережі.*

У вкладці «Ретранслятор/таймслот» встановлюється відповідний номер таймслоту (логічного каналу), який буде задіювати радіостанція на цьому каналі.

У вкладці «Телефонна система» активується/деактивується можливість виходу на цьому каналі у телефонні мережі загального користування.

У вкладці «Автоматична служба реєстрації» активується/деактивується функція реєстрації/дереєстрації радіостанції.

*Примітка:*

*Функція автоматичної служби реєстрації (ARS) забезпечує автоматизовану реєстрацію додатків обміну даними для радіостанції. Коли радіостанція включається, вона автоматично реєструється на сервері. Ця функція застосовується для додатків обміну даними, тобто для будь-якого трафіку на каналі, пов'язаного з сервером додатків, наприклад, текстових повідомлень MOTOTRBO або позиціонування MOTOTRBO.*

*Опції:*

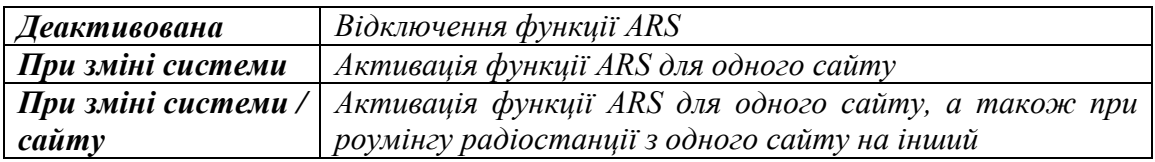

На каналі можна активувати функцію розширеного GPS з визначенням розміру вікна каналу на якому активована функція розширеного GPS рис. 33.

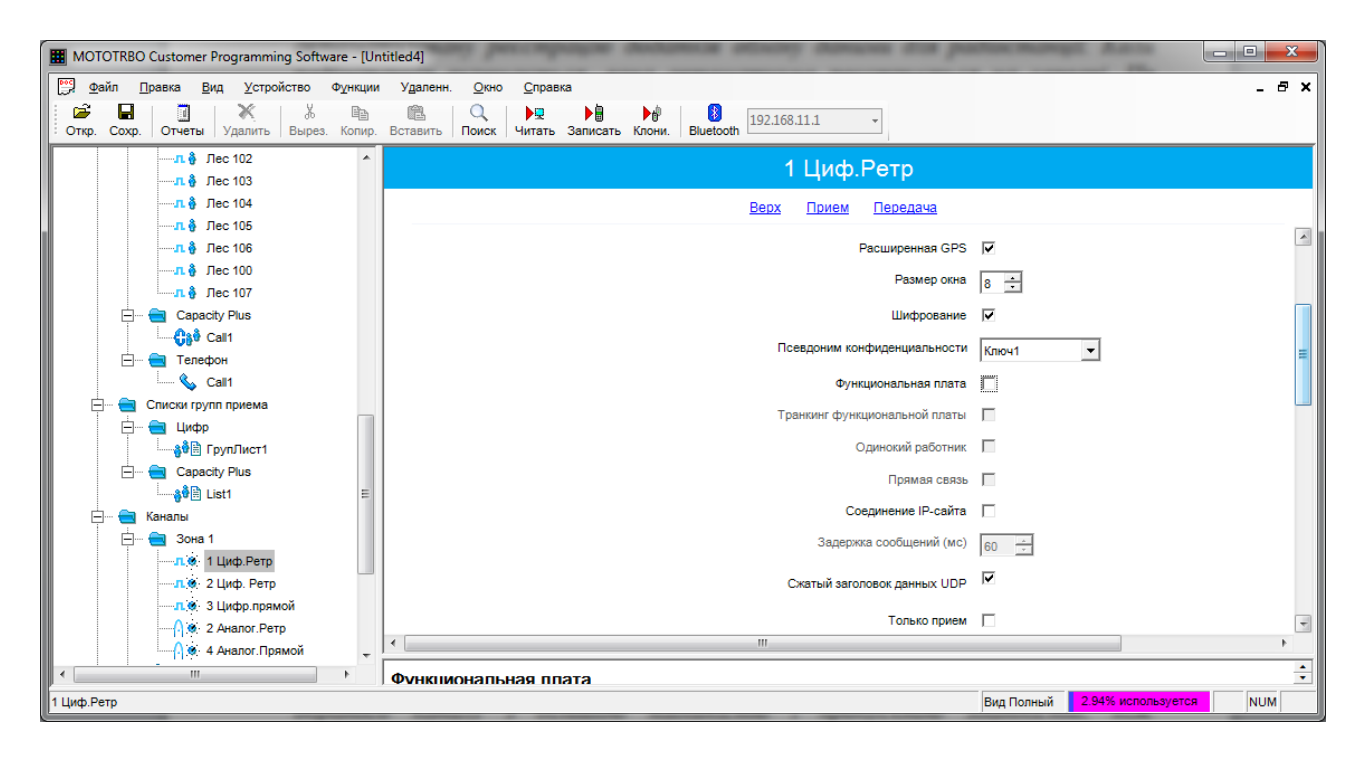

### Рис. 33 Функція розширеного GPS

*Примітка:*

*Включення функції розширеної GPS на каналі бази GPS. Функція допомагає шляхом диспетчеризації передачі повідомлень GPS вивантажувати їх з обраного каналу з більшою надійністю і пропускною здатністю, ніж стандартна функція бази GPS. Базовий канал розширеної GPS сумісний тільки з даними GPS. Коли ця функція включена, канал стає не сумісний з голосом і даними не GPS. Ця функція діє в масштабі каналу. Розмір вікна каналу залежить від обсягу даних GPS, режиму конфіденційності (розширений або прозорий) і від того, чи використовується ущільнення заголовків. Для великого обсягу даних потрібен більший розмір вікна. Однак, більший розмір вікна скорочує кількість абонентських пристроїв, здатних резервувати вікна передачі даних GPS в ретрансляторі. Ця функція діє в масштабі каналу. Нижченаведена формула демонструє розрахунок розміру вікна. Без конфіденційності: Розмір вікна =* 

*((час реакції LRRP +1) / 12) + 3. Розширена конфіденційність: Розмір вікна = ((час реакції LRRP +1) / 12) + 4.*

Крім того, відповідно до рис. 33 на каналі встановлюється режим шифрування з визначенням конкретного ключа шифрування, активувати роботу радіостанції з функціональною платою, активувати/деактивувати багаторепітерний режим, здійснити активацію або деактивацію функції стиснення заголовків даних UDP для зменшення затримки при передачі даних через ефір, встановити канал тільки на прийом без можливості передачі.

До певного каналу можна застосувати наступні налаштування рис. 34:

- Номінали частот прийому/передачі з певним розносом та опорною частотою.

## *Примітка:*

*Рознос (МГц) - значення цього поля додається до частоти прийому для отримання частоти передачі. Це забезпечує відповідність розносу радіостанції розносу ретранслятора. У цьому полі можна ввести до 11 цифр і символів, включаючи знак "мінус" і кому, що відокремлює цілу частину від дробової (наприклад, -12,025). Поля вікна Передача заповнюються натисканням кнопки Копіювати. Опорна частота для прийому.*

*Вибір опорної частоти, використовуваної при прийомі на даному каналі дозволяє забезпечити роботу радіостанції на частотах каналів, які інакше блокувалися б паразитними сигналами від внутрішніх джерел, що представляють собою "приховані несучі" на певних частотах каналів. Зрушення опорної частоти дозволяє звільнити необхідні частоти для використання шляхом зрушення паразитних сигналів на частоти, що не використовуються. Варіанти для радіостанцій діапазону UHF - 5,6 МГц або 8,4 МГц.* 

- Призначити відповідний «Список груп прийому»/«Цифр»/«List», що дозволить задати список всіх цифрових груп, учасником яких є дана радіостанція на каналах, для яких призначений даний список.

- Присвоїти відповідний контакт у полі «Ім'я контакту». Цей контакт (радіостанція або група) буде визиватися при натисканні на РТТ.

- Активувати/деактивувати індикацію екстреного виклику.

*Примітка: Індикація екстреного сигналу - звукова та візуальна індикація при прийомі радіостанцією екстреного тривожного сигналу. Якщо прапорець знятий, то прийом екстреного тривожного сигналу не супроводжується звуковою і візуальною індикацією. Ця функція діє в масштабі одного каналу.*

- Активувати/деактивувати систему екстрених викликів.

*Примітка: вибір цифрової екстреної системи для використання в надзвичайних обставинах. Опція Немає робить неможливою передачу екстреного виклику на даному каналі.* 

- Активувати/деактивувати режим VOX на даному каналі.
- Встановити рівень потужності на даному каналі (висока/низька).

- Встановити таймер тривалості виклику.

*Примітка: Час, протягом якого радіостанція може вести безперервну передачу і після закінчення якого передача автоматично припиняється. Ця функція дозволяє уникнути ситуації, коли канал постійно зайнятий однією радіостанцією. Для більш активно використовуваних каналів значення таймера можна зменшити. Ця функція діє в масштабі одного каналу.*

*Максимум 495 секунд* 

*Мінімум 15 секунд Крок 15 секунд*

- Встановити затримку скидання таймера обмеження передачі (с), протягом якого користувач не може почати нову передачу після закінчення таймера обмеження передачі (коли передача автоматично припиняється).

- Встановити критерії доступу до каналів, переривання передачі, підтвердження індивідуального виклику.

- Визначити канал передачі GPS-координат.

*Примітка: Базовий канал GPS - ця функція служить для призначення одного з доступних цифрових каналів в якості базового каналу GPS для поточного вибраного каналу. По базовому каналу GPS здійснюється передача автоматичних оновлень GPS, якщо в радіостанції активовані функції GPS і ARS. Це знижує навантаження на даний канал і дозволяє використовувати його для більшого числа голосових передач. Радіостанція автоматично перемикається на базовий канал GPS перед передачею поновлення GPS і переключається назад по завершенні передачі оновлення.* 

*Базовим каналом GPS за умовчанням є вибраний ("домашній") канал. Залежно від того, що застосовне, цифровий канал можна використовувати в якості базового GPS для декількох каналів. Оновлення GPS в цьому випадку надсилаються на базовому каналі GPS, якщо адресатом є сервер (ідентифікатор мережі = мережа CAI + 1); в іншому випадку поновлення GPS надсилаються на обраному каналі.*

#### *Опції*

*.*

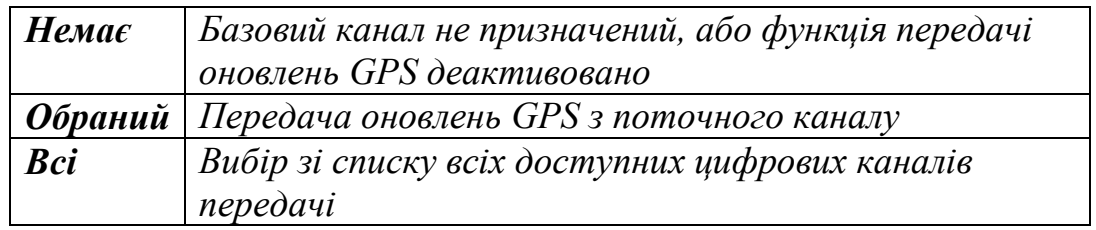

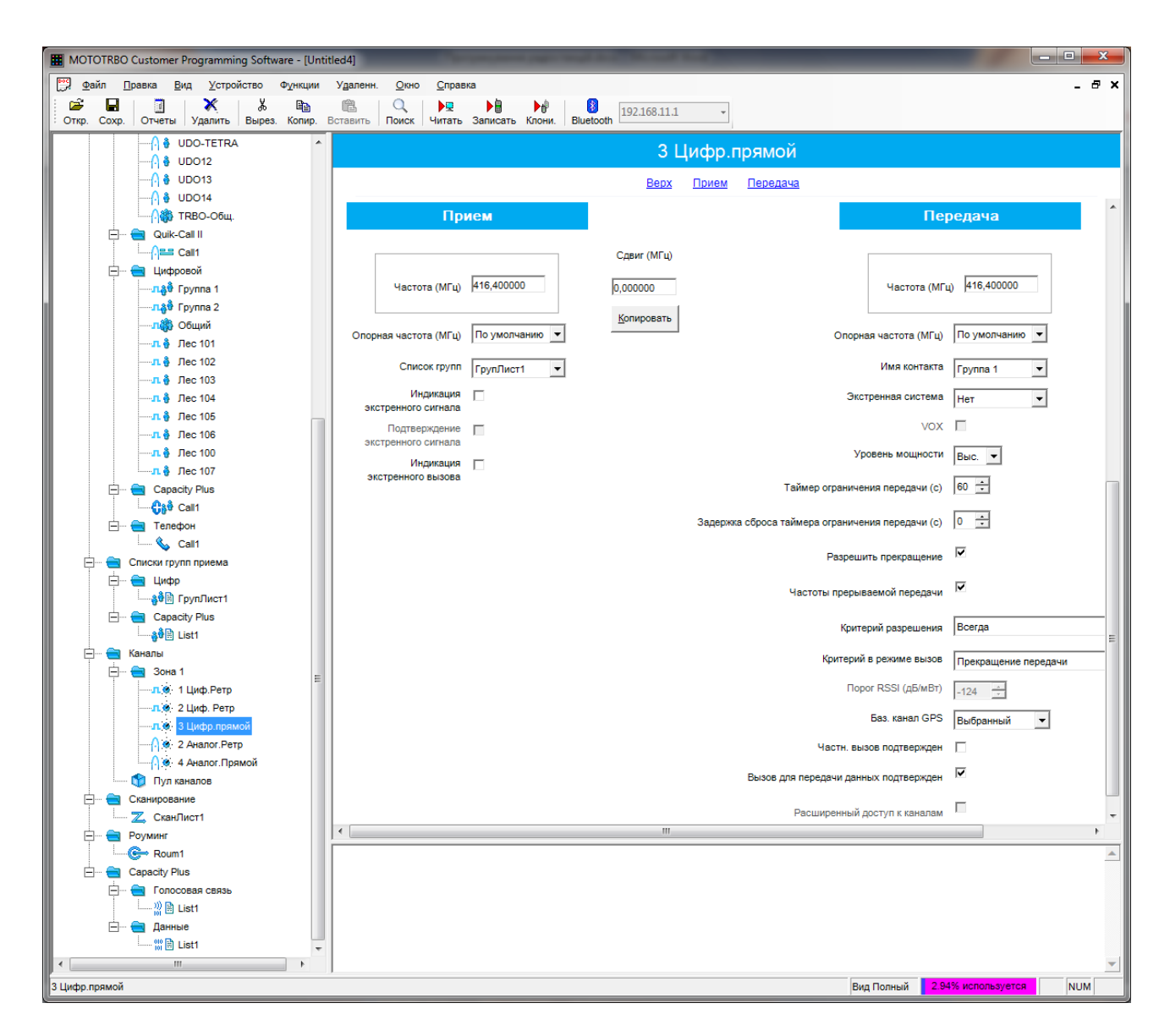

Рис. 34 Налаштування каналу

Відкриття вкладки «Сканування» дозволяє створити списки каналів, які потрібно сканувати. Список сканування створюється шляхом натискання правої кнопки миші на вкладку «Сканування» і далі натисканням кнопки «Додати» і «Список сканування» відповідно до рис. 35.

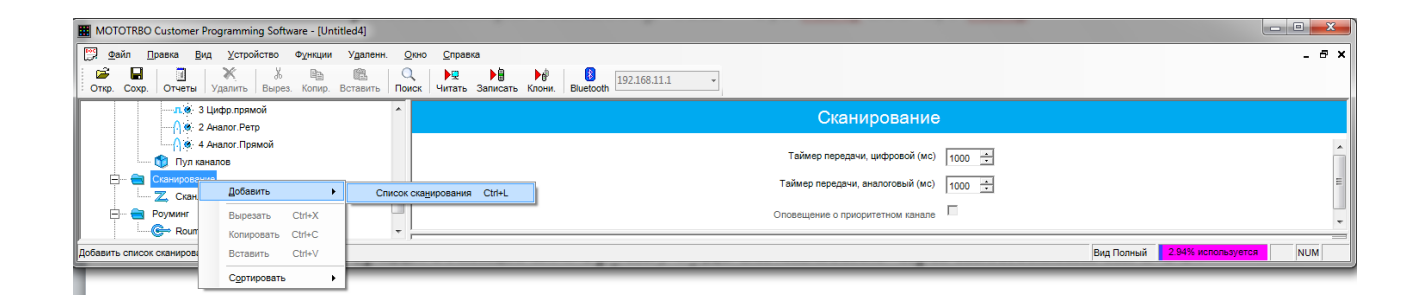

Для формування параметрів списку сканування клікніть лівою кнопкою миші на відповідний список сканування.

Виділіть у колонці «Доступні» по черзі канали, які увійдуть у список сканування та шляхом натискання кнопки "Додати" перенесіть їх в колонку «Пункти» відповідно з рис. 36.

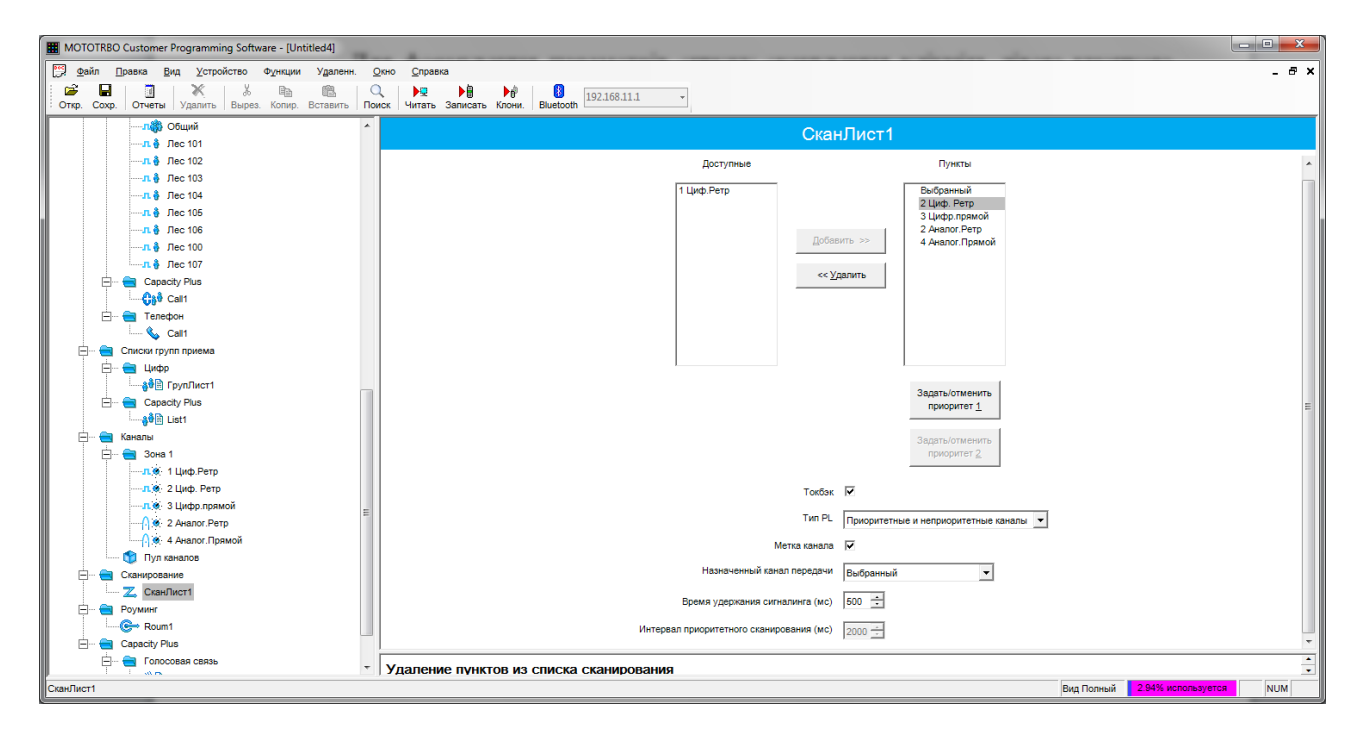

Рис.36 Формування параметрів списку сканування

Крім того, відповідно до рис. 36 виділить канал у полі «Пункти» та натисканням радіокнопки «Задать/отемнить пріоритет 1» задайте/відмініть найвищий пріоритет цього каналу у списку, таким же чином задайте/відмініть 2 пріоритет іншого каналу у списку.

*Примітка: якщо Пріоритет 1 присвоюється виділеному каналу, то інший канал позбавляється Пріоритету 1 (якщо є). Під час сканування на частку пункту з Пріоритетом 1 припадає 50% всіх перевірок. За наявності пункту з Пріоритетом 2 частка пункту з Пріоритетом 1 знижується з 50% до 25%. Зупинившись на пункті без пріоритету або з Пріоритетом 2, радіостанція продовжує періодично перевіряти пункт з Пріоритетом 1 на наявність передач.* 

Активування функції Токбек дозволяє користувачеві вести передачу на каналі після відкриття динаміка для цього каналу під час сканування. Якщо ця функція деактивована, то для передачі використовується Призначений канал передачі.

Тип PL. Ця функція показує, чи потрібно декодувати Приватну лінію (PL), щоб прийняти активний канал під час сканування. Деактивування потреби в декодуванні PL підвищує швидкість сканування

*Опції:*

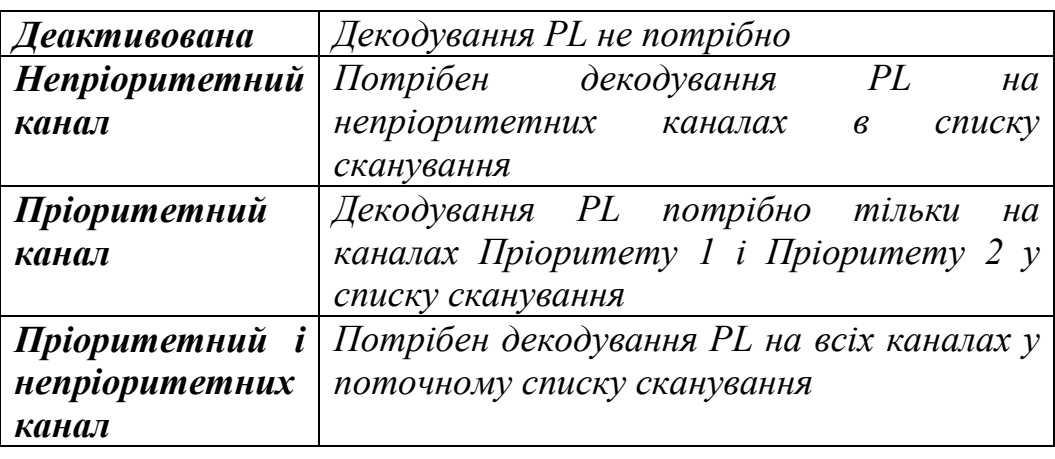

Після завдання всіх параметрів на вкладках зробіть запис сформованого блоку параметрів у радіостанцію шляхом вибору в рядку меню «Пристрій» пункту «Записати». При цьому відкривається вікно «Індикатор виконання» з відображенням процентного заповнення процесу запису даних. Після успішного запису відкривається вікно «Запис у пристрій виконана», яке закривається натисканням кнопки «ОК» рис. 37

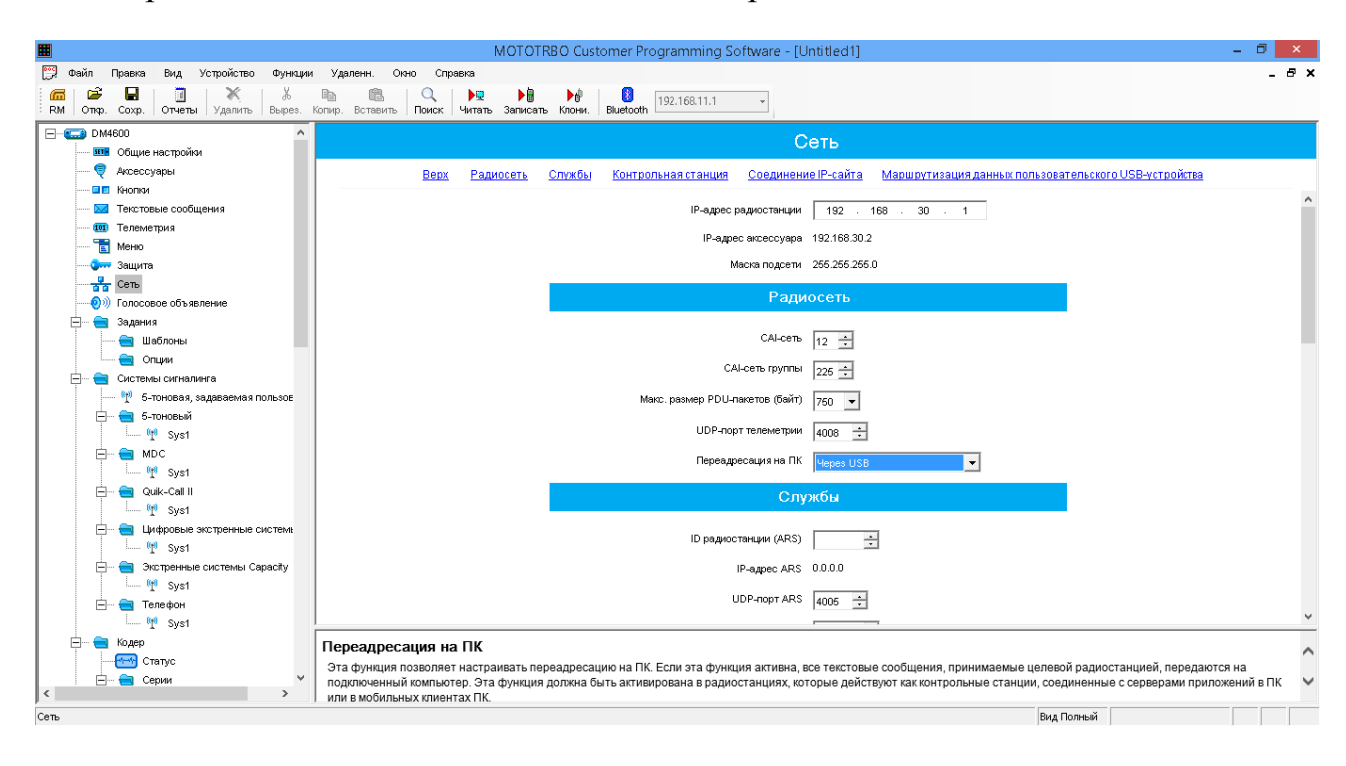

Рис. 37 Запис сформованого блоку параметрів

### **РОЗДІЛ IV**

#### **Інструкція**

## **щодо використання розширеної версії програмного забезпечення CPS (MOTOTRBO Customer Programming Software) разом із Радіоменеджером (RM, Radio Management)**

Програмне забезпечення CPS (MOTOTRBO Customer Programming Software) поставляється разом із нетбуком для програмування типу Lenovo  $S110$  (далі – нетбук).

Для використання розширених можливостей програмного забезпечення CPS разом із RM необхідно здійснити його переінсталяцію.

*Довідково. Встановлення програмного забезпечення CPS разом із RM повинно здійснюватись лише на ПЕОМ із операційною системою Windows 7 або Windows 8. Програмне забезпечення RM під управлінням операційної системи Windows ХР не працює.*

Програмне забезпечення RM є розширенням можливостей програмного забезпечення CPS та дозволяє:

використовувати файли налагоджень (кодплаг) радіостанцій (портативних, автомобільних) та ретрансляторів транкінгового зв'язку (далі – станція) із розширенням ctb в централізованому сервері з можливістю їх пошуку, сортування та групування;

використання шаблонів програмування для декількох пристроїв для автоматизованого програмування;

програмування (читання кодплагів) пристроїв через радіостанцію (технологія ОТАP (Over The Air Programming)), безпосередньо підключену через шнур програмування до нетбука, та ІР-мережу.

*Довідково. Програмне забезпечення RM дозволяє здійснювати управління 5 000 кодплагами при використанні відповідних ліцензій.*

*Без використання ліцензій програмне забезпечення RM дозволяє здійснювати управління лише 10 кодплагами.*

Для централізованого налагодження пристроїв транкінгового зв'язку з використанням програмного забезпечення CPS разом із RM необхідно:

завантаження програмного забезпечення з АСУ "Дніпро";

інсталяція програмного забезпечення CPS разом із RM;

налагодження програмного забезпечення RM.

### **1. Завантаження програмного забезпечення з АСУ "Дніпро".**

В АСУ "Дніпро" розміщене таке програмне забезпечення

(адреса:https://www.dod.ua/\_\_\_.htm):

драйвер для мережевої карти Realtek PCIe FE Family Controller (файл Install\_Win8.zip);

платформа .NET Framework 3.5 для Windows 8 (файл sxs.zip);

CPS разом із RM (файл cps\_10dot5\_build551\_RM.zip);

пакетний файл cmd.bat.

Файли Install\_Win8.zip та cps\_10dot5\_build551\_RM.zip доцільно зберегти та розархівувати на локальному диску С: в папці Sofware.

Файл cmd.bat доцільно зберегти на локальному диску С: в папці Sofware.

Файл sxs.zip доцільно зберегти на локальному диску С: в папці Sofware та обов'язково розархівувати на локальному диску С:.

*Довідково. Важливо! В результаті розархівування файлу sxs.zip на локальному диску С: повинна утворитись папці sxs.*

## **2. Інсталяція програмного забезпечення CPS разом із RM.**

## **2.1. Деінсталювати встановлене програмне забезпечення CPS на нетбуку.**

Деінсталяцію встановленого програмного забезпечення CPS на нетбуку доцільно здійснити через *Панель управления* → *Програмы* → *Програмы и компоненты* → *Удаление или изменение программы*. При цьому програми доцільно видалити в такому порядку:

MOTOTRBO Customer Programming Software;

MOTOTRBO Flashzap Driver;

MOTOTRBO Radio Driver;

Microsoft Visual C++ 2005 Redistributable;

Microsoft Visual C++ 2008 Redistributable –  $x869.0.30729.6161$ ;

Microsoft Visual C++ 2010 x86 Redistributable –10.0.40219;

Microsoft Visual C++ 2012 Redistributable (x86) – 11.0.60610;

Microsoft SQL Server 2008 R2;

Microsoft SQL Server 2008 R2 Native Client;

Microsoft SQL Server 2008 R2 Setup (English);

Microsoft SQL Server 2008 Setup Support Files;

Microsoft SQL Server Browser;

Microsoft SQL Server VSS Writer.

## **2.2. Видалити драйвер мережевої карти Realtek Ethernet Controller Driver та перезавантажити нетбук.**

*Довідково. Переінсталяція драйверу мережевої карти дозволить у подальшому підключити нетбук до АСУ "Дніпро".*

## **2.3. Встановити драйвер мережевої карти Realtek нетбука.**

*Довідково. Для встановлення драйверу мережевої карти Realtek нетбука необхідно запустити файл setup.exe з папки С://Sofware/Install\_Win8.*

#### **2.4. Запустити файл cmd.bat від імені адміністратора (обов'язково).**

Важливо! Перед запуском файлу cmd.bat доцільно перевірити наявність папки sxs на локальному диску С:, яка містить файли платформи .NET Framework 3.5.

*Довідково. За допомогою пакетного файлу cmd.bat здійснюється встановлення платформи .NET Framework 3.5 на нетбук без з'єднання його з мережею Інтернет.*

*Платформа .NET Framework 3.5 міститься в операційних системах Windows 7 та 8 як функція за вимогою та її встановлення можливе при під'єднанні нетбука до мережі Інтернет (через вузол Microsoft Windows Update) або за допомогою системи обслуговування образів розгортання та управління ними DISM (Deployment Image Servicing and Management), яка використовується в операційній системі Windows 7/8.*

*Зміст файлу cmd.bat:*

*DISM /Online /Enable-Feature /FeatureName:NetFx3 /All /Source:d:\sxs /LimitAccess*

*stop=cmd.exe*

Встановлення платформи .NET Framework 3.5 на нетбук здійснюється протягом декількох хвилин.

Після встановлення платформи .NET Framework 3.5 необхідно перезавантажити нетбук.

### **2.5. Встановити програмне забезпечення MOTOTRBO Customer Programming Software.**

*Довідково. Для встановлення програмного забезпечення MOTOTRBO Customer Programming Software необхідно запустити файл Setup.exe з папки С://Sofware/cps\_10dot5\_build551\_RM та вибрати відповідну функцію у вікні Выберете функции программы для инсталяции.*

### **2.6. Встановити програмне забезпечення MOTOTRBO Management Device Programmer.**

*Довідково. Для встановлення програмного забезпечення MOTOTRBO Management Device Programmer необхідно запустити файл Setup.exe з папки С://Sofware/cps\_10dot5\_build551\_RM та вибрати відповідну функцію у вікні Выберете функции программы для инсталяции.*

### **2.7. Встановити програмне забезпечення MOTOTRBO Management Server.**

*Довідково. Для встановлення програмного забезпечення MOTOTRBO* 

*Management Server необхідно запустити файл Setup.exe з папки С://Sofware/cps\_10dot5\_build551\_RM та вибрати відповідну функцію у вікні Выберете функции программы для инсталяции.*

#### **2.8. Перелік встановленого програмного забезпечення.**

Після виконання пунктів 2.1 – 2.7 необхідно перевірити правильність встановлення програмного забезпечення CPS разом із RM через *Панель управления* → *Програмы* → *Програмы и компоненты* → *Удаление или изменение программы*. У зазначеному вікні повинні бути відображені такі програми:

Microsoft SQL Server 2008 R2;

Microsoft SQL Server 2008 R2 Native Client;

Microsoft SQL Server 2008 R2 Setup (English);

Microsoft SQL Server 2008 Setup Support Files;

Microsoft SQL Server Browser;

Microsoft SQL Server VSS Writer;

Microsoft Visual C++ 2005 Redistributable;

Microsoft Visual C++ 2008 Redistributable – x86 9.0.30729.6161;

Microsoft Visual C++ 2010 x86 Redistributable –10.0.40219;

Microsoft Visual C++ 2012 Redistributable (x86) – 11.0.60610;

Motorola RM Device Programmer;

Motorola RM Job Processor;

Motorola RM Server;

MOTOTRBO Customer Programming Software;

MOTOTRBO Flashzap Driver;

MOTOTRBO Radio Driver.

### **3. Налагодження програмного забезпечення RM.**

Щоб сконфігурувати параметри радіостанції, яка використовується в якості радіошлюзу (мастер-станція) для коректної роботи програми зі здійснення дистанційного програмування радіостанцій в радіомережі виконати наступне:

3.1. Запустити програмне забезпечення MOTOTRBO CPS.

3.2. З'явиться вікно в якому натиснути на вкладку «Читать» та вказати пароль згідно Рис. 38.

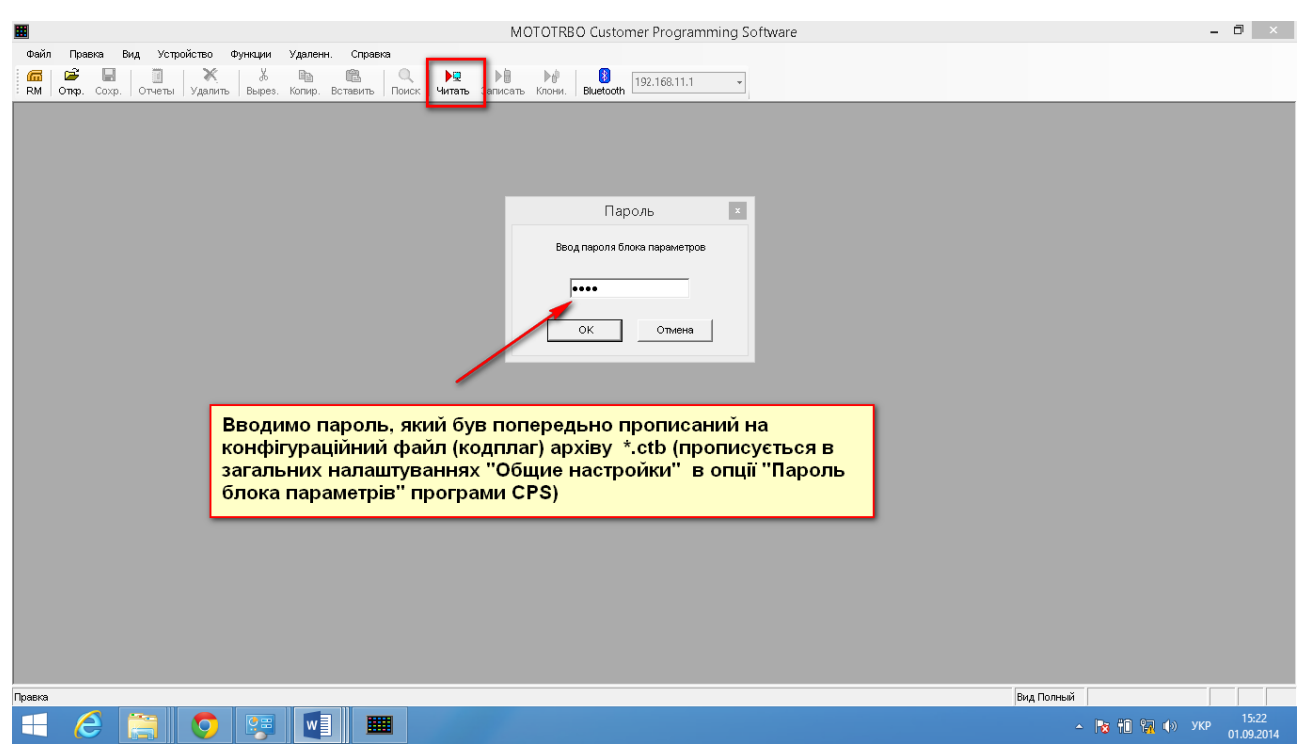

### Рис. 38 Вікно вкладки «Читать»

3.3 Натискаємо вкладку «Сеть», «Переадресация на ПК» вибираємо опцію «Через USB» Рис.39.

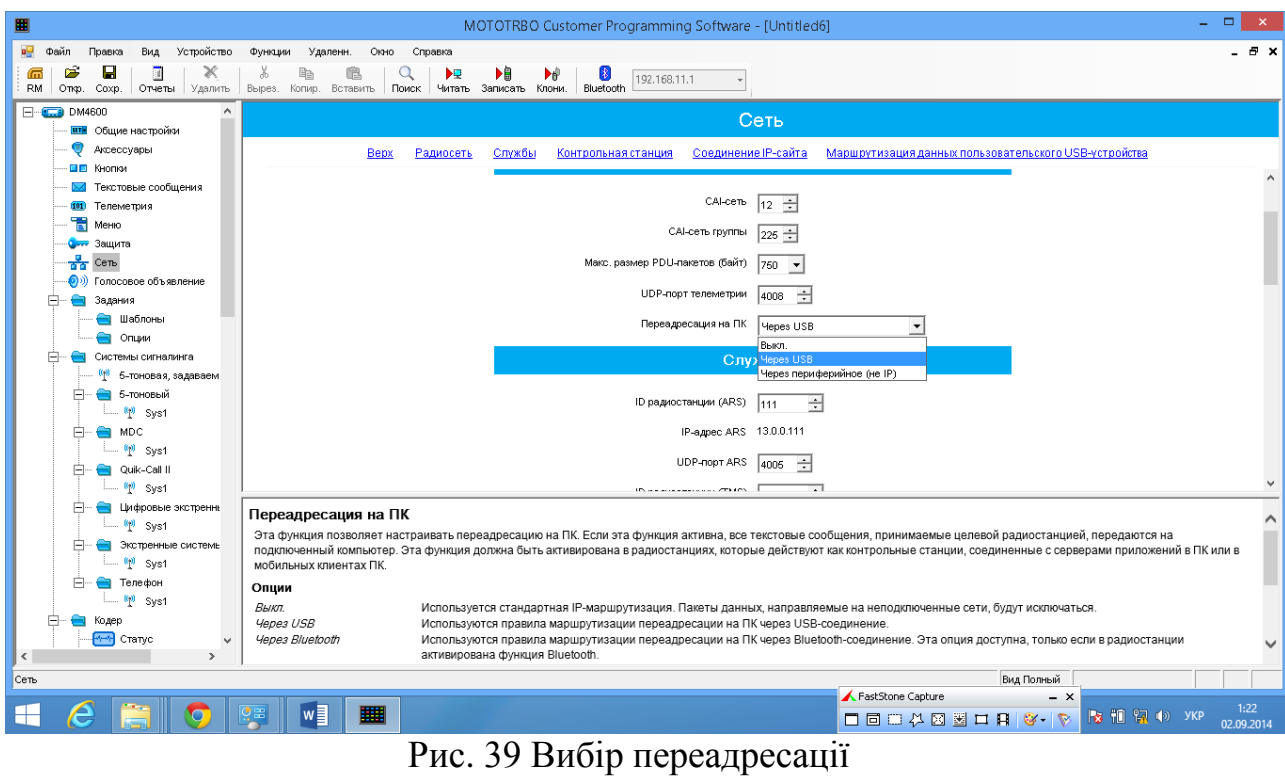

3.4 Відкрити в лівій частині програмного інтерфейсу CPS вкладку «Канали» війти в відповідну зону та відповідний цифровий канал вибрати функцію «Сжатый заголовок данных UDP» деактивувати її шляхом зняття

галочки, та активувати функції «Вызов для передачи данных подтвержден» та «Расширенный доступ к каналам» (поставити галки) Рис. 40, 41.

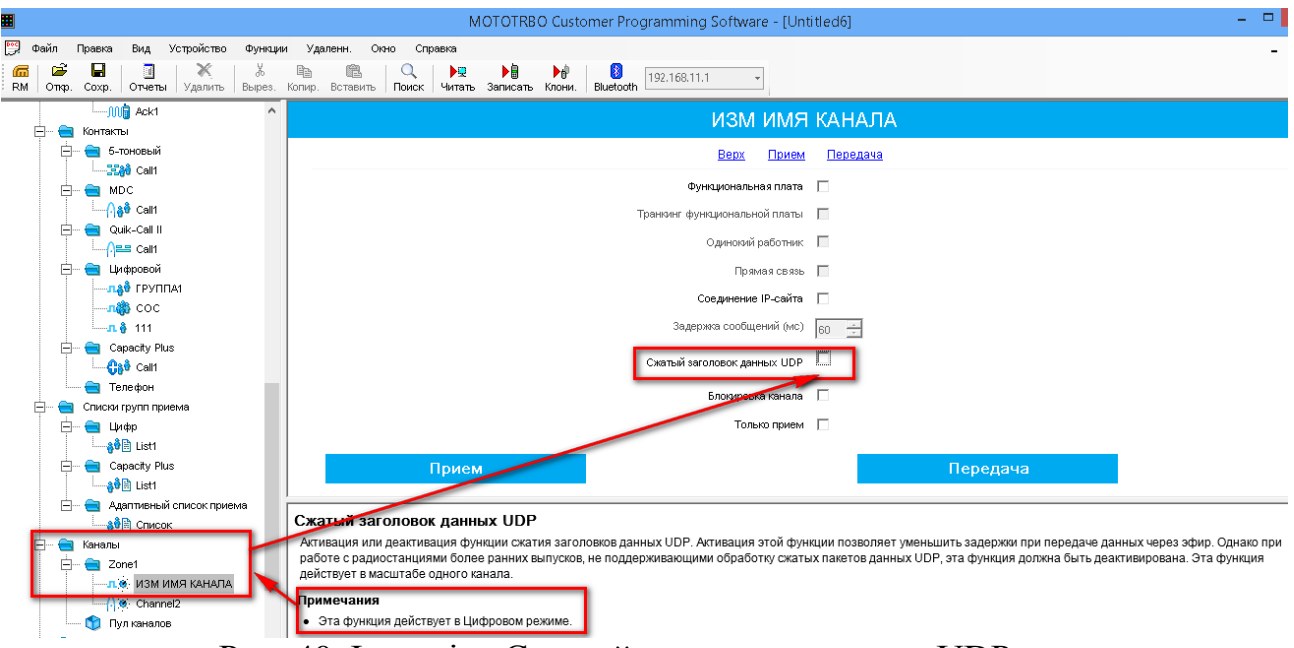

Рис. 40 Функція «Сжатый заголовок данных UDP»

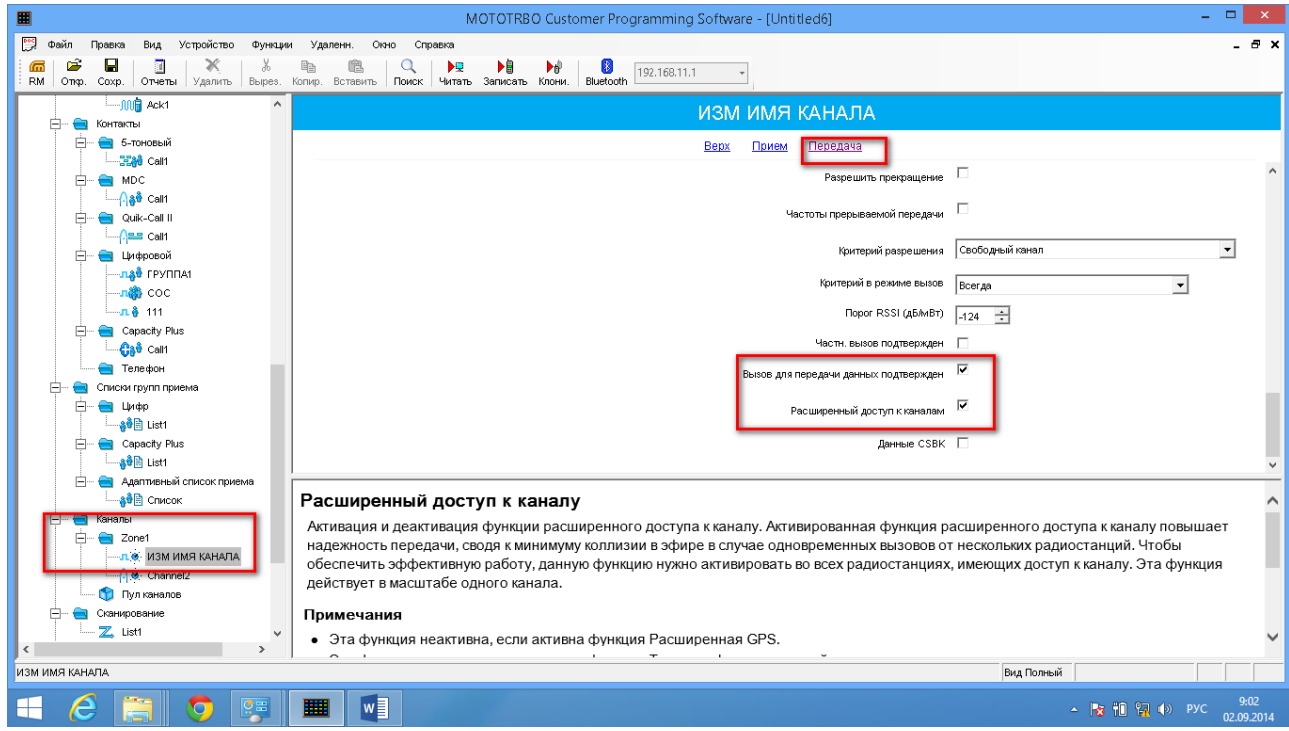

Рис. 41 Функції «Вызов для передачи данных подтвержден» та «Расширенный доступ к каналам»

3.5. Натискаємо в лівому куті вікна програми CPS вкладку «RM» У вкладці «Сервер RM» адрес замість значення «Localhost» прописуємо вручну значення «127.0.0.1» та ставимо галку «Запомнить всегда» Рис.42.

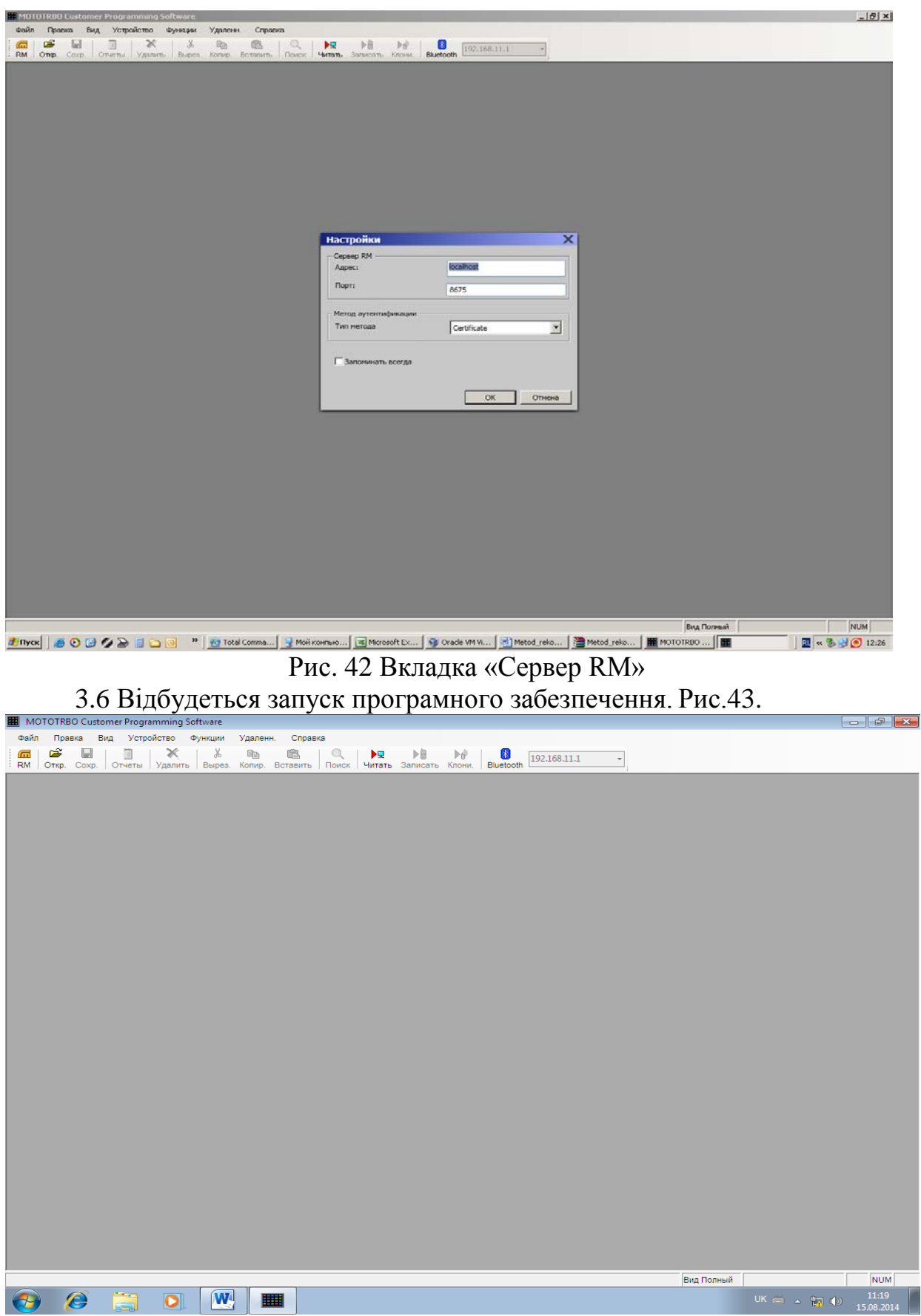

Рис. 43 Запуск програмного забезпечення

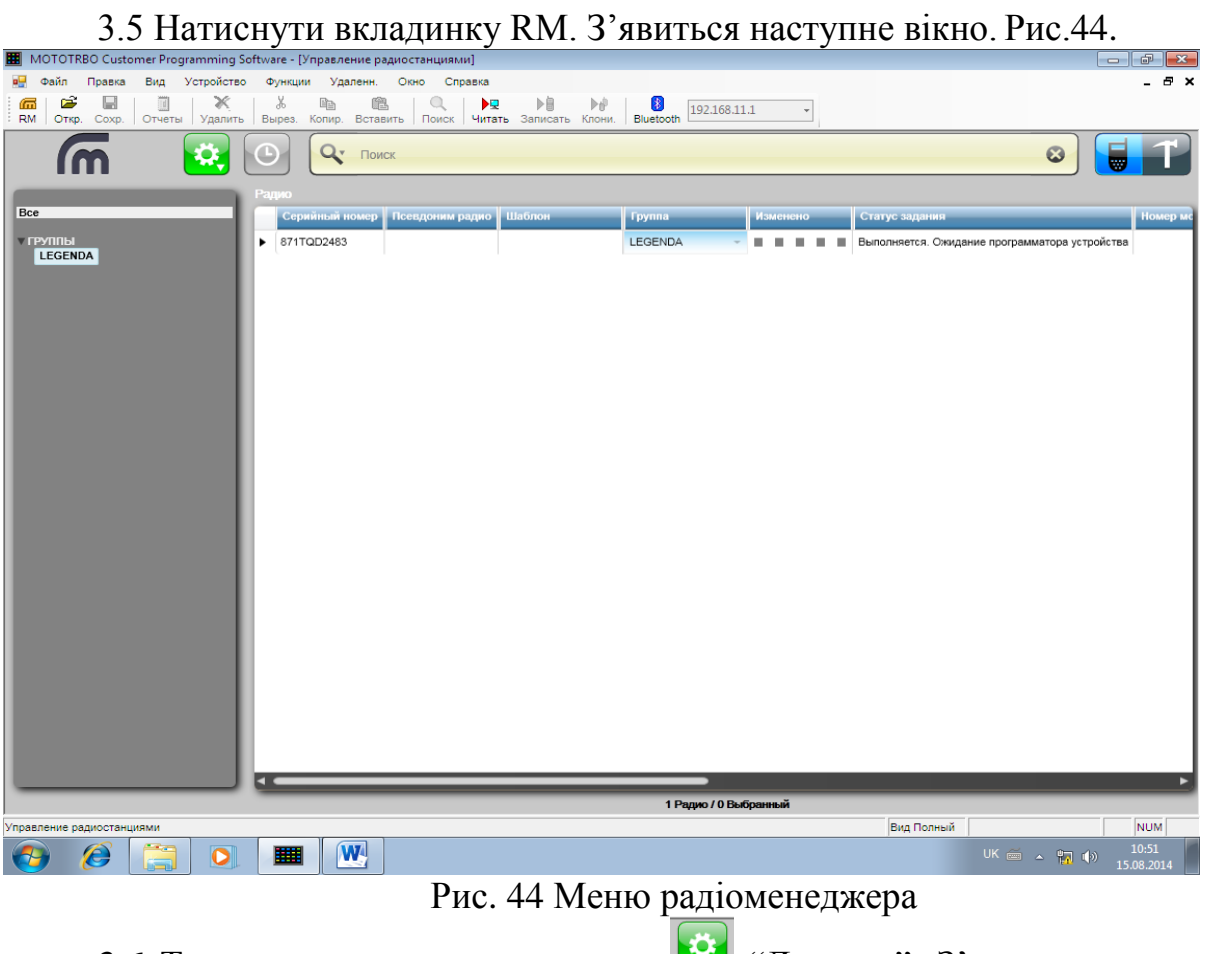

3.6 Тиснемо на зелену вкладинку "Дествия". З'явиться наступне вікно. Рис.45.

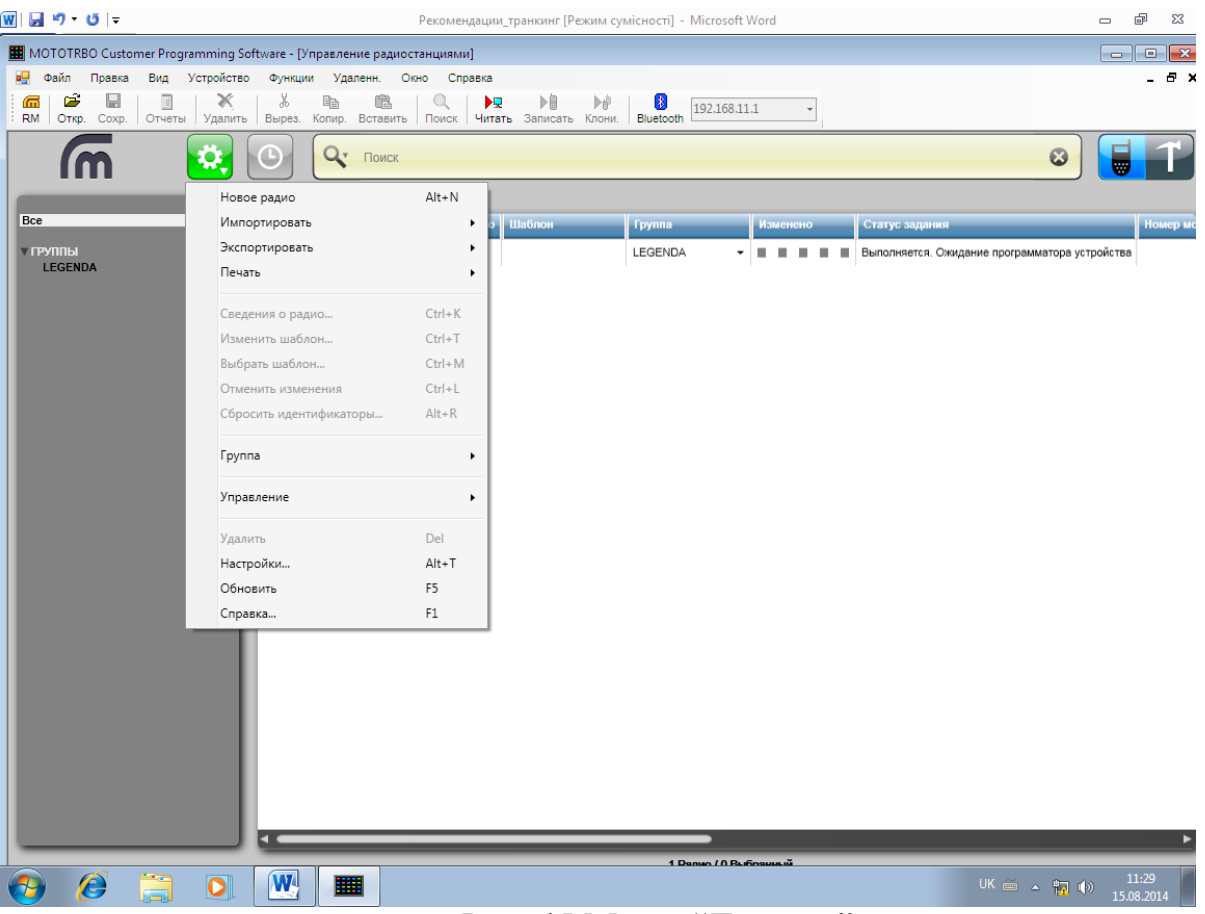

Рис. 45 Меню "Дествия"

3.7 У меню що з'явилося вибрати пункт «Импортировать» - «Радио» та вибрати новий конфігураційний файл з розширенням \*.сtb вибравши його з дерикторії де він був збережений. Рис. 46, 47

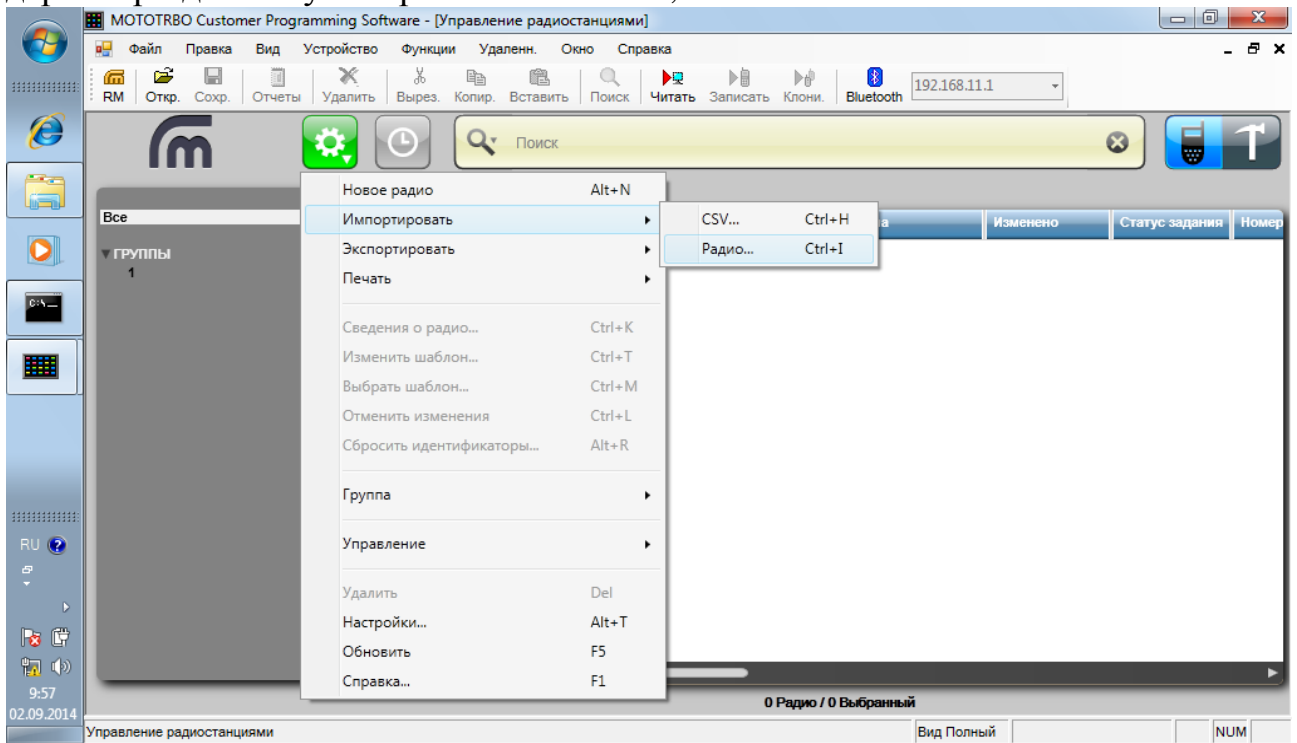

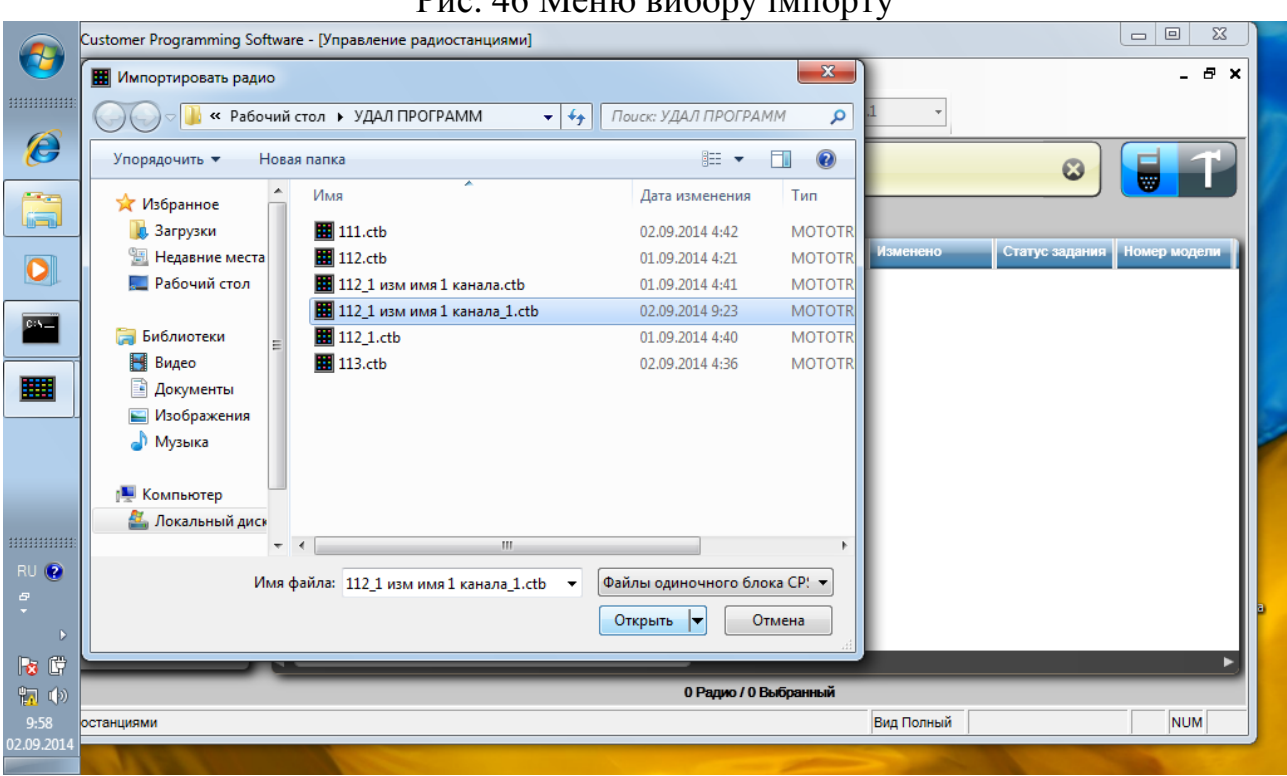

Рис. 46 Меню вибору імпорту

Рис. 47 Меню вибору конфігураційного файлу

Після цього цей конфігураційний файл інпламентується у середовище програми радіоменеджера у вигляді шаблону та відповідного запису у полі «Радио». Для перегляду запису натиснути кнопку з зображенням радіостанції. Рис. 48

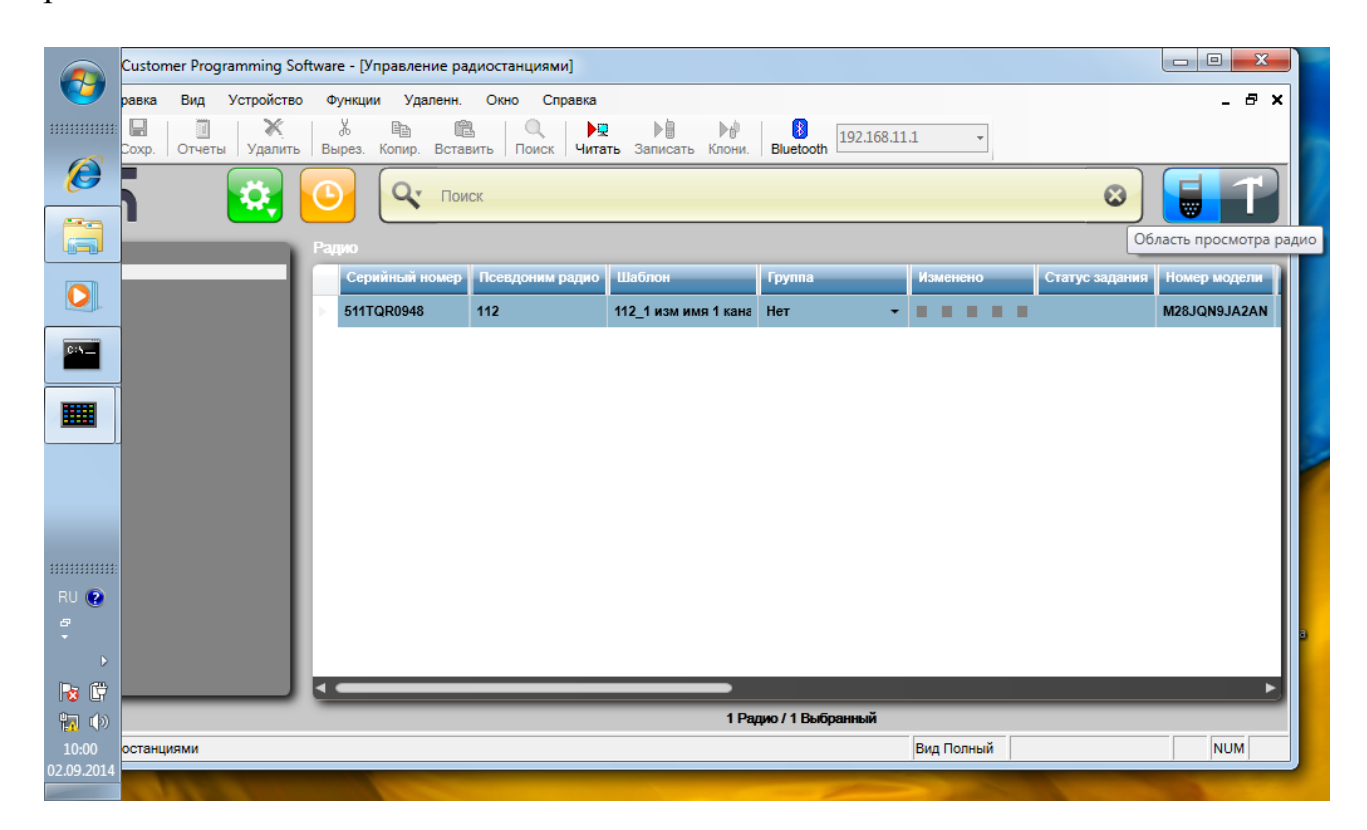

### Рис. 48 Вигляд шаблону

3.8. Для застосування цього шаблону для віддаленого програмування абонентської радіостанції натискаємо кнопку «Действие» - "Новое радио". У таблиці що з'явилася у відповідних полях прописуємо серійний номер, ID та значення САІ = 12 та натискаємо «ОК». Рис. 49.

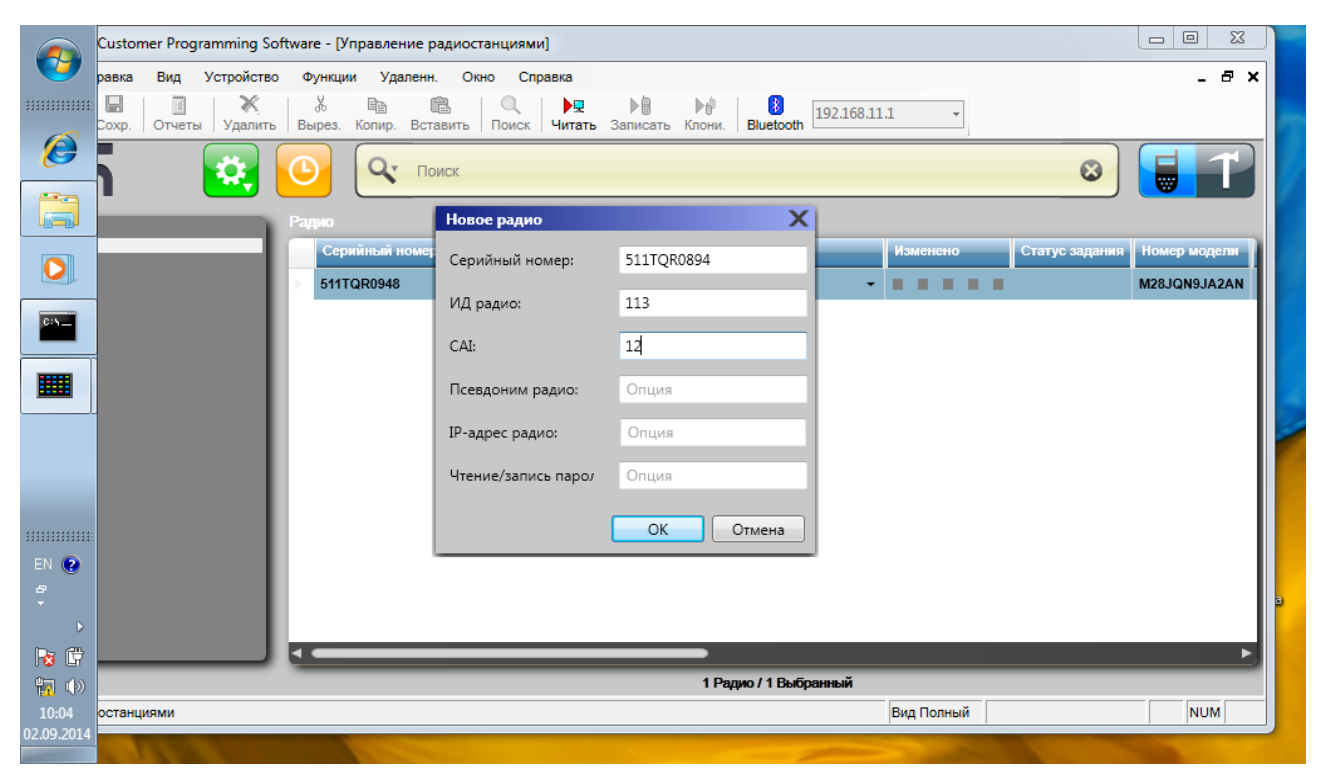

Рис. 49 Операції для застосування шаблону

У полі «Радио» з'явиться запис радіостанції яку потрібно віддалено перепрограмувати. Рис. 50

|                              |                           |                                  |     |             |                              | Customer Programming Software - [Управление радиостанциями] |                                    |                       |                          |                 |   |   |        |                | $\mathbf{x}$<br>$\qquad \qquad \Box$<br>$\Box$ |
|------------------------------|---------------------------|----------------------------------|-----|-------------|------------------------------|-------------------------------------------------------------|------------------------------------|-----------------------|--------------------------|-----------------|---|---|--------|----------------|------------------------------------------------|
| H                            | Вид<br>равка              | Устройство                       |     | Функции     | Удаленн.                     | Окно<br>Справка                                             |                                    |                       |                          |                 |   |   |        |                | $   \times$                                    |
| $11111111111111$             | 딥<br>ī<br>Отчеты<br>Coxp. | $\mathbb{\mathbb{X}}$<br>Удалить |     | X<br>Вырез. | 触<br>酯<br>Вставить<br>Копир. | O<br>ÞQ<br>Поиск                                            | ▶圓<br>Þê<br>Читать Записать Клони. | \$<br>Bluetooth       | 192.168.11.1             |                 |   |   |        |                |                                                |
| $\boldsymbol{\mathscr{E}}$   |                           |                                  |     |             | u٠<br>Поиск                  |                                                             |                                    |                       |                          |                 |   |   |        | 0              | U.                                             |
| Ġ                            |                           |                                  |     | Радио       |                              |                                                             |                                    |                       |                          |                 |   |   |        |                |                                                |
|                              |                           |                                  |     |             | Серийный номер               | Псевдоним радио                                             | Шаблон                             | Группа                |                          | <b>Изменено</b> |   |   |        | Статус задания | Номер модели                                   |
| $\bullet$                    |                           |                                  | ,   | 511TQR0894  |                              |                                                             |                                    | Нет                   |                          |                 | п | п | . .    |                |                                                |
| $\blacksquare$               |                           |                                  |     | 511TQR0948  |                              | 112                                                         | 112_1 изм имя 1 канал Нет          |                       | $\overline{\phantom{a}}$ | п               | п | ш | $\Box$ |                | M28JQN9JA2AN                                   |
|                              |                           |                                  |     |             |                              |                                                             |                                    |                       |                          |                 |   |   |        |                |                                                |
| 壨                            |                           |                                  |     |             |                              |                                                             |                                    |                       |                          |                 |   |   |        |                |                                                |
|                              |                           |                                  |     |             |                              |                                                             |                                    |                       |                          |                 |   |   |        |                |                                                |
|                              |                           |                                  |     |             |                              |                                                             |                                    |                       |                          |                 |   |   |        |                |                                                |
|                              |                           |                                  |     |             |                              |                                                             |                                    |                       |                          |                 |   |   |        |                |                                                |
| :::::::::::::                |                           |                                  |     |             |                              |                                                             |                                    |                       |                          |                 |   |   |        |                |                                                |
| EN O                         |                           |                                  |     |             |                              |                                                             |                                    |                       |                          |                 |   |   |        |                |                                                |
| $\frac{\sigma}{\tau}$        |                           |                                  |     |             |                              |                                                             |                                    |                       |                          |                 |   |   |        |                |                                                |
| D                            |                           |                                  |     |             |                              |                                                             |                                    |                       |                          |                 |   |   |        |                |                                                |
| $\mathbb{G}$<br>$\mathbb{R}$ |                           |                                  | k d |             |                              |                                                             |                                    |                       |                          |                 |   |   |        |                | ►                                              |
| 幅(の)                         |                           |                                  |     |             |                              |                                                             |                                    | 2 Радио / 1 Выбранный |                          |                 |   |   |        |                |                                                |
| 10:08                        | останциями                |                                  |     |             |                              |                                                             |                                    |                       |                          | Вид Полный      |   |   |        |                | <b>NUM</b>                                     |
| 02.09.2014                   |                           |                                  |     |             |                              |                                                             |                                    |                       |                          |                 |   |   |        |                |                                                |

Рис. 50. Поява радіостанції яку потрібно віддалено перепрограмувати

3.9 Шляхом вибору кліком лівої кнопки миші виділяємо шаблон для радіостанції яку потрібно віддаленно перепрограмувати у полі радіо, про що свідчить підсвічування строки запису синім кольором. Натисканням правої кнопки миші у меню що зявилося вибрати пункт «Выбрать шаблон» та з випадающого списку вибрати потрібний шаблон. Рис.51.

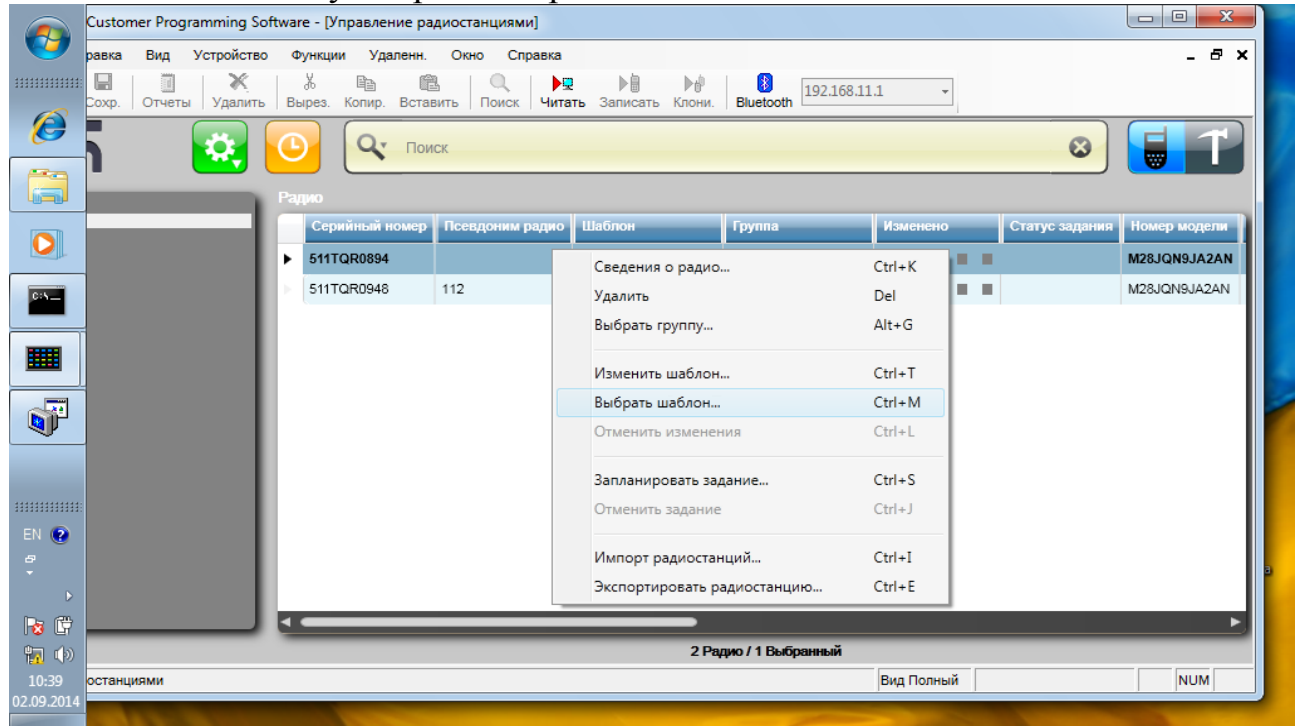

Рис. 51. Вибір шаблону для радіостанції яку потрібно віддалено перепрограмувати

Для коректного вибору шаблону (щоб натиснути кнопку «ОК») цього відкритого вікна потрібно панель задач операційної системи «WINDOWS» 7 встановити з лівого краю. На операційній системі «WINDOWS» ХР радіоменеджер не працює. Рис. 52

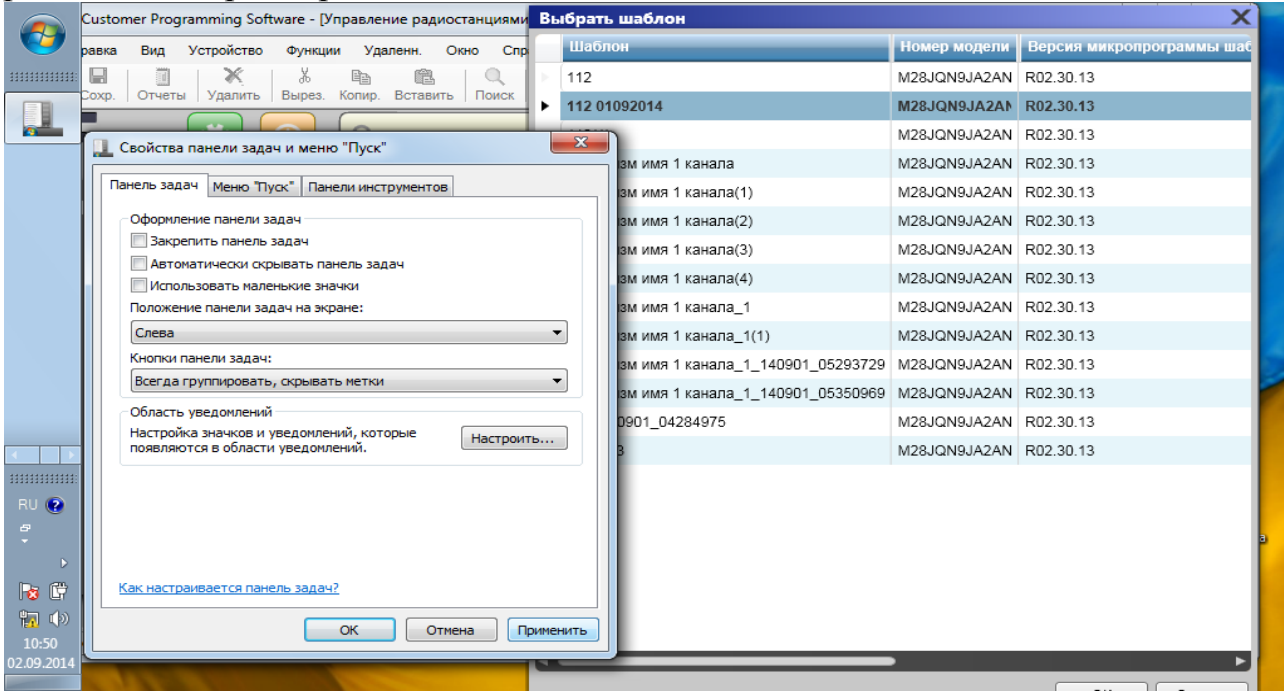

Рис. 52 Панель задач операційної системи «WINDOWS» 7

3.10 Натискаємо ліву кнопку миші в полі «Радио» зліва від серійного номеру радіостанції яку потрібно віддаленно запрограмувати фіксуємо що в полі шаблон з'явилася назва «Шаблону» який ми вибрали та спостерігаєм підсвічування оранжевим кольором кнопки «Запланировать задание». Рис. 53

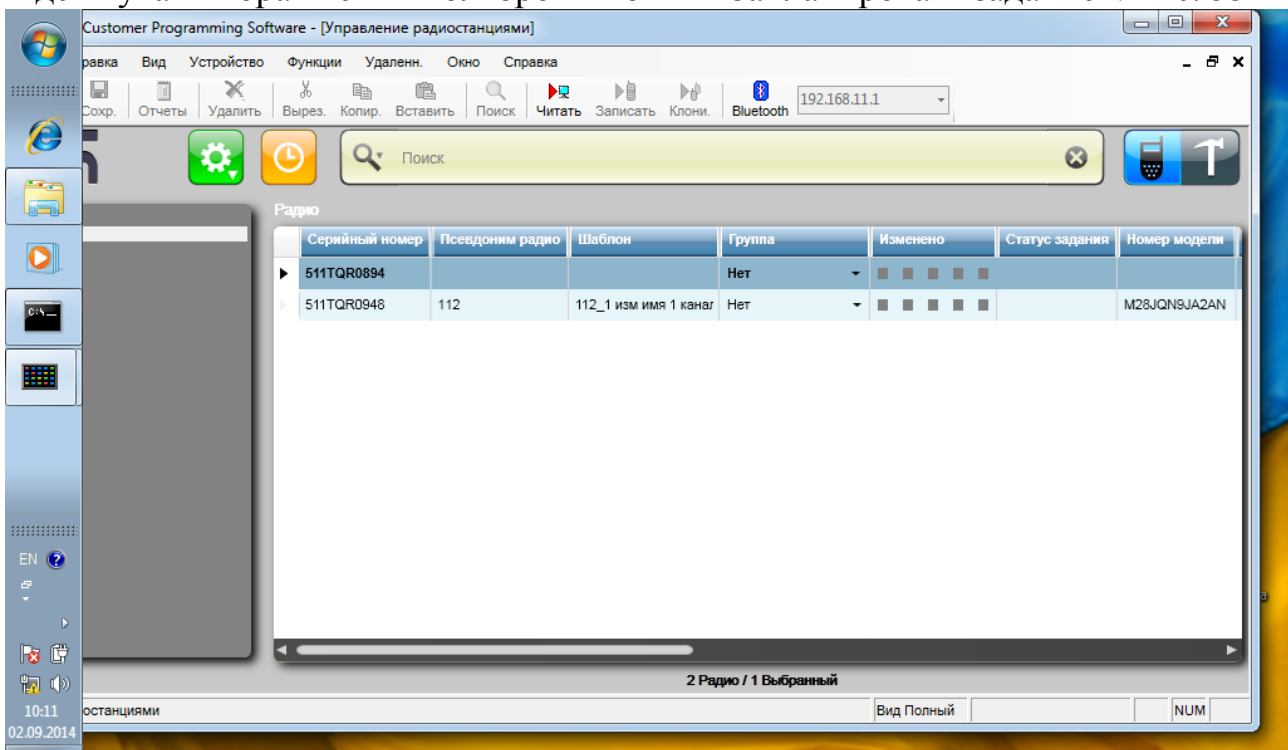

#### Рис. 53 Поява шаблону

Натисканням жовтої кнопку «Запланировать задание» переходимо до меню планування завдання віддаленого програмування. У полі «Метод подключения» вибираєм «Безпроводной». У полі «Вариант задания» за необхідності визначаємо час початку та закінчення програмування.У пункті «Таймер переключения» визначаємо час (у хвилинах) через який радіостанція яку потрібно перепрограмувати застосує новий конфіраційний файл (кодплаг) віддалено завантажений на неї. В цьому ж меню є можливість активувати опцію «Подавление ARS после переключения» при значному завантаженні радіоканала щоб запобігти перевантаження каналу посилками пакетами «ARS» (успішне застосування нового кодплагу) Натискання кнопки «ОК» активує планування виконання завдання до показників. Рис. 54

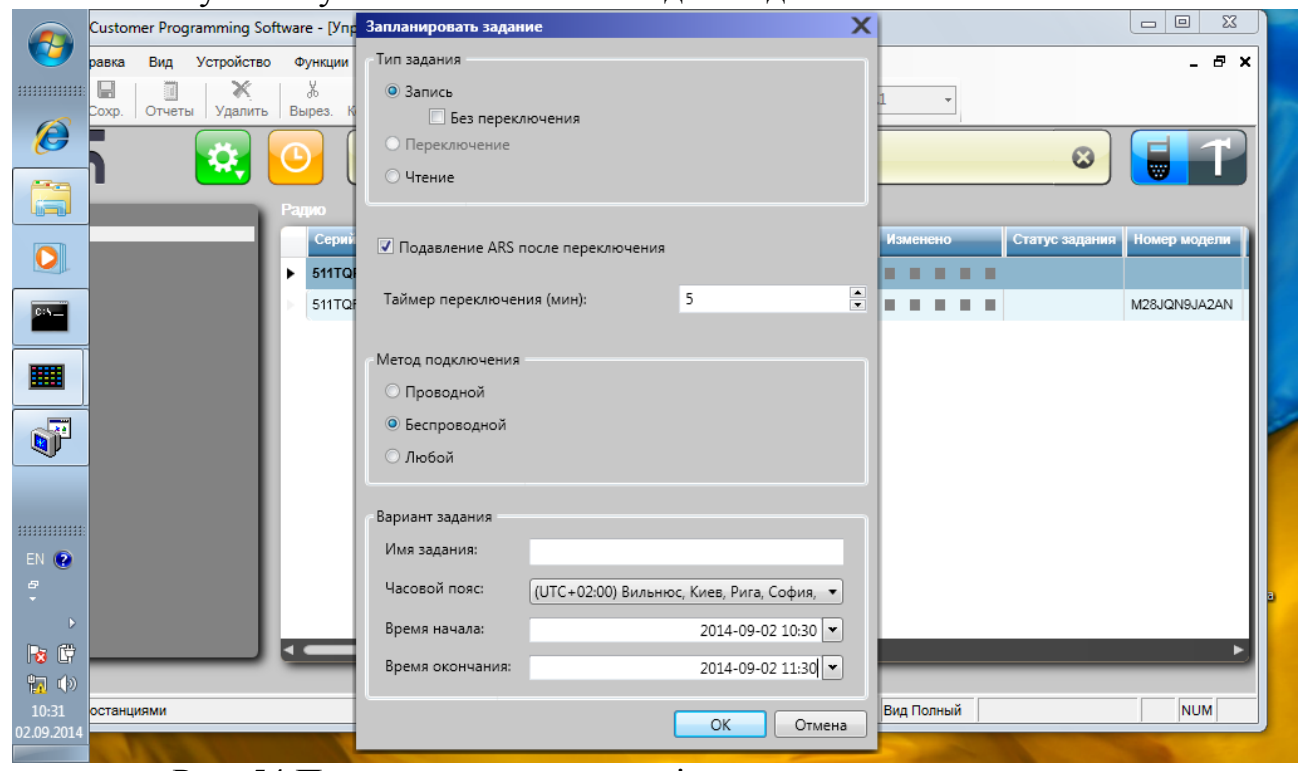

Рис. 54 Планування завдання віддаленого програмування

*Слід звернути увагу на співпадання часу та часового поясу на нетбуці з часом та часовим поясом вкладки «Запланировать задание» радіоменеджера.*

3.11 Для контролю процесу віддаленого програмування в меню пуск вибираємо програму RM Device Monitor. Завдяки цій програмі відображається хід процесу віддаленого програмування. Рис. 55.

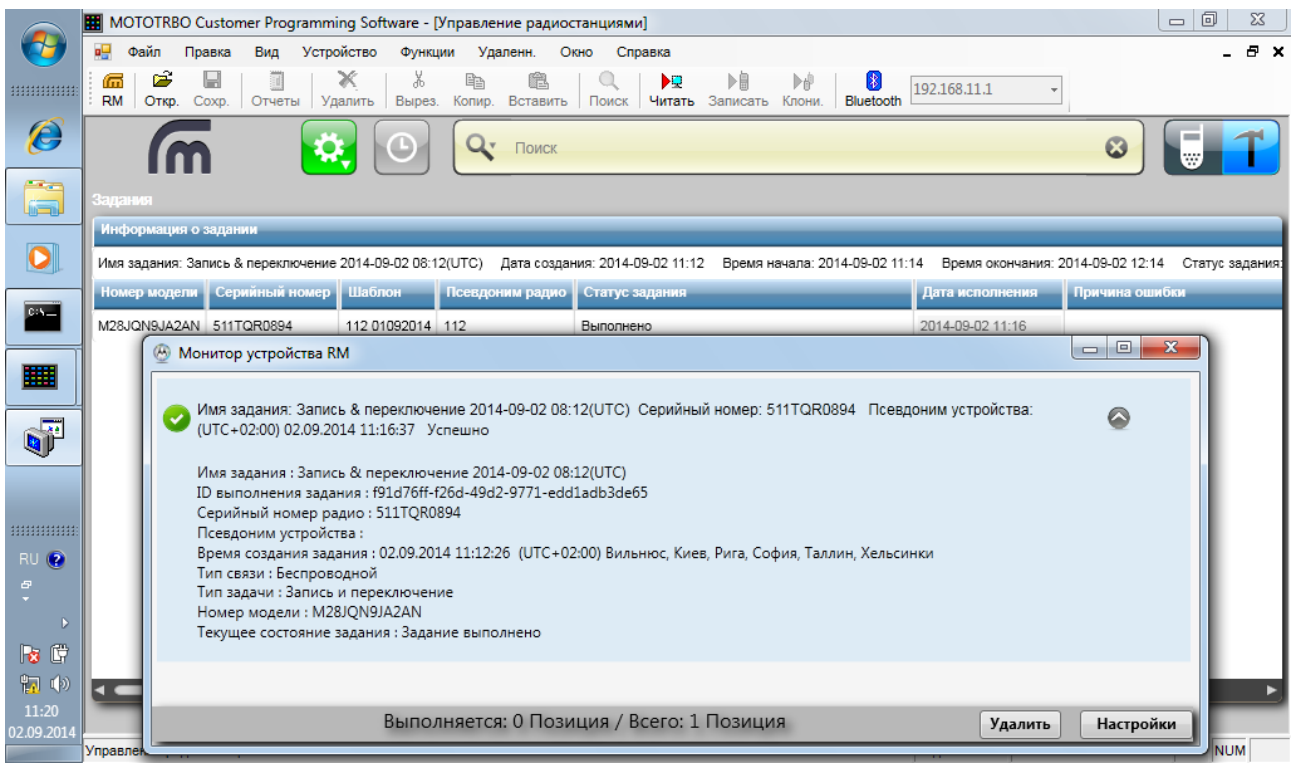

Рис. 55 Контроль процесу віддаленого програмування

Другий варіант контролю – активувати вкладку «Область просмотра  $3a$ даний». Рис. 56<br> $\blacksquare$  мототкво Customer Programming Software - [Управление радиостанциями]

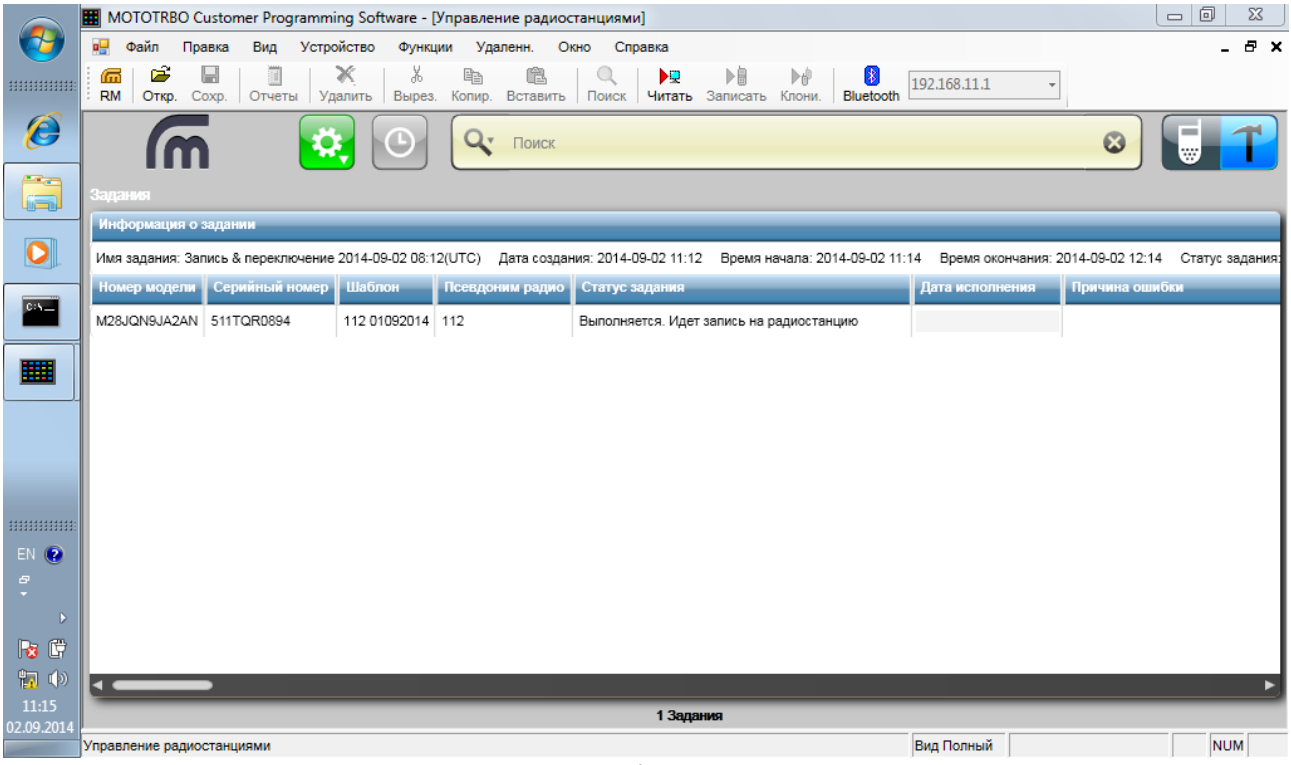

Рис. 56 Контроль процесу віддаленого програмування

## **РОЗДІЛ V**

## **Інструкція по програмування ретранслятора DR3000**

### **Програмування стандартних функцій**

Для здійснення програмування (конфігурування, налаштування) ретранслятора здійсніть його підключення відповідно до інструкції по експлуатації. Після цього під єднайте кабель для програмування **PMKN4010B** до заднього аксесуарного роз'єму.

На комп'ютері повинна бути встановлена програма «MOTOTRBO CPS» версії 7.6 і вище.

Як варіант, на нетбуках Lenovo S110, що входять в комплект встановлено програмне забезпечення зі значно розширеним функціоналом СPS\_10DOT5\_BUIld551.

*Примітка:* 

*1. При першому підключенні ретранслятора після установки програми «MOTOTRBO CPS» дочекайтеся встановлення драйвера, про що свідчить відповідне спливаюче повідомлення в області повідомлень панелі завдань Windows.*

*2. Після під'єднання радіостанції до комп'ютера впевнитесь, що у вкладці «Мережеве оточення» з'явилося віртуальне мережеве підключення відповідно до рис. 57.*

*При цьому слід звернути увагу на відключення брандмауера Windows та відповідних фаєрволів (брадмауерів) встановленого антивірусного захисту ПК.*

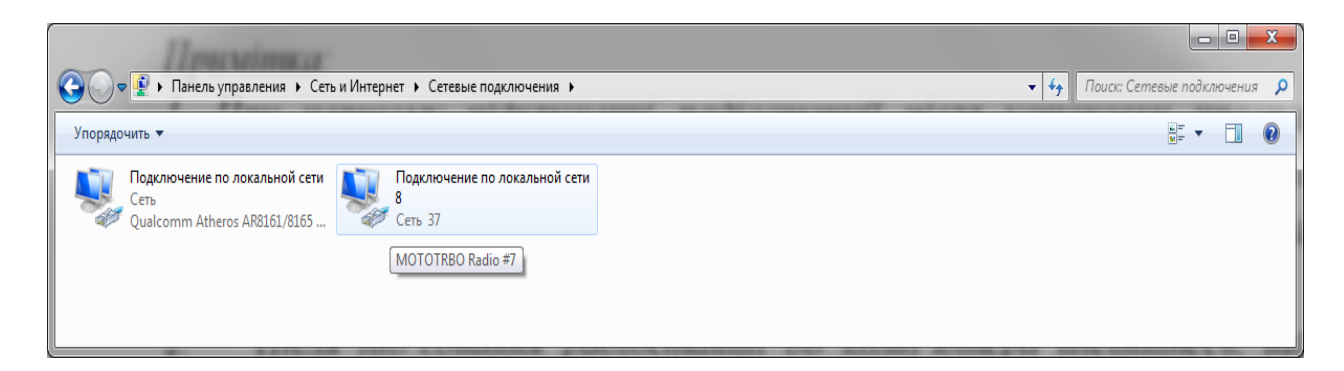

Рис. 57. Віртуальне мережеве підключення радіостанції

Запуск програми «MOTOTRBO CPS» здійснюється виключно з правами адміністратора подвійним натисканням відповідного ярлика на робочому столі монітора комп'ютера. На екрані з'явиться основне вікно програми відповідно до рис. 58.

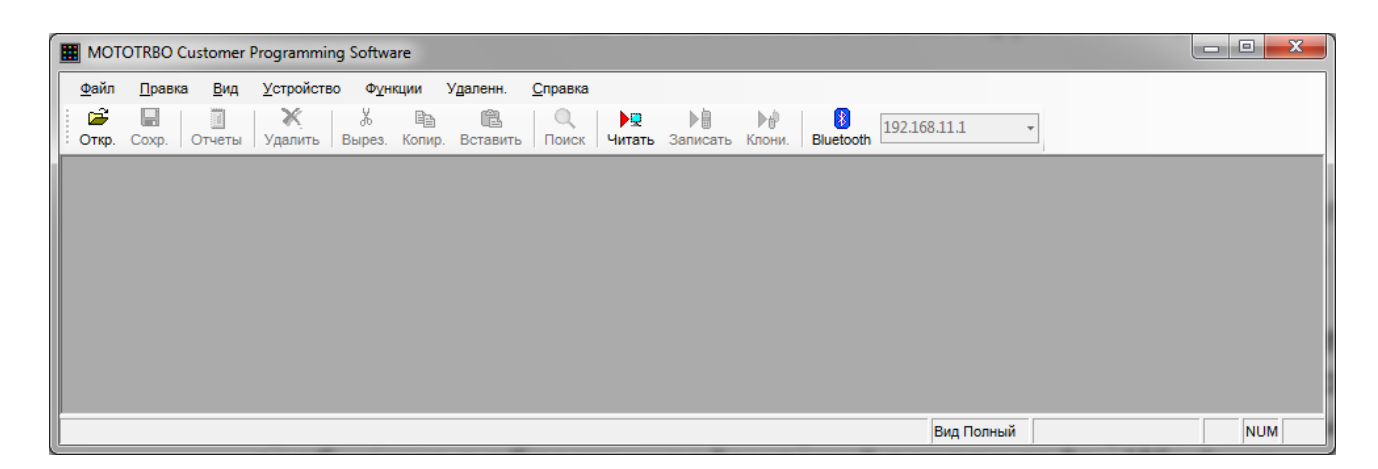

Рис. 58 Запуск програми «MOTOTRBO CPS»

Для завантаження даних з ретранслятора в комп'ютер і подальшого конфігурування виберіть в рядку меню «Пристрій» пункт «Читати». При цьому відкривається вікно «Індикатор виконання» з відображенням процентного заповнення процесу читання даних відповідно до рис. 59.

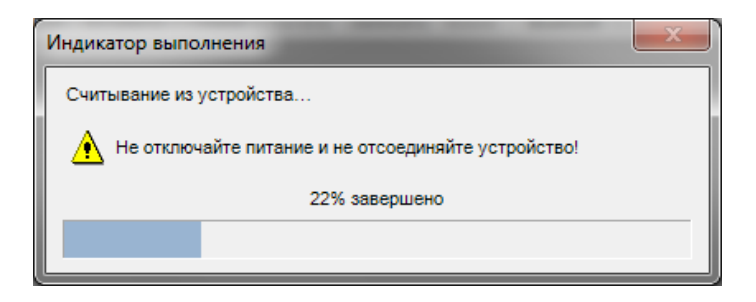

Рис. 59 Індикатор виконання зчитування

Після успішного завантаження даних у вікні програми відкривається головна вкладка у вигляді двох полів. У лівому полі відображається блок параметрів у вигляді деревовидного списку, а в правому полі - масив параметрів, відповідний вибраному пункту відповідно до рисунка 60.

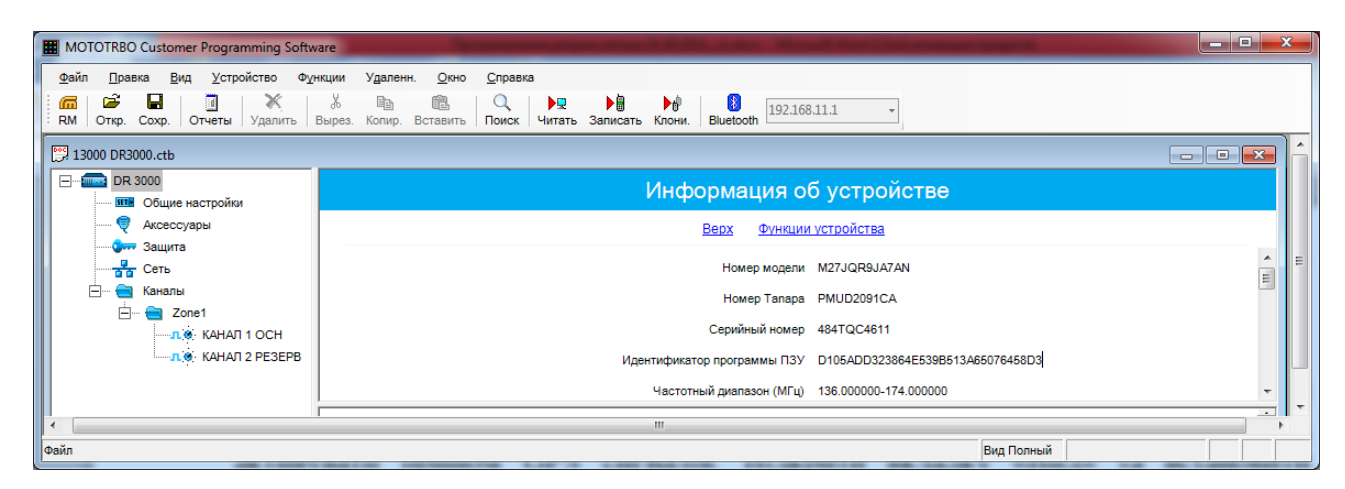

Рис. 60 Головна вкладка

Відкриття вкладки "Загальні налаштування" (рис. 61) дозволяє задати «Ім'я радіостанції» (наприклад, «13000»), номер «ID радіостанції» тобто унікальний ідентифікатор ретранслятора (наприклад, 13000). Також у цьому полі є можливим:

- 1. Змінити значення таймеру неактивності абонента (таймер, який визначає час протягом якого ретранслятор буде знаходитись у активному режимі роботи після обробки останнього виклику);
- 2. Змінити значення таймерів завершення групових, індивідуальних та екстрених викликів. Ці таймери дозволяють зберігати розмовний канал ретранслятора за абонентами протягом визначеного таймером часу;
- 3. Визначити номінали Високого та Низького рівнів потужності ретранслятора для подальшого застосування цих значень у налаштуваннях частотних каналів;
- 4. Визначити номінал потужності ретранслятора при роботі від резервного джерела живлення (акумулятора) у пункті «Мощность DC передачи».

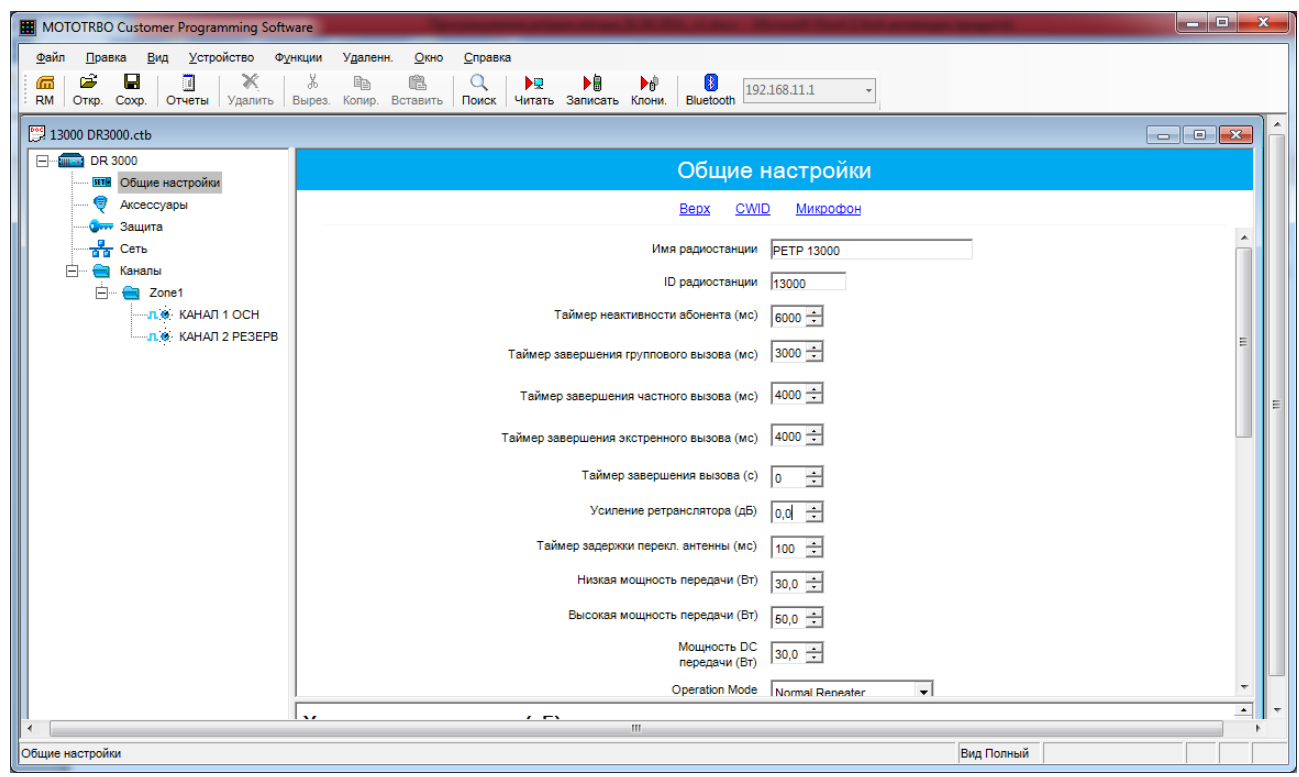

Рис. 61 Вкладка "Загальні налаштування"

Відкриття вкладки «Защита» (рис. 62) дозволяє отримати доступ до:

- 1. Функцій визначення типу шифрування (базовий або покращений) в залежності від того, який використовується в абонентському обладнанні на поточний час;
- 2. Функції активування обмеженого доступу абонентського обладнання до ретранслятора (автентифікація/авторизація) шляхом введення ключа автентифікації у поле «Ключ авторизації», який повинен співпадати з відповідним ключем у абонентському обладнанні. Відсутність в абонентському обладнанні правильного ключа автентифікації призведе до не можливості його роботи через ретранслятор;
- 3. Активування функції ідентифікації для неможливості доступу абонентського обладнання до ретранслятора у випадку не попадання його ідентифікаторів у дозволений діапазон ідентифікаторів.

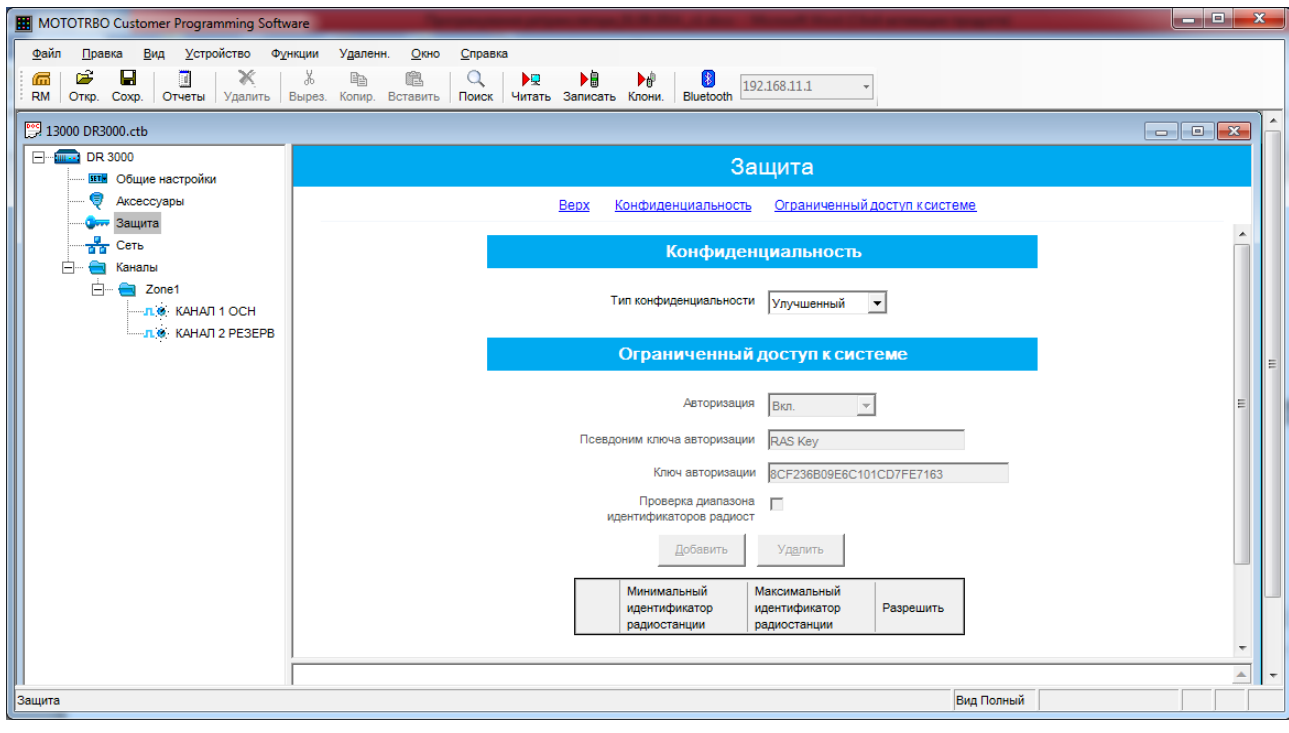

Рис. 62 Вкладка «Захист»

Відкриття вкладки «Мережа» (рис. 63) дозволяє задати мережеві настройки ретранслятора (IP-адреса, наприклад 192.168.10.1), настройки радіомережі (номер «САI-мережа» рівний 12 і номер «САI-мережа групи» рівний 225), тип з'єднання ретранслятора у мережі ретрансляторів (одноранговий або майстер) та мережеві налаштування ретранслятора для роботи у системі ретрансляторів.

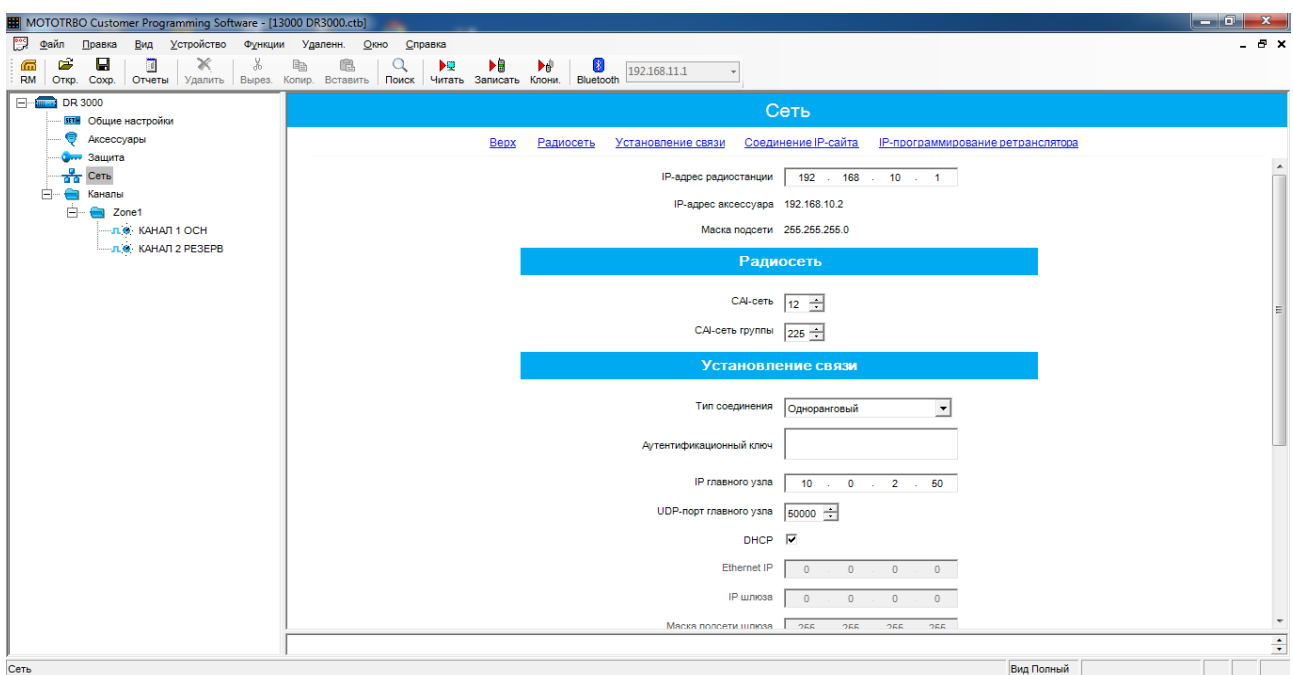

Рис. 63 Вкладка «Мережа»

Шляхом натискання правої кнопки миші на вкладці "Зона 1» і далі натисканням кнопки «Додати», «Цифровий канал» або «Аналоговий канал» створіть необхідну кількість відповідних цифрових чи аналогових каналів відповідно до рис. 64.

*Примітка: діючим каналом у ретрансляторі DR3000 може бути тільки один канал, який знаходиться першим у списку каналів. Інші канали є резервними. Для призначення резервного каналу основним необхідно при програмуванні поставити його запис у першу позицію.*

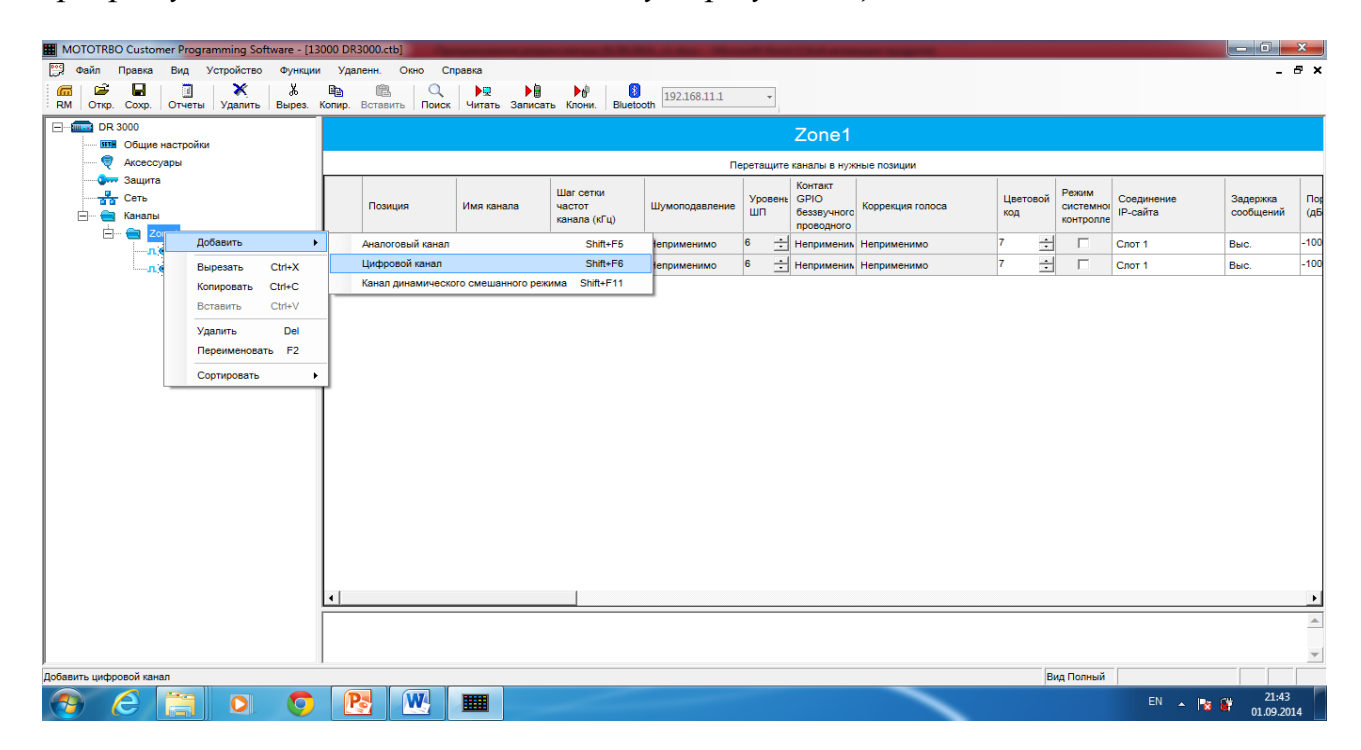

### Рис.64 Створення каналів

При натисканні лівої кнопки миші на певному каналі у правому вікні з'являться поля налаштування параметрів даного каналу (рис. 65).

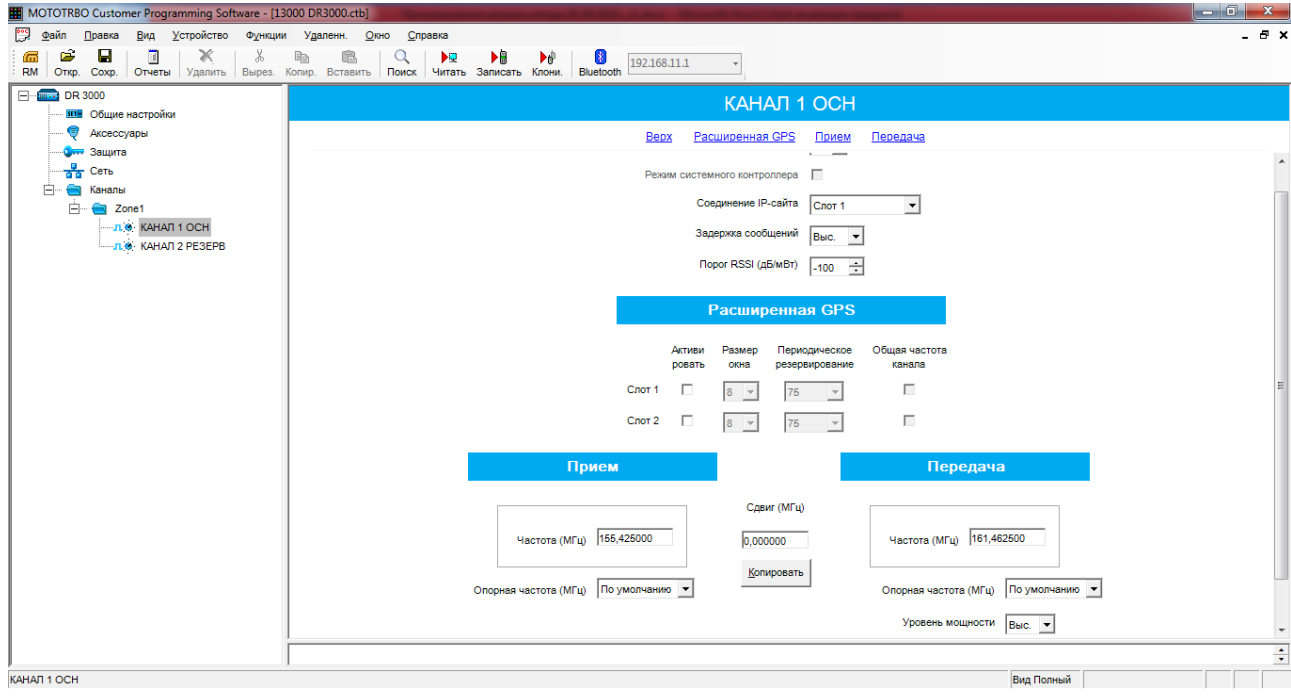

Рис. 65 Поля налаштування параметрів каналу

У вкладці «Соединение ІР-сайта» у разі підключення ретранслятора до ІР-мережі вказується номер слоту (логічного каналу) ретранслятора, який приймає участь у роботі через ІР-мережу.

У вкладці «Порог RSSI дБ/мВт» вказується порогове значення рівня сигналу, що приймається від абонентської радіостанції, при якому ретранслятор буде ретранслювати прийнятий сигнал.

У вкладці «Кольоровий код» встановлюється значення, яке повинно збігатись з налаштуваннями абонентського обладнання.

Вкладка «Расширенный GPS» використується *тільки* про роботі з даними GPS та дозволяє визначати окремий тайм-слот (логічний канал) для передачі таких даних.

У вкладках «Прием» та «Передача» можливо ввести частоти прийому та передачі ретранслятора з певним розносом та опорною частотою.

### *Примітка:*

*Рознос (МГц) - значення цього поля додається до частоти прийому для отримання частоти передачі. У цьому полі можна ввести до 11 цифр і символів, включаючи знак "мінус" і кому, що відокремлює цілу частину від дробової (наприклад, -12,025). Поля вікна Передача заповнюються натисканням кнопки Копіювати. Опорна частота для прийому.*

*Вибір опорної частоти, використовуваної при прийомі на даному каналі дозволяє забезпечити роботу радіостанції на частотах каналів, які інакше блокувалися б паразитними сигналами від внутрішніх джерел, що представляють собою "приховані несучі" на певних частотах каналів. Зрушення опорної частоти дозволяє звільнити необхідні частоти для використання шляхом зрушення паразитних сигналів на частоти, що не використовуються. Варіанти для радіостанцій діапазону UHF - 5,6 МГц або 8,4 МГц.* 

Шляхом вибору значень «Вис.» або «Низк.» у пункті «Уровень мощности» можливо встановити рівень потужності на даному каналі у відповідності до номіналів, які встановлені у загальних налаштуваннях.

У пункті «Таймер ограничения передачи» можливо встановити таймер тривалості виклику.

> *Примітка: Час, протягом якого радіостанція може вести безперервну передачу і після закінчення якого передача автоматично припиняється. Ця функція дозволяє уникнути ситуації, коли канал постійно зайнятий однією радіостанцією. Для більш активно використовуваних каналів значення таймера можна зменшити. Ця функція діє в масштабі одного каналу.*

*Максимум 495 секунд* 

*Мінімум 15 секунд Крок 15 секунд*

Після завдання всіх параметрів на вкладках зробіть запис сформованого блоку параметрів у ретранслятор шляхом вибору в рядку меню «Пристрій» пункту «Записати». При цьому відкривається вікно «Індикатор виконання» з відображенням процентного заповнення процесу запису даних. Після успішного запису відкривається вікно «Запис у пристрій виконана», яке закривається натисканням кнопки «ОК».

Начальник управління організації зв'язку та інформаційних систем Головного управління зв'язку та інформаційних систем Генерального штабу Збройних Сил України С.І.ФАРАОН pay полковник  $\frac{1}{2}$ " вересня 2014 року